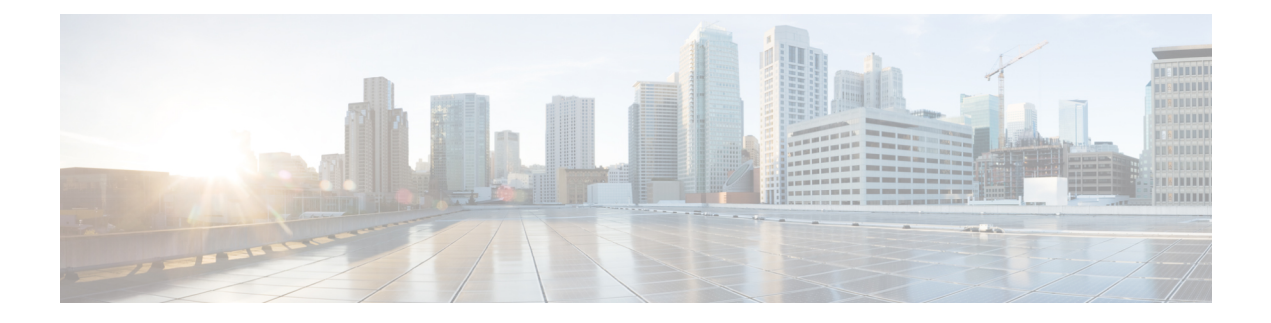

# 基本ユーザ テナント設定

この章の内容は、次のとおりです。

- [テナント](#page-0-0) (1 ページ)
- [テナント内のルーティング](#page-1-0) (2 ページ)
- テナント、VRF[、およびブリッジ](#page-13-0) ドメインの作成 (14 ページ)
- EPG の導入 (16 [ページ\)](#page-15-0)
- [マイクロセグメント](#page-26-0) EPG (27 ページ)
- アプリケーション [プロファイルと契約の導入](#page-37-0) (38 ページ)
- コントラクト [パフォーマンスの最適化](#page-56-0) (57 ページ)
- [ポリシー圧縮](#page-59-0) (60 ページ)
- [契約とサブジェクトの例外](#page-63-0) (64 ページ)
- EPG 内契約 (68 [ページ\)](#page-67-0)
- EPG [のコントラクト継承](#page-71-0) (72 ページ)
- [優先グループ契約](#page-87-0) (88 ページ)
- [許可ルールと拒否ルールを含む契約](#page-94-0) (95 ページ)

# <span id="page-0-0"></span>テナント

テナント(fvTenant)は、アプリケーションポリシーの論理コンテナで、管理者はドメインベー スのアクセスコントロールを実行できます。テナントはポリシーの観点から分離の単位を表し ますが、プライベート ネットワークは表しません。テナントは、サービス プロバイダーの環 境ではお客様を、企業の環境では組織またはドメインを、または単にポリシーの便利なグルー プ化を表すことができます。次の図は、管理情報ツリー(MIT)のテナント部分の概要を示しま す。

図 **<sup>1</sup> :** テナント

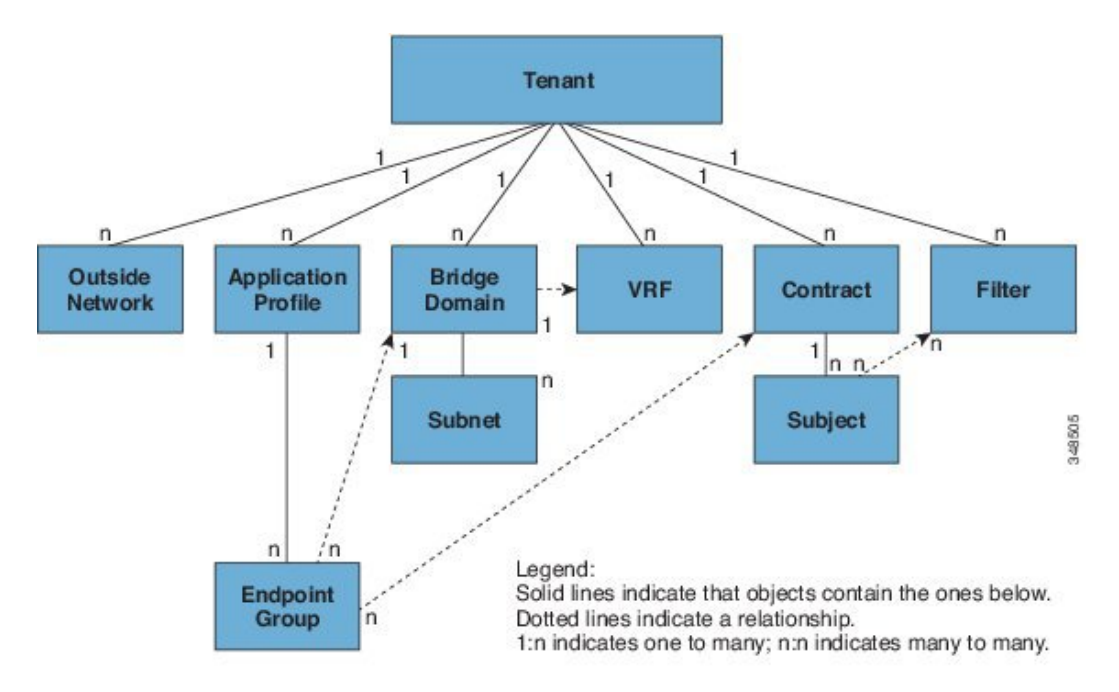

テナントは相互に分離することも、リソースを共有することもできます。テナントに含まれる 主要な要素は、フィルタ、コントラクト、外部ネットワーク、ブリッジ ドメイン、仮想ルー ティングおよび転送 (VRF) インスタンス、エンドポイント グループ (EPG) を含むアプリケー ション プロファイルです。テナントのエンティティはそのポリシーを継承します。VRF はコ ンテキストとも呼ばれ、それぞれを複数のブリッジ ドメインに関連付けることができます。

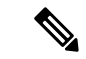

APIC GUI のテナント ナビゲーション パスでは、VRF (コンテキスト) はプライベート ネット ワークと呼ばれます。 (注)

テナントはアプリケーションポリシーの論理コンテナです。ファブリックには複数のテナント を含めることができます。レイヤ 4 ~ 7 のサービスを展開する前に、テナントを設定する必要 があります。ACIファブリックは、テナントネットワークに対してIPv4、IPv6、およびデュア ル スタック構成をサポートします。

## <span id="page-1-0"></span>テナント内のルーティング

アプリケーションセントリックインフラストラクチャ(ACI)のファブリックでは、テナント のデフォルト ゲートウェイ機能が提供され、ファブリックの Virtual Extensible Local Area (VXLAN)ネットワーク間のルーティングが行えます。各テナントについて、APIC でサブ ネットが作成されるたびに、ファブリックは仮想デフォルトゲートウェイまたはスイッチ仮想 インターフェイス(SVI)を提供します。これは、そのテナントサブネットの接続エンドポイ ントがあるすべてのスイッチにわたります。各入力インターフェイスはデフォルトのゲート

ウェイインターフェイスをサポートし、ファブリック全体のすべての入力インターフェイスは 任意のテナント サブネットに対する同一のルータの IP アドレスと MAC アドレスを共有しま す。

## サブネット間のテナントトラフィックの転送を促進するレイヤ**3VNID**

ACI ファブリックは、ACI ファブリック VXLAN ネットワーク間のルーティングを実行するテ ナントのデフォルトゲートウェイ機能を備えています。各テナントに対して、ファブリックは テナントに割り当てられたすべてのリーフ スイッチにまたがる仮想デフォルト ゲートウェイ を提供します。これは、エンドポイントに接続された最初のリーフ スイッチの入力インター フェイスで提供されます。各入力インターフェイスはデフォルト ゲートウェイ インターフェ イスをサポートします。ファブリック全体のすべての入力インターフェイスは、特定のテナン ト サブネットに対して同一のルータの IP アドレスと MAC アドレスを共有します。

ACI ファブリックは、エンドポイントのロケータまたは VXLAN トンネル エンドポイント (VTEP) アドレスで定義された場所から、テナント エンドポイント アドレスとその識別子を切 り離します。ファブリック内の転送は VTEP 間で行われます。次の図は、ACI で切り離された ID と場所を示します。

#### 図 **2 : ACI** によって切り離された **ID** と場所

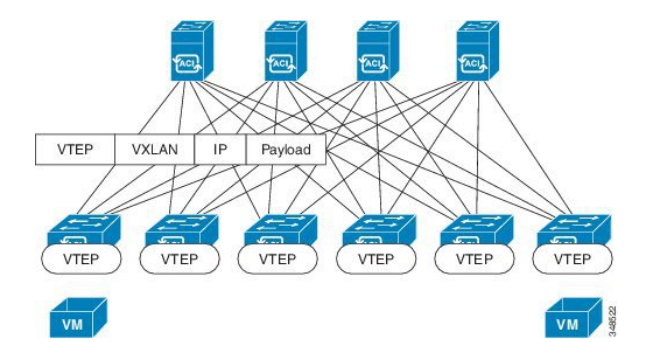

VXLAN は VTEP デバイスを使用してテナントのエンド デバイスを VXLAN セグメントにマッ ピングし、VXLAN のカプセル化およびカプセル化解除を実行します。各 VTEP 機能には、次 の 2 つのインターフェイスがあります。

- ブリッジングを介したローカル エンドポイント通信をサポートするローカル LAN セグメ ントのスイッチ インターフェイス
- 転送 IP ネットワークへの IP インターフェイス

IPインターフェイスには一意のIPアドレスがあります。これは、インフラストラクチャVLAN として知られる、転送 IP ネットワーク上の VTEP を識別します。VTEP デバイスはこの IP ア ドレスを使用してイーサネット フレームをカプセル化し、カプセル化されたパケットを、IP インターフェイスを介して転送ネットワークへ送信します。また、VTEP デバイスはリモート VTEP で VXLAN セグメントを検出し、IP インターフェイスを介してリモートの MAC Address-to-VTEP マッピングについて学習します。

ACI の VTEP は分散マッピング データベースを使用して、内部テナントの MAC アドレスまた はIPアドレスを特定の場所にマッピングします。VTEPはルックアップの完了後に、宛先リー フ スイッチ上の VTEP を宛先アドレスとして、VXLAN 内でカプセル化された元のデータ パ ケットを送信します。宛先リーフスイッチはパケットをカプセル化解除して受信ホストに送信 します。このモデルにより、ACI はスパニングツリー プロトコルを使用することなく、フル メッシュでシングル ホップのループフリー トポロジを使用してループを回避します。

VXLAN セグメントは基盤となるネットワーク トポロジに依存しません。逆に、VTEP 間の基 盤となる IP ネットワークは、VXLAN オーバーレイに依存しません。これは発信元 IP アドレ スとして開始 VTEP を持ち、宛先 IP アドレスとして終端 VTEP を持っており、外部 IP アドレ ス ヘッダーに基づいてパケットをカプセル化します。

次の図は、テナント内のルーティングがどのように行われるかを示します。

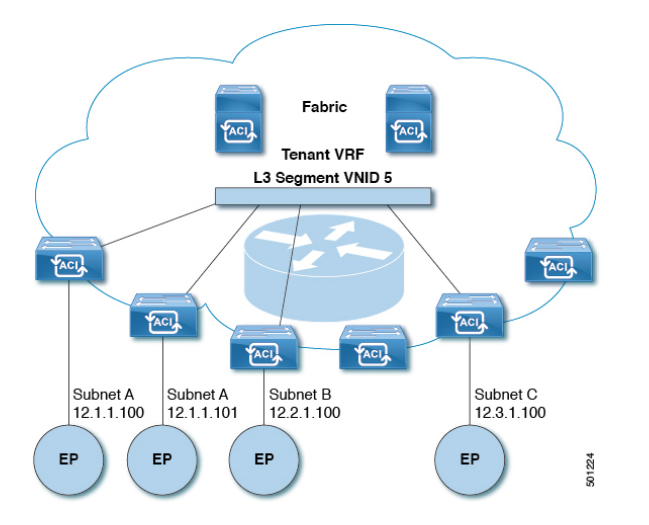

図 **3 : ACI** のサブネット間のテナント トラフィックを転送するレイヤ **3 VNID**

ACI はファブリックの各テナント VRF に単一の L3 VNID を割り当てます。ACI は、L3 VNID に従ってファブリック全体にトラフィックを転送します。出力リーフ スイッチでは、ACI に よって L3 VNID からのパケットが出力サブネットの VNID にルーティングされます。

ACI のファブリック デフォルト ゲートウェイに送信されてファブリック入力に到達したトラ フィックは、レイヤ 3 VNID にルーティングされます。これにより、テナント内でルーティン グされるトラフィックはファブリックで非常に効率的に転送されます。このモデルを使用する と、たとえば同じ物理ホスト上の同じテナントに属し、サブネットが異なる 2 つの VM 間で は、トラフィックが (最小パス コストを使用して) 正しい宛先にルーティングされる際に経由 する必要があるは入力スイッチ インターフェイスのみです。

ACI ルート リフレクタは、ファブリック内での外部ルートの配布にマルチプロトコル BGP (MP-BGP)を使用します。ファブリック管理者は自律システム (AS) 番号を提供し、ルート リフレクタにするスパイン スイッチを指定します。

## ルータ ピアリングおよびルート配布

次の図に示すように、ルーティング ピア モデルを使用すると、リーフ スイッチ インターフェ イスが外部ルータのルーティング プロトコルとピアリングするように静的に設定されます。

図 **<sup>4</sup> :** ルータのピアリング

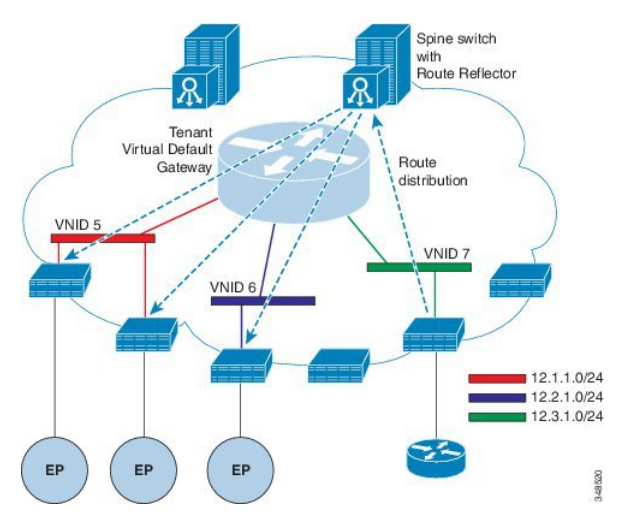

ピアリングによって学習されるルートは、スパインスイッチに送信されます。スパインスイッ チはルートリフレクタとして動作し、外部ルートを同じテナントに属するインターフェイスを 持つすべてのリーフスイッチに配布します。これらのルートは、最長プレフィクス照合(LPM) により集約されたアドレスで、外部ルータが接続されているリモートのリーフスイッチのVTEP IP アドレスが含まれるリーフ スイッチの転送テーブルに配置されます。WAN ルートには転送 プロキシはありません。WAN ルートがリーフ スイッチの転送テーブルに適合しない場合、ト ラフィックはドロップされます。外部ルータがデフォルトゲートウェイではないため、テナン トのエンドポイント (EP) からのパケットは ACI ファブリックのデフォルト ゲートウェイに送 信されます。

## 外部ルータへのブリッジド インターフェイス

次の図に示すように、リーフ スイッチのインターフェイスがブリッジド インターフェイスと して設定されている場合、テナント VNID のデフォルト ゲートウェイが外部ルータとなりま す。

図 **5 :** ブリッジド外部ルータ

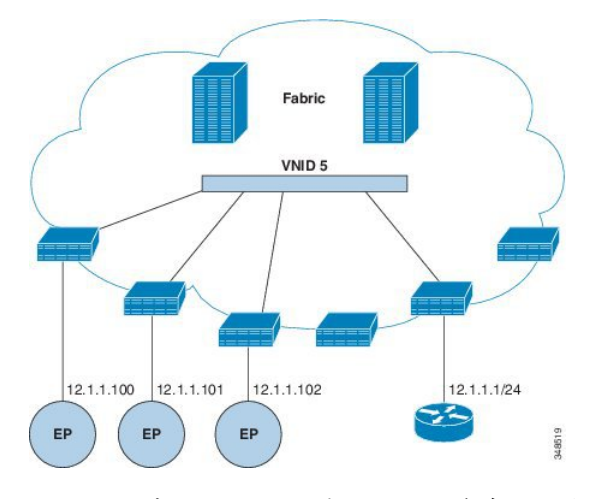

ACI ファブリックは、外部ルータの存在を認識せず、APIC はリーフ スイッチのインターフェ イスを EPG に静的に割り当てます。

## ルート リフレクタの設定

ACIファブリックのルートリフレクタは、マルチプロトコルBGP(MP-BGP)を使用してファ ブリック内に外部ルートを配布します。ACIファブリックでルートリフレクタをイネーブルに するには、ファブリックの管理者がルート リフレクタになるスパイン スイッチを選択して、 自律システム (AS) 番号を提供する必要があります。ルート リフレクタが ACI ファブリック でイネーブルになると、管理者は次の項で説明するように、外部ネットワークへの接続を設定 できます。

ACIファブリックに外部ルータを接続するには、ファブリックインフラストラクチャの管理者 がボーダー ゲートウェイ プロトコル(BGP)のルート リフレクタとしてスパイン ノードを設 定します。冗長性のために、複数のスパインがルータ リフレクタ ノードとして設定されます (1 台のプライマリ リフレクタと 1 台のセカンダリ リフレクタ)。

テナントが ACI ファブリックに WAN ルータを接続する必要がある場合は、インフラストラク チャの管理者が WAN ルータが WAN のトップ オブ ラック(ToR)として接続されるリーフ ノードを(以下の通りに)設定し、この WAN ToR を BGP ピアとしてルート リフレクタ ノー ドの 1 つと組み合わせます。ルート リフレクタが WAN ToR に設定されていると、ファブリッ クにテナント ルートをアドバタイズできます。

各リーフ ノードには最大 4000 のルートを保存できます。WAN ルータが 4000 を超えるルート をアドバタイズしなければならない場合、複数のリーフノードとピアリングする必要がありま す。インフラストラクチャの管理者は、ペアになったリーフノードそれぞれをアドバタイズで きるルート(またはルート プレフィクス)で設定します。

インフラストラクチャの管理者は、次のようにファブリックに接続されている外部 WAN ルー タを設定する必要があります。

**1.** ルート リフレクタとして最大 2 つのスパイン ノードを設定します。冗長性のために、プ ライマリおよびセカンダリ ルート リフレクタを設定します。

- **2.** WAN ToR で、プライマリおよびセカンダリ ルート リフレクタのノードを設定します。
- **3.** WAN ToR で、ToR がアドバタイズを担当するルートを設定します。これは任意で、テナ ント ルータが 4000 を超えるルートをアドバタイズすることがわかっている場合にのみ行 う必要があります。

### テナントの外部接続の設定

アプリケーション セントリック インフラストラクチャ(ACI)ファブリック上の他のリーフ スイッチにスタティックルートを配布する前に、Multiprotocol BGP (MP-BGP)プロセスを最 初に実行し、スパイン スイッチは BGP ルート リフレクタとして設定する必要があります。

ACI ファブリックを外部ルーテッド ネットワークに統合するために、管理テナントのレイヤ 3 接続に対し Open Shortest Path First(OSPF)を設定できます。

#### **GUI** を使用した **MP-BGP** ルート リフレクタの設定

- ステップ **1** メニュー バーで、**[System]** > **[System Settings]** の順に選択します。
- ステップ **2 Navigation** ウィンドウで、**BGP Route Reflector** を右クリックして、**Create Route Reflector Node Policy EP** をクリックします。
- ステップ **3** [Create Route Reflector NodePolicy EP] ダイアログボックスで、[Spine Node] ドロップダウン リストから、適 切なスパイン ノードを選択します。**Submit** をクリックします。
	- (注) 必要に応じてスパイン ノードを追加するには、上記の手順を繰り返してください。

スパイン スイッチがルート リフレクタ ノードとしてマークされます。

- ステップ **4 BGP Route Reflector** プロパティ エリアの **AutonomousSystem Number** フィールドで、適切な番号を選択し ます。**Submit** をクリックします。
	- 自律システム番号は、Border Gateway Protocol(BGP)がルータに設定されている場合は、リーフ が接続されたルータ設定に一致する必要があります。スタティックまたは Open Shortest Path First (OSPF)を使用して学習されたルートを使用している場合は、自律システム番号値を任意の有効 な値にできます。 (注)
- ステップ **5** メニュー バーで、**Fabric** > **Fabric Policies** > **POD Policies** をクリックします。
- ステップ **6** [Navigation] ペインで、[Policy Groups] を展開して右クリックし、[Create POD Policy Group] をクリックしま す。
- ステップ **7** [Create POD Policy Group] ダイアログボックスで、[Name] フィールドに、ポッド ポリシー グループの名前 を入力します。
- ステップ **8** [BGP Route Reflector Policy] ドロップダウン リストで、適切なポリシー(デフォルト)を選択します。 [Submit] をクリックします。` BGP ルート リフレクタのポリシーは、ルート リフレクタのポッド ポリシー グループに関連付けられ、 BGP プロセスはリーフ スイッチでイネーブルになります。

ステップ **9** [Navigation] ペインで、**[Pod Policies]** > **[Profiles]** > **[default]** の順に選択します。[Work] ペインで、[Fabric Policy Group] ドロップダウン リストから、前に作成されたポッド ポリシーを選択します。[Submit] をク リックします。`

ポッド ポリシー グループが、ファブリック ポリシー グループに適用されました。

#### **ACI** ファブリックの **MP-BGP** ルート リフレクタの設定

ACIファブリック内のルートを配布するために、MP-BGPプロセスを最初に実行し、スパイン スイッチを BGP ルート リフレクタとして設定する必要があります。

次に、MP-BGP ルート リフレクタの設定例を示します。

この例では、BGP ファブリック ASN は 100 です。スパイン スイッチ 104 と 105 が MP-BGP ルート リフレクタとして選択されます。 (注)

apic1(config)# bgp-fabric apic1(config-bgp-fabric)# asn 100 apic1(config-bgp-fabric)# route-reflector spine 104,105

#### **REST API** を使用した **MP-BGP** ルート リフレクタの設定

ステップ **1** スパイン スイッチをルート リフレクタとしてマークします。

#### 例:

POST https://*apic-ip-address*/api/policymgr/mo/uni/fabric.xml

```
<bgpInstPol name="default">
 <bgpAsP asn="1" />
 <bgpRRP>
     <bgpRRNodePEp id="<spine_id1>"/>
     <bgpRRNodePEp id="<spine_id2>"/>
 </bgpRRP>
</bgpInstPol>
```
ステップ **2** 次のポストを使用してポッド セレクタをセットアップします。

#### 例:

```
FuncP セットアップの場合:
```
POST https://*apic-ip-address*/api/policymgr/mo/uni.xml

```
<fabricFuncP>
 <fabricPodPGrp name="bgpRRPodGrp">
   <fabricRsPodPGrpBGPRRP tnBgpInstPolName="default" />
 </fabricPodPGrp>
</fabricFuncP>
```
#### 例:

PodP セットアップの場合:

```
POST https://apic-ip-address/api/policymgr/mo/uni.xml
<fabricPodP name="default">
 <fabricPodS name="default" type="ALL">
   <fabricRsPodPGrp tDn="uni/fabric/funcprof/podpgrp-bgpRRPodGrp"/>
  </fabricPodS>
</fabricPodP>
```
#### **MP-BGP** ルート リフレクタ設定の確認

ステップ **1** 次の操作を実行して、設定を確認します。

- a) セキュアシェル (SSH) を使用して、必要に応じて各リーフ スイッチへの管理者としてログインしま す。
- b) show processes | grep bgp コマンドを入力して、状態が S であることを確認します。 状態が NR (実行していない)である場合は、設定が正常に行われませんでした。
- ステップ2 次の操作を実行して、自律システム番号がスパイン スイッチで設定されていることを確認します。
	- a) SSH を使用して、必要に応じて各スパイン スイッチへの管理者としてログインします。
	- b) シェル ウィンドウから次のコマンドを実行します。

例:

#### **cd /mit/sys/bgp/inst**

例:

#### **grep asn summary**

設定した自律システム番号が表示される必要があります。自律システム番号の値が0と表示される場合は、 設定が正常に行われませんでした。

#### **GUI** を使用した管理テナントの **OSPF** 外部ルーテッド ネットワークの作成

- ルータIDと論理インターフェイスプロファイルのIPアドレスが異なっていて重複してい ないことを確認します。
- 次の手順は、管理テナントのOSPF外部ルーテッドネットワークを作成するためのもので す。テナントのOSPF外部ルーテッドネットワークを作成するには、テナントを選択し、 テナント用の VRF を作成する必要があります。
- 詳細については、『*Cisco APIC and Transit Routing*』を参照してください。
- ステップ **1** メニュー バーで、**[TENANTS]** > **[mgmt]** を選択します。
- ステップ **2** [Navigation] ペインで、**[Networking]** > **[External Routed Networks]** を展開します。
- ステップ **3** [External Routed Networks] を右クリックし、[Create Routed Outside] をクリックします。
- ステップ **4** [Create Routed Outside] ダイアログボックスで、次の操作を実行します。
- a) [Name] フィールドに、名前 (RtdOut) を入力します。
- b) [OSPF] チェックボックスをオンにします。
- c) [OSPF Area ID] フィールドに、エリア ID を入力します。
- d) [OSPF Area Control] フィールドで、適切なチェックボックスをオンにします。
- e) [OSPF Area Type] フィールドで、適切なエリア タイプを選択します。
- f) [OSPF Area Cost] フィールドで、適切な値を選択します。
- g) [VRF] フィールドのドロップダウン リストから、VRF (inb) を選択します。
	- (注) このステップでは、ルーテッド Outside をインバンド VRF に関連付けます。
- h) [External Routed Domain] ドロップダウン リストから、適切なドメインを選択します。
- i) [Nodes and Interfaces Protocol Profiles] 領域の [+] アイコンをクリックします。
- ステップ **5** [Create Node Profile] ダイアログボックスで、次の操作を実行します。
	- a) [Name] フィールドに、ノード プロファイルの名前を入力します(borderLeaf)。
	- b) [Nodes] フィールドで、[+] アイコンをクリックして [Select Node] ダイアログボックスを表示しま す。
	- c) [Node ID] フィールドで、ドロップダウン リストから、最初のノードを選択します (leaf1)。
	- d) [Router ID] フィールドに、一意のルータ ID を入力します。
	- e) [Use Router ID as Loopback Address] フィールドをオフにします。
		- デフォルトでは、ルータ ID がループバック アドレスとして使用されます。これらが異な るようにする場合は、[Use Router ID as Loopback Address] チェックボックスをオフにしま す。 (注)
	- f) [Loopback Addresses] を展開し、[IP] フィールドに IP アドレスを入力します。[Update] をクリック し、[OK] をクリックします。

希望する IPv4 または IPv6 の IP アドレスを入力します。

- g) [Nodes] フィールドで、[+] アイコンを展開して [Select Node] ダイアログボックスを表示します。 (注) 2 つ目のノード ID を追加します。
- h) [Node ID] フィールドで、ドロップダウン リストから、次のノードを選択します (leaf2)。
- i) [Router ID] フィールドに、一意のルータ ID を入力します。
- j) [Use Router ID as Loopback Address] フィールドをオフにします。
	- デフォルトでは、ルータ ID がループバック アドレスとして使用されます。これらが異な るようにする場合は、[Use Router ID as Loopback Address] チェックボックスをオフにしま す。 (注)
- k) [Loopback Addresses] を展開し、[IP] フィールドに IP アドレスを入力します。[Update] をクリック し、[OK] をクリックします。[OK] をクリックします。

希望する IPv4 または IPv6 の IP アドレスを入力します。

- ステップ **6** [Create Node Profile] ダイアログボックスで、[OSPF Interface Profiles] 領域の [+] アイコンをクリックしま す。
- ステップ **7** [Create Interface Profile] ダイアログボックスで、次のタスクを実行します。
	- a) [Name] フィールドに、プロファイルの名前 (portProf) を入力します。
	- b) [Interfaces] 領域で、[Routed Interfaces] タブをクリックし、[+] アイコンをクリックします。
	- c) [Select Routed Interfaces] ダイアログボックスの [Path] フィールドで、ドロップダウン リストから、最 初のポート(leaf1、ポート 1/40)を選択します。
	- d) [IP Address] フィールドに、IP アドレスとマスクを入力します。[OK] をクリックします。
	- e) [Interfaces] 領域で、[Routed Interfaces] タブをクリックし、[+] アイコンをクリックします。
	- f) [Select Routed Interfaces] ダイアログボックスの [Path] フィールドで、ドロップダウン リストから、2 つ目のポート(leaf2、ポート 1/40)を選択します。
	- g) [IP Address] フィールドに、IP アドレスとマスクを入力します。[OK] をクリックします。
		- (注) この IP アドレスは、前に leaf1 に入力した IP アドレスと異なっている必要があります。
	- h) [Create Interface Profile] ダイアログボックスで、[OK] をクリックします。
	- インターフェイスが OSPF インターフェイスとともに設定されます。
- ステップ **8** [Create Node Profile] ダイアログボックスで、[OK] をクリックします。
- ステップ **9** [Create Routed Outside] ダイアログボックスで、[Next] をクリックします。 [Step 2 External EPG Networks] 領域が表示されます。
- ステップ **10** [External EPG Networks] 領域で、[+] アイコンをクリックします。
- ステップ **11** [Create External Network] ダイアログボックスで、次の操作を実行します。
	- a) [Name] フィールドに、外部ネットワークの名前 (extMgmt) を入力します。
	- b) [Subnet] を展開し、[Create Subnet] ダイアログボックスの [IP address] フィールドに、サブネットの IP アドレスとマスクを入力します。
	- c) [Scope] フィールドで、目的のチェックボックスをオンにします。[OK] をクリックします。
	- d) **[Create External Network]** ダイアログボックスで、**[OK]** をクリックします。
	- e) **[Create Routed Outside]** ダイアログボックスで、**[Finish]** をクリックします。
		- [Work] ペインで、[External Routed Networks] 領域に、外部ルーテッド ネットワークのアイ コン(RtdOut)が表示されるようになりました。 (注)

#### **NX-OS CLI** を使用したテナントの **OSPF** 外部ルーテッド ネットワークの作成

外部ルーテッド ネットワーク接続の設定には、次のステップがあります。

- **1.** テナントの下に VRF を作成します。
- **2.** 外部ルーテッド ネットワークに接続された境界リーフ スイッチの VRF の L3 ネットワー キング構成を設定します。この設定には、インターフェイス、ルーティング プロトコル (BGP、OSPF、EIGRP) 、プロトコル パラメータ、ルートマップが含まれています。

**3.** テナントの下に外部 L3 EPG を作成してポリシーを設定し、これらの EPG を境界リーフ ス イッチに導入します。ACIファブリック内で同じポリシーを共有するVRFの外部ルーテッ ド サブネットが、1 つの「外部 L3 EPG」または 1 つの「プレフィクス EPG」を形成しま す。

設定は、2 つのモードで実現されます。

- テナント モード:VRF の作成および外部 L3 EPG 設定
- リーフ モード:L3 ネットワーキング構成と外部 L3 EPG の導入

次の手順は、テナントのOSPF外部ルーテッドネットワークを作成するためのものです。テナ ントのOSPF外部ルーテッドネットワークを作成するには、テナントを選択してからテナント 用の VRF を作成する必要があります。

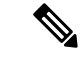

この項の例では、テナント「exampleCorp」の「OnlineStore」アプリケーションの「web」epg に外部ルーテッド接続を提供する方法について説明します。 (注)

ステップ1 VLAN ドメインを設定します。

#### 例:

apic1(config)# vlan-domain dom\_exampleCorp apic1(config-vlan)# vlan 5-1000 apic1(config-vlan)# exit

ステップ **2** テナント VRF を設定し、VRF のポリシーの適用を有効にします。

例:

apic1(config)# tenant exampleCorp apic1(config-tenant)# vrf context exampleCorp\_v1 apic1(config-tenant-vrf)# contract enforce apic1(config-tenant-vrf)# exit

ステップ **3** テナント BD を設定し、ゲートウェイ IP を「public」としてマークします。エントリ「scope public」は、 このゲートウェイ アドレスを外部 L3 ネットワークのルーティング プロトコルによるアドバタイズに使用 できるようにします。

例:

```
apic1(config-tenant)# bridge-domain exampleCorp_b1
apic1(config-tenant-bd)# vrf member exampleCorp_v1
apic1(config-tenant-bd)# exit
apic1(config-tenant)# interface bridge-domain exampleCorp b1
apic1(config-tenant-interface)# ip address 172.1.1.1/24 scope public
apic1(config-tenant-interface)# exit
```
ステップ **4** リーフの VRF を設定します。

例:

apic1(config)# leaf 101 apic1(config-leaf)# vrf context tenant exampleCorp vrf exampleCorp\_v1

ステップ **5** OSPF エリアを設定し、ルート マップを追加します。

例:

```
apic1(config-leaf)# router ospf default
apic1(config-leaf-ospf)# vrf member tenant exampleCorp vrf exampleCorp_v1
apic1(config-leaf-ospf-vrf)# area 0.0.0.1 route-map map100 out
apic1(config-leaf-ospf-vrf)# exit
apic1(config-leaf-ospf)# exit
```
ステップ **6** VRF をインターフェイス (この例ではサブインターフェイス) に割り当て、OSPF エリアを有効にします。

例:

サブインターフェイスの構成では、メインインターフェイス(この例では、ethernet 1/11)は、「no switchport」によって L3 ポートに変換し、サブインターフェイスが使用するカプセル化 VLAN を 含む vlan ドメイン (この例では dom\_exampleCorp) を割り当てる必要があります。サブインター フェイス ethernet1/11.500 で、500 はカプセル化 VLAN です。 (注)

```
apic1(config-leaf)# interface ethernet 1/11
apic1(config-leaf-if)# no switchport
apic1(config-leaf-if)# vlan-domain member dom_exampleCorp
apic1(config-leaf-if)# exit
apic1(config-leaf)# interface ethernet 1/11.500
apic1(config-leaf-if)# vrf member tenant exampleCorp vrf exampleCorp_v1
apic1(config-leaf-if)# ip address 157.10.1.1/24
apic1(config-leaf-if)# ip router ospf default area 0.0.0.1
```
ステップ **7** 外部 L3 EPG ポリシーを設定します。これは、外部サブネットを特定し、epg 「web」と接続する契約を消 費するために一致させるサブネットが含まれます。

例:

```
apic1(config)# tenant t100
apic1(config-tenant)# external-l3 epg l3epg100
apic1(config-tenant-l3ext-epg)# vrf member v100
apic1(config-tenant-l3ext-epg)# match ip 145.10.1.0/24
apic1(config-tenant-l3ext-epg)# contract consumer web
apic1(config-tenant-l3ext-epg)# exit
apic1(config-tenant)#exit
```
ステップ **8** リーフ スイッチの外部 L3 EPG を導入します。

例:

```
apic1(config)# leaf 101
apic1(config-leaf)# vrf context tenant t100 vrf v100
apic1(config-leaf-vrf)# external-l3 epg l3epg100
```
# <span id="page-13-0"></span>テナント、**VRF**、およびブリッジ ドメインの作成

## テナントの概要

- テナントには、承認されたユーザのドメインベースのアクセスコントロールをイネーブル にするポリシーが含まれます。承認されたユーザは、テナント管理やネットワーキング管 理などの権限にアクセスできます。
- ユーザは、ドメイン内のポリシーにアクセスしたりポリシーを設定するには読み取り/書 き込み権限が必要です。テナントユーザは、1つ以上のドメインに特定の権限を持つこと ができます。
- マルチテナント環境では、リソースがそれぞれ分離されるように、テナントによりグルー プユーザのアクセス権限が提供されます(エンドポイントグループやネットワーキングな どのため) 。これらの権限では、異なるユーザが異なるテナントを管理することもできま す。

## テナントの作成

テナントには、最初にテナントを作成した後に作成できるフィルタ、契約、ブリッジ ドメイ ン、およびアプリケーション プロファイルなどのプライマリ要素が含まれます。

## **VRF** およびブリッジ ドメイン

テナントの VRF およびブリッジ ドメインを作成および指定できます。定義されたブリッジ ド メイン要素のサブネットは、対応するレイヤ 3 コンテキストを参照します。

IPv6 ネイバー探索を有効にする方法については、『*Cisco APIC Layer 3 Networking Guide*』の 「*IPv6 and Neighbor Discovery*」を参照してください。

## **GUI** を使用したテナント、**VRF** およびブリッジ ドメインの作成

外部ルーテッドを設定するときにパブリック サブネットがある場合は、ブリッジ ドメインを 外部設定と関連付ける必要があります。

#### 手順の概要

- **1.** メニュー バーで **Tenants** > **Add Tenant** の順に選択します。
- **2.** [Create Tenant] ダイアログボックスで、次のタスクを実行します。
- **3.** [Navigation] ペインで、**[Tenant-name]** > **[Networking]** の順に展開し、[Work] ペインで、 [VRF] アイコンをキャンバスにドラッグして [Create VRF] ダイアログボックスを開き、次 のタスクを実行します。
- **4.** [Networking] ペインで、[BD] アイコンを [VRF] アイコンにつなげながらキャンバスにド ラッグします。[Create Bridge Domain] ダイアログボックスが表示されたら、次のタスクを 実行します。
- **5.** [Networks] ペインで、[L3] アイコンを [VRF] アイコンにつなげながらキャンバスにドラッ グします。[Create Routed Outside] ダイアログボックスが表示されたら、次のタスクを実行 します。

#### 手順の詳細

- ステップ **1** メニュー バーで **Tenants** > **Add Tenant** の順に選択します。
- ステップ **2** [Create Tenant] ダイアログボックスで、次のタスクを実行します。
	- a) [Name] フィールドに、名前を入力します。
	- b) [Security Domains +] アイコンをクリックして [CreateSecurity Domain] ダイアログボックスを開きます。
	- c) [Name] フィールドに、セキュリティ ドメインの名前を入力します。**Submit** をクリックします。
	- d) [Create Tenant] ダイアログボックスで、作成したセキュリティ ドメインのチェックボックスをオンに し、[Submit] をクリックします。
- ステップ **3** [Navigation] ペインで、**[Tenant-name]** > **[Networking]** の順に展開し、[Work] ペインで、[VRF] アイコンを キャンバスにドラッグして [Create VRF] ダイアログボックスを開き、次のタスクを実行します。
	- a) [Name] フィールドに、名前を入力します。
	- b) [Submit] をクリックして VRF の設定を完了します。
- ステップ **4** [Networking] ペインで、[BD] アイコンを [VRF] アイコンにつなげながらキャンバスにドラッグします。 [Create Bridge Domain] ダイアログボックスが表示されたら、次のタスクを実行します。
	- a) [Name] フィールドに、名前を入力します。
	- b) [L3 Configurations] タブをクリックします。
	- c) [Subnets] を展開して [Create Subnet] ダイアログボックスを開き、[Gateway IP] フィールドにサブネット マスクを入力し、[OK] をクリックします。
	- d) [Submit] をクリックしてブリッジ ドメインの設定を完了します。
- ステップ **5** [Networks]ペインで、[L3]アイコンを[VRF]アイコンにつなげながらキャンバスにドラッグします。[Create Routed Outside] ダイアログボックスが表示されたら、次のタスクを実行します。
	- a) [Name] フィールドに、名前を入力します。
	- b) [Nodes And Interfaces Protocol Profiles] を展開して [Create Node Profile] ダイアログボックスを開きま す。
	- c) [Name] フィールドに、名前を入力します。
	- d) [Nodes] を展開して [Select Node] ダイアログボックスを開きます。
	- e) [Node ID] フィールドで、ドロップダウン リストからノードを選択します。
	- f) [Router ID] フィールドに、ルータ ID を入力します。
	- g) [Static Routes] を展開して [Create Static Route] ダイアログボックスを開きます。
	- h) [Prefix] フィールドに、IPv4 アドレスまたは IPv6 アドレスを入力します。
	- i) [Next Hop Addresses] を展開し、[Next Hop IP] フィールドに IPv4 アドレスまたは IPv6 アドレスを入力 します。
- j) [Preference] フィールドに数値を入力し、[UPDATE] をクリックしてから [OK] をクリックします。
- k) [Select Node] ダイアログボックスで、[OK] をクリックします。
- l) [Create Node Profile] ダイアログボックスで、[OK] をクリックします。
- m) 必要に応じてチェックボックス [BGP]、[OSPF]、または [EIGRP] をオンにし、[NEXT] をクリックし ます。**OK**をクリックしてレイヤ 3 の設定を完了します。

L3 設定を確認するには、[Navigation] ペインで、**[Networking]** > **[VRFs]** の順に展開します。

## <span id="page-15-0"></span>**EPG** の導入

## 特定のポートへの **EPG** の静的な導入

このトピックでは、Cisco APIC を使用しているときに特定のポートに EPG を静的に導入する 一般的な方法の例を示します。

### **GUI** を使用して特定のノードまたはポートへ **EPG** を導入する

#### 始める前に

EPG を導入するテナントがすでに作成されていること。

特定のノードまたはノードの特定のポートで、EPG を作成することができます。

- ステップ **1** Cisco APIC にログインします。
- ステップ **2 Tenants** > *tenant* を選択します。
- ステップ **3** 左側のナビゲーション ウィンドウで、 *tenant*、 **Application Profiles**、および *application profile* を展開し ます。
- ステップ **4 Application EPGs** を右クリックし、**Create Application EPG** を選択します。
- ステップ **5 Create Application EPG STEP 1 > Identity** ダイアログボックスで、次の操作を実行します:
	- a) **Name** フィールドに、EPG の名前を入力します。
	- b) **Bridge Domain** ドロップダウンリストから、ブリッジ ドメインを選択します。
	- c) **Statically Link with Leaves/Paths** チェック ボックスをオンにします

このチェック ボックスを使用して、どのポートに EPG を導入するかを指定できます。

- d) **Next** をクリックします。
- e) **Path** ドロップダウンリストから。宛先 EPG への静的パスを選択します。
- ステップ **6 Create Application EPG STEP 2 > Leaves/Paths** ダイアログボックスで、**Physical Domain** ドロップダウン リストから物理ドメインを選択します。
- ステップ7 次のいずれかの手順を実行します:

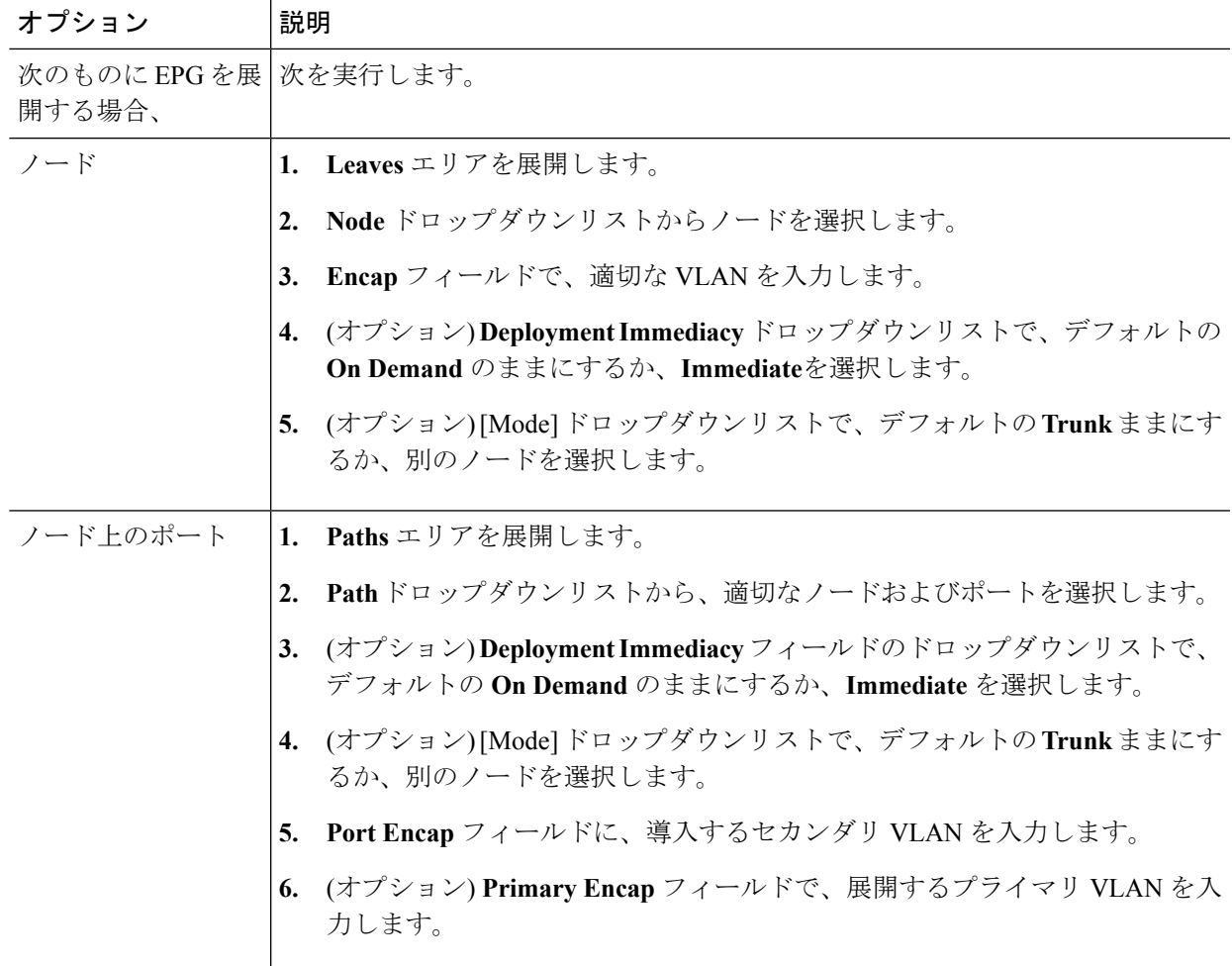

- ステップ **8 Update** をクリックし、**Finish** をクリックします。
- ステップ **9** 左側のナビゲーション ウィンドウで、作成した EPG を展開します。
- ステップ **10** 次のいずれかの操作を実行します:
	- ノードで EPG を作成した場合は、**Static Leafs** をクリックし、作業ウィンドウで、静的バインド パ スの詳細を表示します。
	- ノードのポートで EPG を作成した場合は、**Static Ports** をクリックし、作業ウィンドウで、静的バイ ンド パスの詳細を表示します。

## **NX-OS** スタイルの **CLI** を使用した **APIC** の特定のポートへの **EPG** の導入

ステップ1 VLAN ドメインを設定します。

例:

apic1(config)# vlan-domain dom1 apic1(config-vlan)# vlan 10-100

#### ステップ **2** テナントを作成します。

例:

apic1# configure apic1(config)# tenant t1

ステップ **3** プライベート ネットワーク/VRF を作成します。

例:

apic1(config-tenant)# vrf context ctx1 apic1(config-tenant-vrf)# exit

ステップ **4** ブリッジ ドメインを作成します。

例:

```
apic1(config-tenant)# bridge-domain bd1
apic1(config-tenant-bd)# vrf member ctx1
apic1(config-tenant-bd)# exit
```
ステップ **5** アプリケーション プロファイルおよびアプリケーション EPG を作成します。

例:

```
apic1(config-tenant)# application AP1
apic1(config-tenant-app)# epg EPG1
apic1(config-tenant-app-epg)# bridge-domain member bd1
apic1(config-tenant-app-epg)# exit
apic1(config-tenant-app)# exit
apic1(config-tenant)# exit
```
ステップ **6** EPG を特定のポートに関連付けます。

例:

apic1(config)# leaf 1017 apic1(config-leaf)# interface ethernet 1/13 apic1(config-leaf-if)# vlan-domain member dom1 apic1(config-leaf-if)# switchport trunk allowed vlan 20 tenant t1 application AP1 epg EPG1

上の例に示した vlan-domain コマンドと vlan-domain member コマンドは、ポートに EPG を導入す るための前提条件です。 (注)

### **REST API** を使用した **APIC** の特定のポートへの **EPG** の導入

始める前に

EPG を導入するテナントが作成されていること。

特定のポート上に EPG を導入します。

#### 例: <fvTenant name="<tenant\_name>" dn="uni/tn-test1" > <fvCtx name="<network\_name>" pcEnfPref="enforced" knwMcastAct="permit"/> <fvBD name="<bridge\_domain\_name>" unkMcastAct="flood" > <fvRsCtx tnFvCtxName="<network\_name>"/> </fvBD> <fvAp name="<application\_profile>" > <fvAEPg name="<epg\_name>" > <fvRsPathAtt tDn="topology/pod-1/paths-1017/pathep-[eth1/13]" mode="regular" instrImedcy="immediate" encap="vlan-20"/> </fvAEPg>  $\langle$  fvAp> </fvTenant>

## 特定のポートに**EPG**を導入するためのドメイン、接続エンティティプ ロファイル、および **VLAN** の作成

このトピックでは、特定のポートに EPG を導入する場合に必須である物理ドメイン、接続エ ンティティ プロファイル(AEP)、および VLAN を作成する方法の典型的な例を示します。

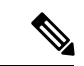

- すべてのエンドポイント グループ(EPG)にドメインが必要です。また、インターフェイス ポリシー グループを接続エンティティ プロファイル(AEP)に関連付ける必要があり、AEP と EPG が同じドメインに存在する必要がある場合は、AEP をドメインに関連付ける必要があ ります。EPG とドメイン、およびインターフェイス ポリシー グループとドメインの関連付け に基づいて、EPG が使用するポートと VLAN が検証されます。以下のドメイン タイプが EPG に関連付けられます。 (注)
	- アプリケーション EPG
	- レイヤ 3 Outside 外部ネットワーク インスタンス EPG
	- レイヤ 2 Outside 外部ネットワーク インスタンス EPG
	- アウトオブバンドおよびインバンド アクセスの管理 EPG

APIC は、これらのドメイン タイプのうち 1 つまたは複数に EPG が関連付けられているかどう かを確認します。EPG が関連付けられていない場合、システムは設定を受け入れますが、エ ラーが発生します。ドメインの関連付けが有効でない場合、導入された設定が正しく機能しな い可能性があります。たとえば、VLAN のカプセル化を EPG で使用することが有効でない場 合、導入された設定が正しく機能しない可能性があります。

### **GUI** を使用した、**EPG** を特定のポートに導入するためのドメインおよび **VLAN** の作成

#### 始める前に

- EPG を導入するテナントがすでに作成されていること。
- EPG は特定のポートに静的に導入されます。
- ステップ **1** メニュー バーで、**Fabric** > **External Access Policies** を選択します。
- ステップ **2 Navigation** ウィンドウで、**Quick Start** をクリックします。
- ステップ **3 Work** ウィンドウで、**Configure an Interface, PC, and VPC** をクリックします。
- ステップ **4 Configure anInterface, PC, and VPC**ダイアログボックスで、**+**アイコンをクリックしてスイッチを選択し、 次の操作を実行します:
	- a) [Switches] ドロップダウン リストで、目的のスイッチのチェックボックスをオンにします。
	- b) [Switch Profile Name] フィールドに、スイッチ名が自動的に入力されます。

(注) 任意で、変更した名前を入力することができます。

- c) スイッチ インターフェイスを設定するために [+] アイコンをクリックします。
- d) [Interface Type] フィールドで、[Individual] オプション ボタンをクリックします。
- e) [Interfaces] フィールドに、目的のインターフェイスの範囲を入力します。
- f) [Interface Selector Name] フィールドに、インターフェイス名が自動的に入力されます。

(注) 任意で、変更した名前を入力することができます。

- g) [Interface Policy Group] フィールドで、[Create One] オプション ボタンを選択します。
- h) [Link Level Policy] ドロップダウン リストで、適切なリンク レベル ポリシーを選択します。
	- 必要に応じて追加のポリシーを作成します。または、デフォルトのポリシー設定を使用で きます。 (注)
- i) [Attached Device Type] フィールドから、適切なデバイス タイプを選択します。
- j) [Domain] フィールドで、[Create One] オプション ボタンをクリックします。
- k) [Domain Name] フィールドに、ドメイン名を入力します。
- l) [VLAN] フィールドで、[Create One] オプション ボタンをクリックします。
- m) [VLAN Range] フィールドに、目的の VLAN 範囲を入力します。**[Save]** をクリックし、**[Save]** をもう 一度クリックします。
- n) **Submit** をクリックします。
- ステップ **5** メニューバーで、**[**テナント**]**をクリックします。**Navigation**ウィンドウで、適切な*Tenant\_name*>**Application Profiles** > **Application EPGs** > *EPG\_name* を展開し、次の操作を実行します:
	- a) [Domains(VMs and Bare-Metals)]を右クリックし、[AddPhysical Domain Association]をクリックします。
	- b) [AddPhysical Domain Association] ダイアログボックスで、[Physical DomainProfile] ドロップダウン リス トから、適切なドメインを選択します。

c) **Submit** をクリックします。

AEP は、ノード上の特定のポート、およびドメインに関連付けられます。物理ドメインは VLAN プー ルに関連付けられ、テナントはこの物理ドメインに関連付けられます。

スイッチ プロファイルとインターフェイス プロファイルが作成されます。インターフェイス プロファイ ルのポート ブロックにポリシー グループが作成されます。AEP が自動的に作成され、ポート ブロックお よびドメインに関連付けられます。ドメインは VLAN プールに関連付けられ、テナントはドメインに関連 付けられます。

## **NX-OS** スタイルの **CLI** を使用した、**EPG** を特定のポートに導入するための **AEP**、ドメイ ン、および **VLAN** の作成

#### 始める前に

- EPG を導入するテナントがすでに作成されていること。
- EPG は特定のポートに静的に導入されます。

ステップ **1** VLAN ドメインを作成し、VLAN 範囲を割り当てます。

#### 例:

```
apic1(config)# vlan-domain domP
apic1(config-vlan)# vlan 10
apic1(config-vlan)# vlan 25
apic1(config-vlan)# vlan 50-60
apic1(config-vlan)# exit
```
ステップ **2** インターフェイスポリシーグループを作成し、そのポリシーグループにVLANドメインを割り当てます。

#### 例:

apic1(config)# template policy-group PortGroup apic1(config-pol-grp-if)# vlan-domain member domP

ステップ **3** リーフ インターフェイス プロファイルを作成し、そのプロファイルにインターフェイス ポリシー グルー プを割り当てて、そのプロファイルを適用するインターフェイス ID を割り当てます。

#### 例:

```
apic1(config)# leaf-interface-profile InterfaceProfile1
apic1(config-leaf-if-profile)# leaf-interface-group range
apic1(config-leaf-if-group)# policy-group PortGroup
apic1(config-leaf-if-group)# interface ethernet 1/11-13
apic1(config-leaf-if-profile)# exit
```
ステップ **4** リーフ プロファイルを作成し、そのリーフ プロファイルにリーフ インターフェイス プロファイルを割り 当てて、そのプロファイルを適用するリーフ ID を割り当てます。

例:

apic1(config)# leaf-profile SwitchProfile-1019 apic1(config-leaf-profile)# leaf-interface-profile InterfaceProfile1 apic1(config-leaf-profile)# leaf-group range apic1(config-leaf-group)# leaf 1019 apic1(config-leaf-group)#

## **REST API** を使用した、**EPG** を特定のポートに導入するための **AEP**、ドメイン、および **VLAN** の作成

#### 始める前に

- EPG を導入するテナントがすでに作成されていること。
- EPG は特定のポートに静的に導入されます。
- ステップ **1** インターフェイスプロファイル、スイッチプロファイル、および接続エンティティプロファイル(AEP) を作成します。

#### 例:

```
<infraInfra>
```

```
<infraNodeP name="<switch_profile_name>" dn="uni/infra/nprof-<switch_profile_name>" >
          <infraLeafS name="SwitchSeletor" descr="" type="range">
               <infraNodeBlk name="nodeBlk1" descr="" to_="1019" from_="1019"/>
           </infraLeafS>
         <infraRsAccPortP tDn="uni/infra/accportprof-<interface_profile_name>"/>
     </infraNodeP>
     <infraAccPortP name="<interface_profile_name>"
dn="uni/infra/accportprof-<interface_profile_name>" >
           <infraHPortS name="portSelector" type="range">
             <infraRsAccBaseGrp tDn="uni/infra/funcprof/accportgrp-<port_group_name>" fexId="101"/>
              <infraPortBlk name="block2" toPort="13" toCard="1" fromPort="11" fromCard="1"/>
        </infraHPortS>
    </infraAccPortP>
   <infraAccPortGrp name="<port_group_name>" dn="uni/infra/funcprof/accportgrp-<port_group_name>"
>
         <infraRsAttEntP tDn="uni/infra/attentp-<attach_entity_profile_name>"/>
          <infraRsHIfPol tnFabricHIfPolName="1GHifPol"/>
   </infraAccPortGrp>
   <infraAttEntityP name="<attach_entity_profile_name>"
dn="uni/infra/attentp-<attach_entity_profile_name>" >
        <infraRsDomP tDn="uni/phys-<physical_domain_name>"/>
   </infraAttEntityP>
<infraInfra>
```

```
ステップ 2 ドメインを作成する。
```
例:

```
<physDomP name="<physical_domain_name>" dn="uni/phys-<physical_domain_name>">
   <infraRsVlanNs tDn="uni/infra/vlanns-[<vlan_pool_name>]-static"/>
</physDomP>
```
ステップ **3** VLAN 範囲を作成します。

#### 例:

```
<fvnsVlanInstP name="<vlan_pool_name>" dn="uni/infra/vlanns-[<vlan_pool_name>]-static"
allocMode="static">
   <fvnsEncapBlk name="" descr="" to="vlan-25" from="vlan-10"/>
</fvnsVlanInstP>
```
ステップ **4** ドメインに EPG を関連付けます。

#### 例:

```
<fvTenant name="<tenant_name>" dn="uni/tn-" >
   <fvAEPg prio="unspecified" name="<epg_name>" matchT="AtleastOne"
dn="uni/tn-test1/ap-AP1/epg-<epg_name>" descr="">
       <fvRsDomAtt tDn="uni/phys-<physical_domain_name>" instrImedcy="immediate"
resImedcy="immediate"/>
   </fvAEPg>
</fvTenant>
```
## **AEP**またはインターフェイスポリシーグループを使用したアプリケー ション **EPG** の複数のポートへの導入

APIC の拡張 GUI と REST API を使用して、接続エンティティ プロファイルをアプリケーショ ン EPG に直接関連付けることができます。これにより、単一の構成の接続エンティティ プロ ファイルに関連付けられたすべてのポートに、関連付けられたアプリケーション EPG を導入 します。

APIC REST API または NX-OS スタイルの CLI を使用し、インターフェイス ポリシー グループ を介して複数のポートにアプリケーション EPG を導入できます。

#### **APIC GUI** を使用した **AEP** による複数のインターフェイスへの **EPG** の導入

短時間でアプリケーションを接続エンティティプロファイルに関連付けて、その接続エンティ ティプロファイルに関連付けられたすべてのポートにEPGを迅速に導入することができます。

#### 始める前に

- ターゲット アプリケーション EPG が作成されている。
- AEP での EPG 導入に使用する VLAN の範囲が含まれている VLAN プールが作成されてい る。
- 物理ドメインが作成され、VLAN プールと AEP にリンクされている。
- ターゲットの接続エンティティ プロファイルが作成され、アプリケーション EPG を導入 するポートに関連付けられている。

ステップ **1** ターゲットの接続エンティティ プロファイルに移動します。

- a) 使用する接続エンティティ プロファイルのページを開きます。拡張 GUI で、 **Fabric** > **External Access Policies** > **Policies** > **Global** > **Attachable Access Entity Profiles** をクリックします。
- b) ターゲットの接続エンティティ プロファイルをクリックして、[Attachable Access Entity Profile] ウィン ドウを開きます。
- ステップ **2** [Show Usage] ボタンをクリックして、この接続エンティティ プロファイルに関連付けられたリーフ スイッ チとインターフェイスを表示します。

この接続エンティティ プロファイルに関連付けられたアプリケーション EPG が、この接続エンティティ プロファイルに関連付けられたすべてのスイッチ上のすべてのポートに導入されます。

ステップ **3** [ApplicationEPGs]テーブルを使用して、この接続エンティティプロファイルにターゲットアプリケーショ ン EPG を関連付けます。アプリケーション EPG エントリを追加するには、[+] をクリックします。各エン トリに次のフィールドがあります。

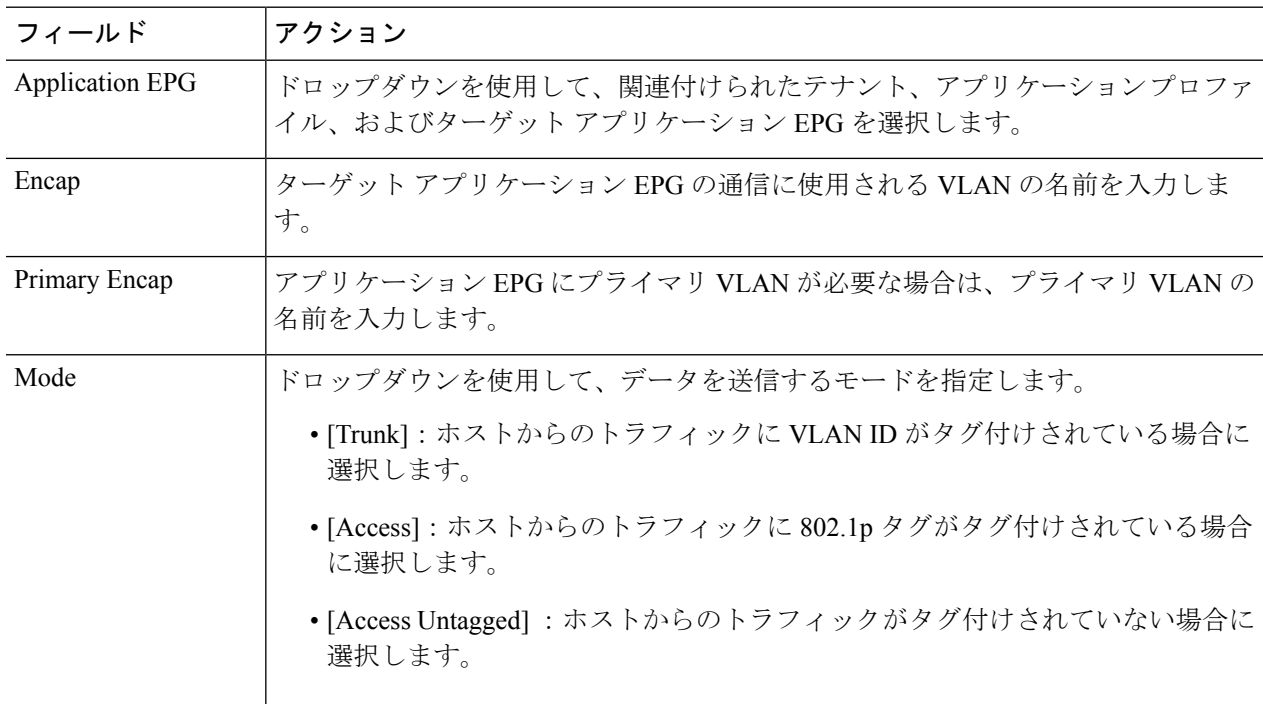

#### ステップ **4 Submit** をクリックします。

この接続エンティティ プロファイルに関連付けられたアプリケーション EPG が、この接続エンティティ プロファイルに関連付けられたすべてのスイッチ上のすべてのポートに導入されます。

## **NX-OS** スタイルの **CLI** を使用したインターフェイス ポリシー グループによる複数のイン ターフェイスへの **EPG** の導入

NX-OS CLI では、接続エンティティ プロファイルを EPG に関連付けることによる迅速な導入 が明示的に定義されていません。代わりにインターフェイス ポリシー グループが定義されて ドメインが割り当てられます。このポリシー グループは、VLAN に関連付けられたすべての ポートに適用され、その VLAN を介して導入されるアプリケーション EPG を含むように設定 されます。

#### 始める前に

- ターゲット アプリケーション EPG が作成されている。
- AEP での EPG 導入に使用する VLAN の範囲が含まれている VLAN プールが作成されてい る。
- 物理ドメインが作成され、VLAN プールと AEP にリンクされている。
- ターゲットの接続エンティティ プロファイルが作成され、アプリケーション EPG を導入 するポートに関連付けられている。

ステップ **1** ターゲット EPG をインターフェイス ポリシー グループに関連付けます。

このコマンドシーケンスの例では、VLANドメイン**domain1**とVLAN**1261**に関連付けられたインターフェ イスポリシーグループ**pg3**を指定します。このポリシーグループに関連付けられたすべてのインターフェ イスに、アプリケーション EPG **epg47** が導入されます。

#### 例:

```
apic1# configure terminal
apic1(config)# template policy-group pg3
apic1(config-pol-grp-if)# vlan-domain member domain1
apic1(config-pol-grp-if)# switchport trunk allowed vlan 1261 tenant tn10 application pod1-AP
      epg epg47
```
ステップ **2** ターゲット ポートで、アプリケーション EPG に関連付けられたインターフェイス ポリシー グループのポ リシーが導入されたことを確認します。

> 次の**show**コマンドシーケンスの出力例は、ポリシーグループ**pg3**がリーフスイッチ**1017**上のイーサネッ ト ポート **1/20** に導入されていることを示しています。

#### 例·

```
apic1# show run leaf 1017 int eth 1/20
# Command: show running-config leaf 1017 int eth 1/20
# Time: Mon Jun 27 22:12:10 2016
 leaf 1017
   interface ethernet 1/20
     policy-group pg3
     exit
   exit
```
ifav28-ifc1#

### **REST API** を使用した **AEP** による複数のインターフェイスへの **EPG** の導入

AEPのインターフェイスセレクタを使用して、AEPgの複数のパスを設定できます。以下を選 択できます。

- **1.** ノードまたはノード グループ
- **2.** インターフェイスまたはインターフェイス グループ

インターフェイスは、インターフェイスポリシーグループ(およびinfra:AttEntityP)を 使用します。

**3.** infra:AttEntityP を AEPg に関連付けることで、使用する VLAN を指定する。

infra:AttEntityP は、VLAN が異なる複数の AEPg に関連付けることができます。

3 のように infra:AttEntityP を AEPg に関連付けた場合、1 で選択したノード上の 2 のインター フェイスに、3 で指定した VLAN を使用して AEPg が導入されます。

この例では、AEPg uni/tn-Coke/ap-AP/epg-EPG1 が、ノード 101 および 102 のインターフェイ ス 1/10、1/11、および 1/12 に vlan-102 で導入されます。

#### 始める前に

- •ターゲットアプリケーション EPG (AEPg) を作成する。
- •接続エンティティ プロファイル (AEP) による EPG 導入に使用する VLAN の範囲が含ま れている VLAN プールを作成する。
- 物理ドメインを作成して VLAN プールおよび AEP にリンクさせる。

選択したノードとインターフェイスに AEPg を導入するには、次の例のような XML を POST 送信します。

#### 例:

```
<infraInfra dn="uni/infra">
  <infraNodeP name="NodeProfile">
      <infraLeafS name="NodeSelector" type="range">
         <infraNodeBlk name="NodeBlok" from_="101" to_="102"/>
         <infraRsAccPortP tDn="uni/infra/accportprof-InterfaceProfile"/>
       </infraLeafS>
  </<infraNodeP>
  <infraAccPortP name="InterfaceProfile">
     <infraHPortS name="InterfaceSelector" type="range">
         <infraPortBlk name=" InterfaceBlock" fromCard="1" toCard="1" fromPort="10" toPort="12"/>
         <infraRsAccBaseGrp tDn="uni/infra/funcprof/accportgrp-PortGrp" />
     </infraHPortS>
  </infraAccPortP>
  <infraFuncP>
```

```
<infraAccPortGrp name="PortGrp">
           <infraRsAttEntP tDn="uni/infra/attentp-AttEntityProfile"/>
       </infraAccPortGrp>
   </infraFuncP>
   <infraAttEntityP name="AttEntityProfile" >
       <infraGeneric name="default" >
         <infraRsFuncToEpg tDn="uni/tn-Coke/ap-AP/epg-EPG1" encap="vlan-102"/>
       </infraGeneric>
   </infraAttEntityP>
</infraInfra>
```
# <span id="page-26-1"></span><span id="page-26-0"></span>マイクロセグメント **EPG**

## ベア メタルでのネットワークベースの属性によるマイクロセグメン テーションの使用

Cisco APIC を使用して Cisco ACI でのマイクロセグメンテーションを設定し、ネットワーク ベースの属性、MAC アドレス、または 1 つ以上の IP アドレスを使用した新しい属性ベースの EPG を作成できます。ネットワークベースの属性を使用して Cisco ACI でのマイクロセグメン テーションを設定し、単一のベース EPG または複数の EPG 内で VM または物理エンドポイン トを分離できます。

#### **IP** ベースの属性の使用

IPベースのフィルタを使用して、単一のマイクロセグメントで単一IPアドレス、サブネット、 または多様な非連続 IP アドレスを分離できます。ファイアウォールの使用と同様に、セキュ リティ ゾーンを作成するための迅速かつ簡単な方法として、IP アドレスに基づいて物理エン ドポイントを分離できます。

#### **MAC** ベースの属性の使用

MAC ベースのフィルタを使用して、単一 MAC アドレスまたは複数の MAC アドレスを分離で きます。不適切なトラフィックをネットワークに送信するサーバがある場合はこの方法を推奨 します。MAC ベースのフィルタを使用してマイクロセグメントを作成することで、このサー バを分離できます。

## **GUI** を使用したベアメタル環境でのネットワークベースのマイクロセグメント **EPG** の設 定

Cisco APIC を使用してマイクロセグメンテーションを設定し、異なる複数のベース EPG また は同一の EPG に属する物理エンドポイント デバイスを新しい属性ベースの EPG に配置できま す。

- ステップ **1** Cisco APIC にログインします。
- ステップ **2** [Tenants] を選択し、マイクロセグメントを作成するテナントを選択します。
- ステップ **3** テナントのナビゲーション ウィンドウで、テナント フォルダ、[Application Profiles] フォルダ、[Profile] フォルダ、および [Application EPGs] フォルダを展開します。
- ステップ **4** 次のいずれかを実行します。
	- 同じベース EPG の物理エンドポイント デバイスを新しい属性ベースの EPG に配置するには、物理 エンドポイント デバイスを含むベース EPG をクリックします。
	- 異なる複数のベース EPG の物理エンドポイント デバイスを新しい属性ベースの EPG に配置するに は、物理エンドポイント デバイスを含むベース EPG の 1 つをクリックします。

ベース EPG のプロパティが作業ウィンドウに表示されます。

- ステップ **5** 作業ウィンドウで、画面の右上にある [Operational] タブをクリックします。
- ステップ **6** [Operational] タブの下の [Client End-Points] タブがアクティブになっていることを確認します。 作業ウィンドウに、ベース EPG に属するすべての物理エンドポイントが表示されます。
- ステップ **7** 新しいマイクロセグメントに配置するエンドポイント デバイス(複数可)の IP アドレスまたは MAC ア ドレスを書き留めます。
- ステップ **8** 異なる複数のベース EPG のエンドポイント デバイスを新しい属性ベースの EPG に配置する場合は、各 ベース EPG に対してステップ 4 ~ 7 を繰り返します。
- ステップ **9** テナントのナビゲーション ウィンドウで、[uSeg EPGs] フォルダを右クリックし、[Create uSeg EPG] を選 択します。
- ステップ **10** 以下の一連の手順を実行し、エンドポイント デバイス グループの 1 つに対して属性ベースの EPG の作 成を開始します。
	- a) [Create uSeg EPG] ダイアログボックスで、[Name] フィールドに名前を入力します。

新しい属性ベースのEPGはマイクロセグメントであることを示す名前を選択することを推奨します。

b) [intra-EPG isolation] フィールドで [enforced] または [unenforced] を選択します。

[enforced] を選択した場合は、ACI によってこの uSeg EPG 内のエンドポイント デバイス間の通信が すべて阻止されます。

- c) [Bridge Domain] エリアで、ドロップダウン リストからブリッジ ドメインを選択します。
- d) [uSeg Attributes]領域で、ダイアログボックスの右側にある[+]ドロップダウンリストから[IP Address Filter] または [MAC Address Filter] を選択します。
- ステップ **11** フィルタを設定するには、次のいずれかの一連の手順を実行します。

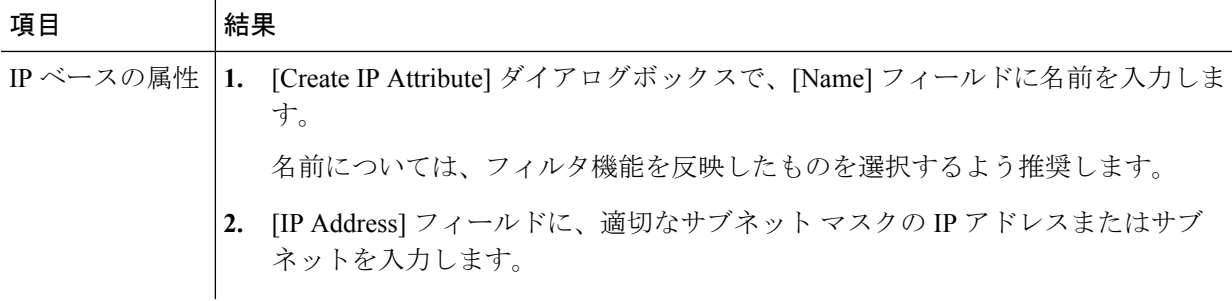

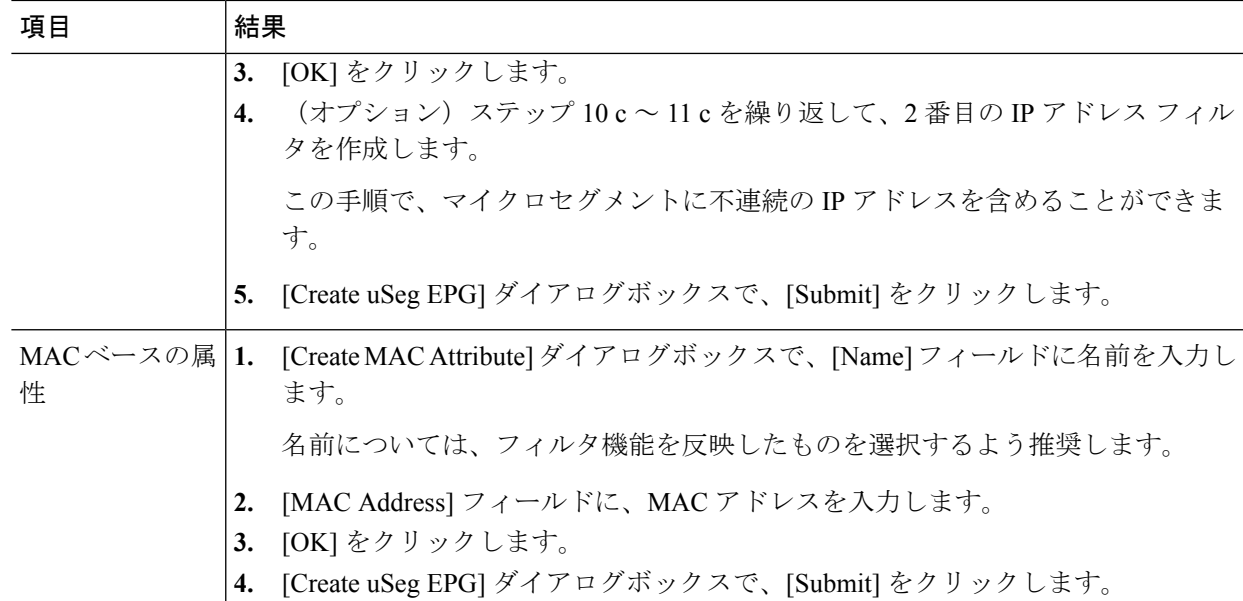

- ステップ **12** 次の手順を実行して uSeg EPG を物理ドメインに関連付けます。
	- a) [Navigation]ペインで、uSeg EPGフォルダが開いていることを確認し、作成したマイクロセグメント のコンテナを開きます。
	- b) [Domains (VMs and Bare-Metals)] フォルダをクリックします。
	- c) 作業ウィンドウの右側にある[Actions]をクリックし、ドロップダウンリストから[AddPhysicalDomain Association] を選択します。
	- d) [Add Physical Domain Association] ダイアログボックスで、[Physical Domain Profile] ドロップダウン リ ストからプロファイルを選択します。
	- e) [Deploy Immediacy] エリアで、デフォルトの [On Demand] を受け入れます。
	- f) [Resolution Immediacy] エリアで、デフォルトの [Immediate] を受け入れます。
	- g) [Submit] をクリックします。`
- ステップ **13** uSeg EPG を適切なリーフ スイッチに関連付けます。
	- a) ナビゲーション ウィンドウで、uSeg EPG フォルダが開いていることを確認して [Static Leafs] をク リックします。
	- b) [Static Leafs] ウィンドウで、**[Actions]** > **[Statically Link with Node]** をクリックします
	- c) [Statically Link With Node] ダイアログで、リーフ ノードとモードを選択します。
	- d) **Submit** をクリックします。

ステップ **14** 作成するその他のネットワーク属性ベースの EPG すべてに対してステップ 9 ~ 13 を繰り返します。

#### 次のタスク

属性ベースの EPG が正しく作成されたことを確認します。

IP ベースまたは MAC ベースの属性を設定する場合は、新しいマイクロセグメントに配置した エンドポイント デバイスでトラフィックが動作していることを確認します。

## **NX-OS** スタイルの **CLI** を使用したベアメタル環境でのネットワークベースのマイクロセ グメント **EPG** の設定

ここでは、ベアメタル環境のベース EPG 内で、ネットワークベースの属性(IP アドレスまた は MAC アドレス)を使用して Cisco ACI でマイクロセグメンテーションを設定する方法につ いて説明します。

#### 手順の概要

- **1.** CLI で、コンフィギュレーション モードに入ります。
- **2.** マイクロセグメントを作成します。
- **3.** EPG を導入します。
- **4.** マイクロセグメントの作成を確認します。

#### 手順の詳細

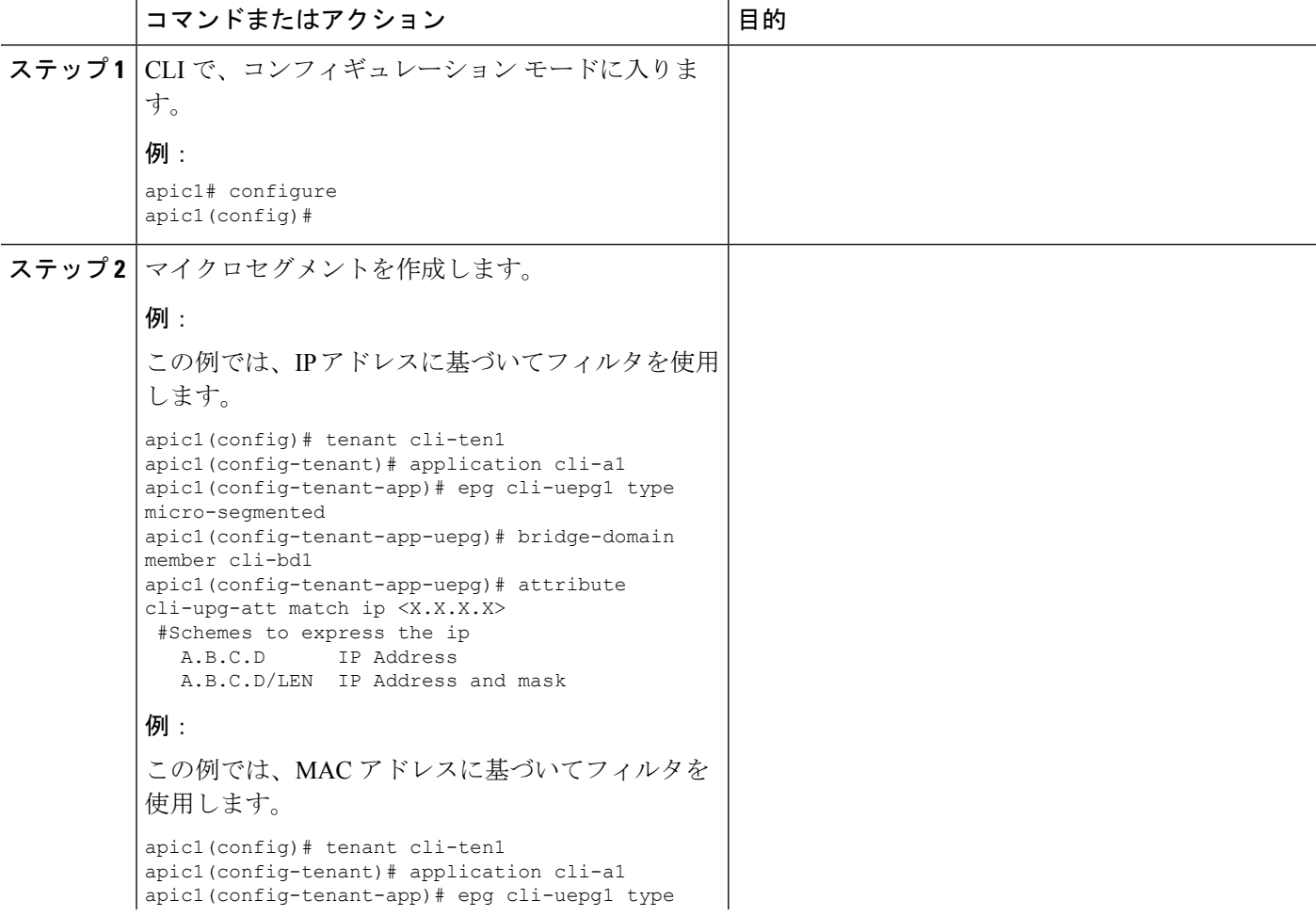

I

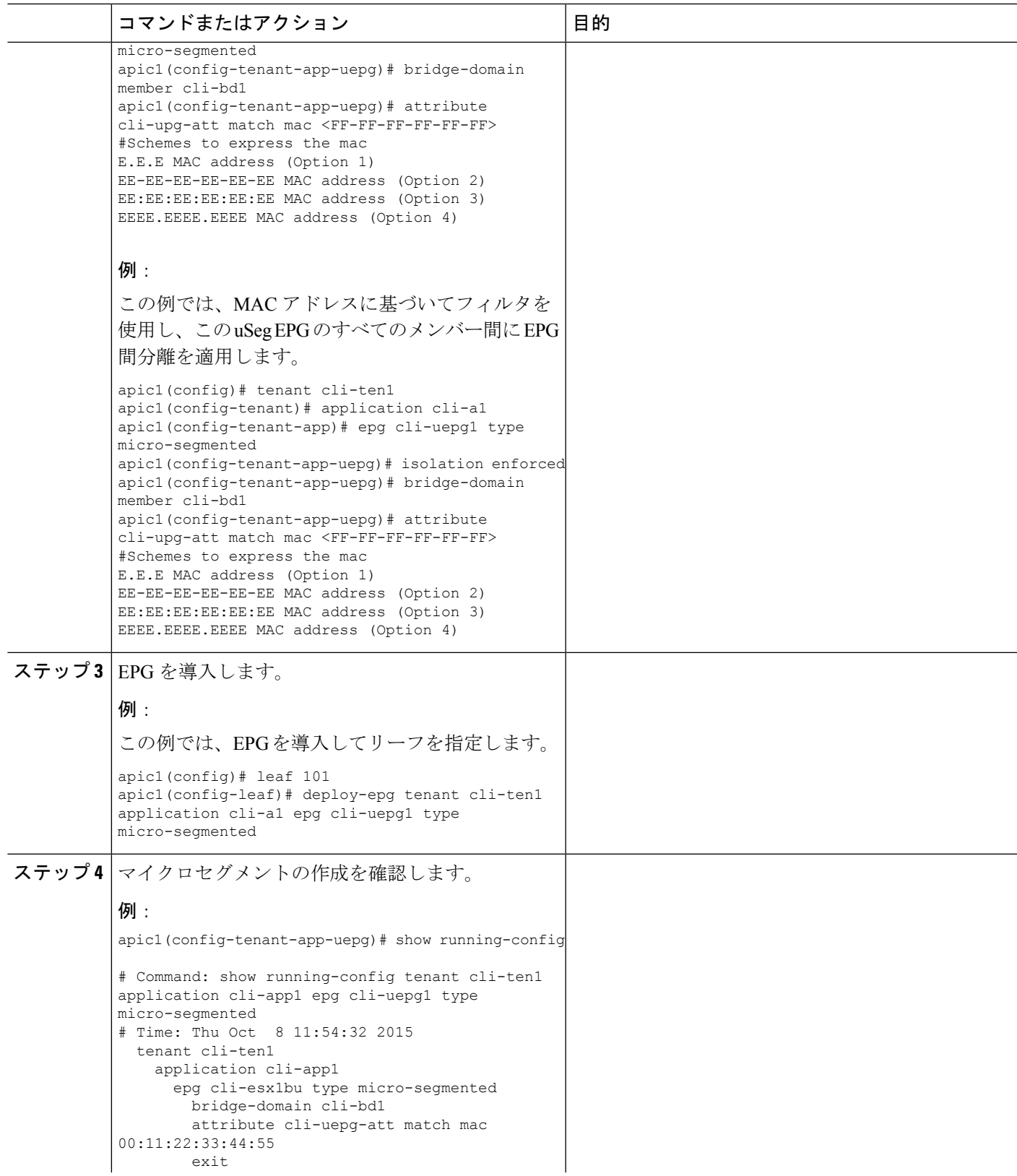

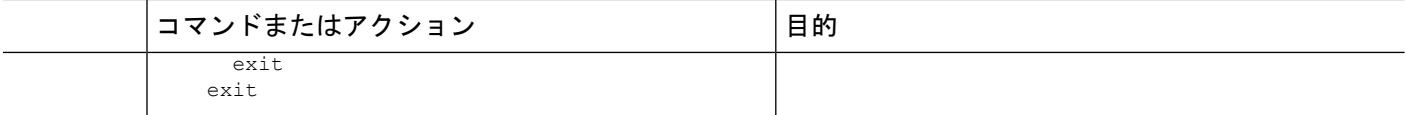

## **REST API** を使用したベアメタル環境でのネットワークベースのマイクロセグメント **EPG** の設定

ここでは、REST API を使用してベアメタル環境の Cisco ACI でネットワーク属性のマイクロ セグメンテーションを設定する方法について説明します。

#### 手順の概要

- **1.** Cisco APIC にログインします。
- **2.** https://*apic-ip-address*/api/node/mo/.xml にポリシーをポストします。

#### 手順の詳細

- ステップ **1** Cisco APIC にログインします。
- ステップ **2** https://*apic-ip-address*/api/node/mo/.xml にポリシーをポストします。

#### 例:

```
A:次の例では、IP ベースの属性を使用して 41-subnet という名前のマイクロセグメントを設定します。
<polUni>
 <fvTenant dn="uni/tn-User-T1" name="User-T1">
     <fvAp dn="uni/tn-User-T1/ap-Base-EPG" name="Base-EPG">
         <fvAEPg dn="uni/tn-User-T1/ap-Base-EPG/epg-41-subnet" name="41-subnet" pcEnfPref="enforced"
isAttrBasedEPg="yes" >
             <fvRsBd tnFvBDName="BD1" />
             <fvCrtrn name="Security1">
                <fvIpAttr name="41-filter" ip="12.41.0.0/16"/>
             </fvCrtrn>
          </fvAEPg>
       </fvAp>
  </fvTenant>
</polUni>
例:
次の例は、例 A のベース EPG です。
```

```
<polUni>
 <fvTenant dn="uni/tn-User-T1" name="User-T1">
      <fvAp dn="uni/tn-User-T1/ap-Base-EPG" name="Base-EPG">
          <fvAEPg dn="uni/tn-User-T1/ap-Base-EPG/baseEPG" name="baseEPG" pcEnfPref="enforced" >
               <fvRsBd tnFvBDName="BD1" />
           </fvAEPg>
       </fvAp>
   </fvTenant>
</polUni>
```
#### 例:

**B**:次の例では、MAC ベースの属性を使用して useg-epg という名前のマイクロセグメントを設定します。

```
<polUni>
  <fvTenant name="User-T1">
        <fvAp name="customer">
            <fvAEPg name="useg-epg" isAttrBasedEPg="true">
              <fvRsBd tnFvBDName="BD1"/>
               <fvRsDomAtt instrImedcy="immediate" resImedcy="immediate" tDn="uni/phys-phys" />
            <fvRsNodeAtt tDn="topology/pod-1/node-101" instrImedcy="immediate" />
            <fvCrtrn name="default">
                 <fvMacAttr name="mac" mac="00:11:22:33:44:55" />
              </fvCrtrn>
            \langle fvAEPq\rangle\langle fvAp>
  </fvTenant>
</polUni>
```
## 共有リソースとしての **IP** アドレスベースのマイクロセグメント **EPG**

IP アドレスベースのマイクロセグメント EPG を VRF (この EPG が配置されている)の内外か らアクセスできるリソースとして設定できます。この場合は、既存の IP アドレスベースのマ イクロセグメント EPG にサブネット(ユニキャスト IP アドレスが割り当てられている)を設 定し、そのサブネットをこの EPG が属する VRF 以外の VRF にあるデバイスでアドバタイズ および共有できるようにします。次に、EPG を共有サブネットの IP アドレスに関連付けるオ プションを有効にした状態で IP 属性を定義します。

### **GUI** を使用した共有リソースとしての **IP** ベースのマイクロセグメント **EPG** の設定

VRF および現在のファブリック外のクライアントがアクセス可能な共有サービスとして、32 ビット マスクの IP アドレスを持つマイクロセグメント EPG を設定できます。

#### 始める前に

設定に関する次の GUI の説明では、サブネット マスクが /32 に設定された IP アドレスベース のマイクロセグメント EPG が事前設定されていることを前提としています。

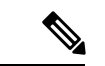

(注)

- 物理環境で IP アドレス ベースの EPG を設定する手順については、次を参照してくださ い。 ベア [メタルでのネットワークベースの属性によるマイクロセグメンテーションの使](#page-26-1) 用 (27 [ページ\)](#page-26-1)
	- 仮想環境でIPアドレスベースのEPGを設定する手順については、『*CiscoACIVirtualization Guide*』の「*Configuring Microsegmentation with Cisco ACI*」を参照してください。

ステップ **1** ターゲットとなる IP アドレスベースの EPG に移動します。

a) APIC GUI で、**[Tenant]** > **[tenant\_name]** > **[uSeg EPGs]** > **[uSeg\_epg\_name]** をクリックして EPG の [Properties] ダイアログを表示します。

ステップ **2** ターゲット EPG では、EPG のサブネット アドレスに一致するように IP 属性を設定します。

- a) [Properties]ダイアログで、[uSeg Attributes]テーブルを見つけて[+]をクリックします。プロンプトが表 示されたら、**[IP Address Filter]** を選択して **[Create IP Attribute]** ダイアログを表示します。
- b) [Name] フィールドに名前を入力します。
- c) **[Use FV Subnet]** のチェックボックスをオンにします。

このオプションを有効にすることで、IP 属性値が共有サブネットの IP アドレスに一致することを示し ます。

- d) **[Submit]** をクリックします。
- ステップ **3** ターゲット EPG の共有サブネットを作成します。
	- a) ターゲットとなる IP アドレスベースの uSeg EPG のフォルダを APIC のナビゲーション ウィンドウで 開いたまま、**[Subnets]** フォルダを右クリックして **[Create EPG Subnets]** を選択します。
	- b) **[Default Gateway]** フィールドに、IP アドレスベースのマイクロセグメント EPG の IP アドレスまたは マスクを入力します。
		- いずれの場合もサブネット マスクは /32 である必要があります。 (注)
			- IPアドレスベースのEPGに関しては、実際にゲートウェイのデフォルトアドレスを入力 するのではなく、共有 EPG サブネットの IP アドレスを入力します。
	- c) **[Treat as a virtual IP address]** を選択します。
	- d) [Scope] で [Advertised Externally] と [Shared between VRFs] を選択します。
	- e) [Submit] をクリックします。`

### **NX-OS CLI** を使用した共有リソースとしての **IP** ベースのマイクロセグメント **EPG** の設定

#### 始める前に

設定に関する次の GUI の説明では、サブネット マスクが /32 に設定された IP アドレスベース のマイクロセグメント EPG が事前設定されていることを前提としています。

#### 手順

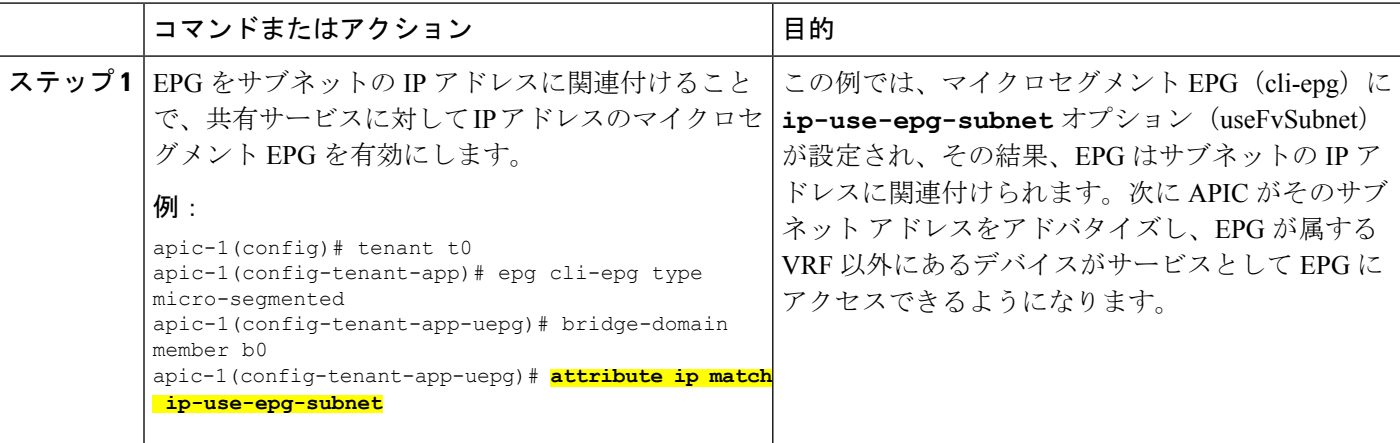

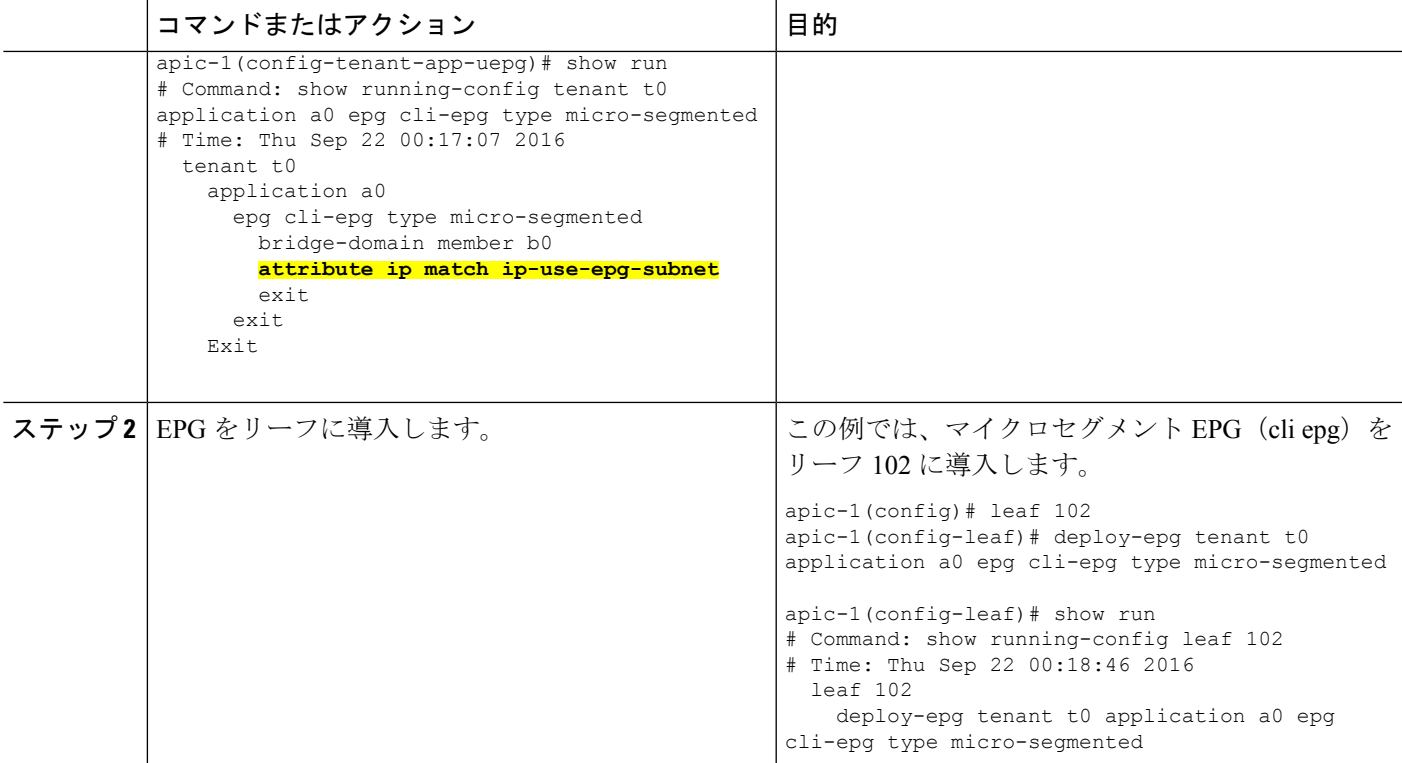

### **REST API** を使用した共有リソースとしての **IP** ベースのマイクロセグメント **EPG** の設定

VRF および現在のファブリック外のクライアントがアクセス可能な共有サービスとして、32 ビット マスクの IP アドレスを持つマイクロセグメント EPG を設定できます。

#### 手順の概要

**1.** 共有サブネットを持つ IP アドレス属性のマイクロセグメント EPG(epg3)を設定するに は、IP アドレスと 32 ビット マスクを使用して、次の例のような XML を POST 送信しま す。IP 属性の **usefvSubnet** は「yes」に設定します。

#### 手順の詳細

共有サブネットを持つIPアドレス属性のマイクロセグメントEPG (epg3) を設定するには、IPアドレスと 32 ビット マスクを使用して、次の例のような XML を POST 送信します。IP 属性の **usefvSubnet** は「yes」 に設定します。

#### 例:

```
<fvAEPg descr="" dn="uni/tn-t0/ap-a0/epg-epg3" fwdCtrl=""
         isAttrBasedEPg="yes" matchT="AtleastOne" name="epg3" pcEnfPref="unenforced"
prefGrMemb="exclude"prio="unspecified">
        <fvRsCons prio="unspecified" tnVzBrCPName="ip-epg"/>
       <fvRsNodeAtt descr="" encap="unknown" instrImedcy="immediate" mode="regular"
tDn="topology/pod-2/node-106"/>
        <fvSubnet ctrl="" descr="" ip="56.4.0.2/32" name="" preferred="no"
```

```
scope="public,shared" virtual="no"/>
        <fvRsDomAtt classPref="encap" delimiter="" encap="unknown" encapMode="auto"
instrImedcy="immediate"
          primaryEncap="unknown" resImedcy="immediate" tDn="uni/phys-vpc"/>
       <fvRsCustQosPol tnQosCustomPolName=""/>
        <fvRsBd tnFvBDName="b2"/>
        <fvCrtrn descr="" match="any" name="default" ownerKey="" ownerTag="" prec="0">
          <fvIpAttr descr="" ip="1.1.1.3" name="ipv4" ownerKey="" ownerTag="" usefvSubnet="yes"/>
        </fvCrtrn>
        <fvRsProv matchT="AtleastOne" prio="unspecified" tnVzBrCPName="ip-epg"/>
        <fvRsProv matchT="AtleastOne" prio="unspecified" tnVzBrCPName="shared-svc"/>
</fvAEPg>
```
### **GUI** を使用した共有リソースとしての **IP** ベースのマイクロセグメント **EPG** の設定解除

共有サービスとして設定された IP アドレスベースのマイクロセグメント EPG を設定解除する には、共有サブネットを削除し、さらにそのサブネットを共有リソースとして使用するオプ ションを無効にする必要があります。

#### 始める前に

共有サービスとして設定された IP アドレスベースのマイクロセグメント EPG を設定解除する には、次の情報を確認しておく必要があります。

- IP アドレスベースのマイクロセグメント EPG の共有サービス アドレスとして設定されて いるサブネット。
- **Use FV Subnet** オプションが有効な状態で設定されている IP 属性。

ステップ **1** IP アドレスベースのマイクロセグメント EPG からサブネットを削除します。

- a) APIC GUI で、**[Tenant]** > **[tenant\_name]** > **[Application Profiles]** > **[epg\_name]** > **[uSeg EPGs]** > **[uSeg EPGs]** > **[uSeg\_epg\_name]** をクリックします。
- b) ターゲットとなる IP アドレスベースの uSeg EPG のフォルダを APIC のナビゲーション ウィンドウで 開いたまま、[Subnets] フォルダをクリックします。
- c) **Subnets** ウィンドウで、アドバタイズされて他の VRF と共有されるサブネットを選択し、**Actions** > **Delete** をクリックします。
- d) [Yes] をクリックして削除を確定します。
- ステップ **2** [Use FV Subnet] オプションを無効にします。
	- a) ターゲットとなる IP アドレスベースの uSeg EPG のフォルダを APIC のナビゲーション ウィンドウで 開いたまま、マイクロセグメント EPG の名前をクリックして EPG の [Properties] ダイアログを表示し ます。
	- b) [Properties] ダイアログで、[uSeg Attributes] テーブルから [Use FV Subnet] オプションが有効になってい る IP 属性の項目を見つけます。
	- c) その項目をダブルクリックして **Edit IP Attribute** ダイアログを表示します。
	- d) [Edit IP Attribute] ダイアログで、[Use FV Subnet] オプションを選択解除します。
	- e) [IP Address] フィールドに別の IP アドレス属性を指定します。
- このアドレスは、32 ビット マスクのユニキャスト アドレスである必要があります(例 : 124.124.124.123/32)。 (注)
- f) [Submit] をクリックします。`

## **NX-OS** スタイルの **CLI** を使用した共有リソースとしての **IP** ベースのマイクロセグメント **EPG** の設定解除

共有サービスとして設定された IP アドレスベースのマイクロセグメント EPG を設定解除する には、その EPG の ip-use-epg-subnet オプションを無効にします。

### 始める前に

### 手順

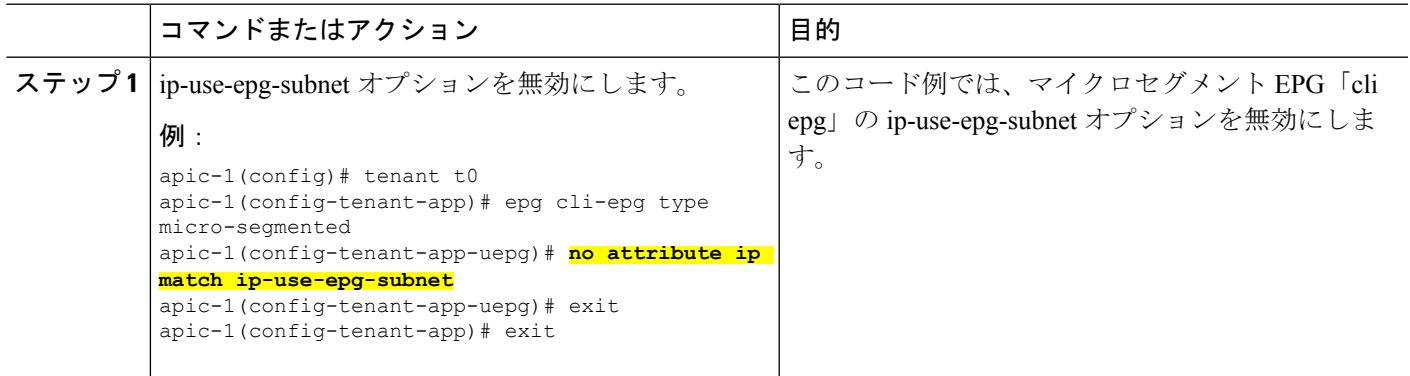

## **RESTAPI**を使用した共有リソースとしての**IP**ベースのマイクロセグメント**EPG**の設定解 除

**usefvSubnet** プロパティを「no」に設定することで、IP アドレスベースのマイクロセグメント EPG を無効にすることができます。

共有サービスとして現在設定されているマイクロセグメント EPG の API 構造で、usefvSubnet プロパティ の値を「yes」から「no」に変更します。

この例では、IP アドレスベースのマイクロセグメント EPG「epg3」が共有サービスとして無効になりま す。

例·

```
<fvAEPg descr="" dn="uni/tn-t0/ap-a0/epg-epg3" fwdCtrl="" isAttrBasedEPg="yes" matchT="AtleastOne"
name="epg3" pcEnfPref="unenforced" prefGrMemb="exclude"prio="unspecified">
  <fvRsCons prio="unspecified" tnVzBrCPName="ip-epg"/>
  <fvRsNodeAtt descr="" encap="unknown" instrImedcy="immediate" mode="regular"
tDn="topology/pod-2/node-106"/>
  <fvSubnet ctrl="" descr="" ip="56.4.0.2/32" name="" preferred="no" scope="public,shared"
virtual="no"/>
```
<fvRsDomAtt classPref="encap" delimiter="" encap="unknown" encapMode="auto" instrImedcy="immediate" primaryEncap="unknown" resImedcy="immediate" tDn="uni/phys-vpc"/> <fvRsCustQosPol tnQosCustomPolName=""/> <fvRsBd tnFvBDName="b2"/> <fvCrtrn descr="" match="any" name="default" ownerKey="" ownerTag="" prec="0"> <fvIpAttr descr="" ip="1.1.1.3" name="ipv4" ownerKey="" ownerTag="" **usefvSubnet="no"**/> </fvCrtrn> <fvRsProv matchT="AtleastOne" prio="unspecified" tnVzBrCPName="ip-epg"/> <fvRsProv matchT="AtleastOne" prio="unspecified" tnVzBrCPName="shared-svc"/> </fvAEPg>

# アプリケーション プロファイルと契約の導入

## セキュリティ ポリシーの適用

トラフィックは前面パネルのインターフェイスからリーフスイッチに入り、パケットは送信元 EPG の EPG でマーキングされます。リーフ スイッチはその後、テナント エリア内のパケット の宛先 IP アドレスでフォワーディング ルックアップを実行します。ヒットすると、次のシナ リオのいずれかが発生する可能性があります。

- **1.** ユニキャスト(/32)ヒットでは、宛先エンドポイントの EPG と宛先エンドポイントが存 在するローカル インターフェイスまたはリモート リーフ スイッチの VTEP IP アドレスが 提供されます。
- **2.** サブネット プレフィクス(/32 以外)のユニキャスト ヒットでは、宛先サブネット プレ フィクスの EPG と宛先サブネット プレフィクスが存在するローカル インターフェイスま たはリモート リーフ スイッチの VTEP IP アドレスが提供されます。
- **3.** マルチキャスト ヒットでは、ファブリック全体の VXLAN カプセル化とマルチキャスト グループの EPG で使用するローカル レシーバのローカル インターフェイスと外側の宛先 IP アドレスが提供されます。

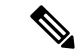

マルチキャストと外部ルータのサブネットは、入力リーフスイッチでのヒットを常にもたらし ます。セキュリティ ポリシーの適用は、宛先 EPG が入力リーフ スイッチによって認識される とすぐに発生します。 (注)

転送テーブルの誤りにより、パケットがスパインスイッチの転送プロキシに送信されます。転 送プロキシはその後、転送テーブル検索を実行します。これが誤りである場合、パケットはド ロップされます。これがヒットの場合、パケットは宛先エンドポイントを含む出力リーフ ス イッチに送信されます。出力リーフ スイッチが宛先の EPG を認識するため、セキュリティ ポ リシーの適用が実行されます。出力リーフ スイッチは、パケット送信元の EPG を認識する必 要があります。ファブリック ヘッダーは、入力リーフ スイッチから出力リーフ スイッチに

EPG を伝送するため、このプロセスをイネーブルにします。スパイン スイッチは、転送プロ キシ機能を実行するときに、パケット内の元の EPG を保存します。

出力リーフ スイッチでは、送信元 IP アドレス、送信元 VTEP、および送信元 EPG 情報は、学 習によってローカルの転送テーブルに保存されます。ほとんどのフローが双方向であるため、 応答パケットがフローの両側で転送テーブルに入力し、トラフィックが両方向で入力フィルタ リングされます。

## セキュリティ ポリシー仕様を含むコントラクト

ACI セキュリティ モデルでは、コントラクトに EPG 間の通信を管理するポリシーが含まれま す。コントラクトは通信内容を指定し、EPGは通信の送信元と宛先を指定します。コントラク トは次のように EPG をリンクします。

EPG 1 --------------- コントラクト --------------- EPG 2

コントラクトで許可されていれば、EPG 1 のエンドポイントは EPG 2 のエンドポイントと通信 でき、またその逆も可能です。このポリシーの構造には非常に柔軟性があります。たとえば、 EPG 1 と EPG 2 間には多くのコントラクトが存在でき、1 つのコントラクトを使用する EPG が 3 つ以上存在でき、コントラクトは複数の EPG のセットで再利用できます。

また EPG とコントラクトの関係には方向性があります。EPG はコントラクトを提供または消 費できます。コントラクトを提供する EPG は通常、一連のクライアント デバイスにサービス を提供する一連のエンドポイントです。そのサービスによって使用されるプロトコルはコント ラクトで定義されます。コントラクトを消費する EPG は通常、そのサービスのクライアント である一連のエンドポイントです。クライアント エンドポイント (コンシューマ) がサーバ エ ンドポイント(プロバイダー)に接続しようとすると、コントラクトはその接続が許可されるか どうかを確認します。特に指定のない限り、そのコントラクトは、サーバがクライアントへの 接続を開始することを許可しません。ただし、EPG間の別のコントラクトが、その方向の接続 を簡単に許可する場合があります。

この提供/消費の関係は通常、EPG とコントラクト間を矢印を使って図で表されます。次に示 す矢印の方向に注目してください。

EPG 1 <------- 消費 -------- コントラクト <------- 提供 -------- EPG 2

コントラクトは階層的に構築されます。1 つ以上のサブジェクトで構成され、各サブジェクト には1つ以上のフィルタが含まれ、各フィルタは1つ以上のプロトコルを定義できます。

### 図 **6 :** コントラクト フィルタ

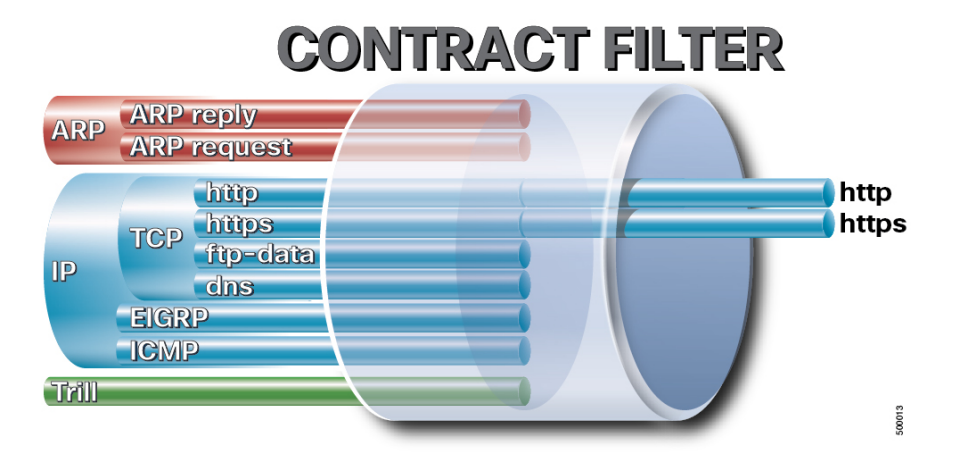

次の図は、コントラクトが EPG の通信をどのように管理するかを示します。

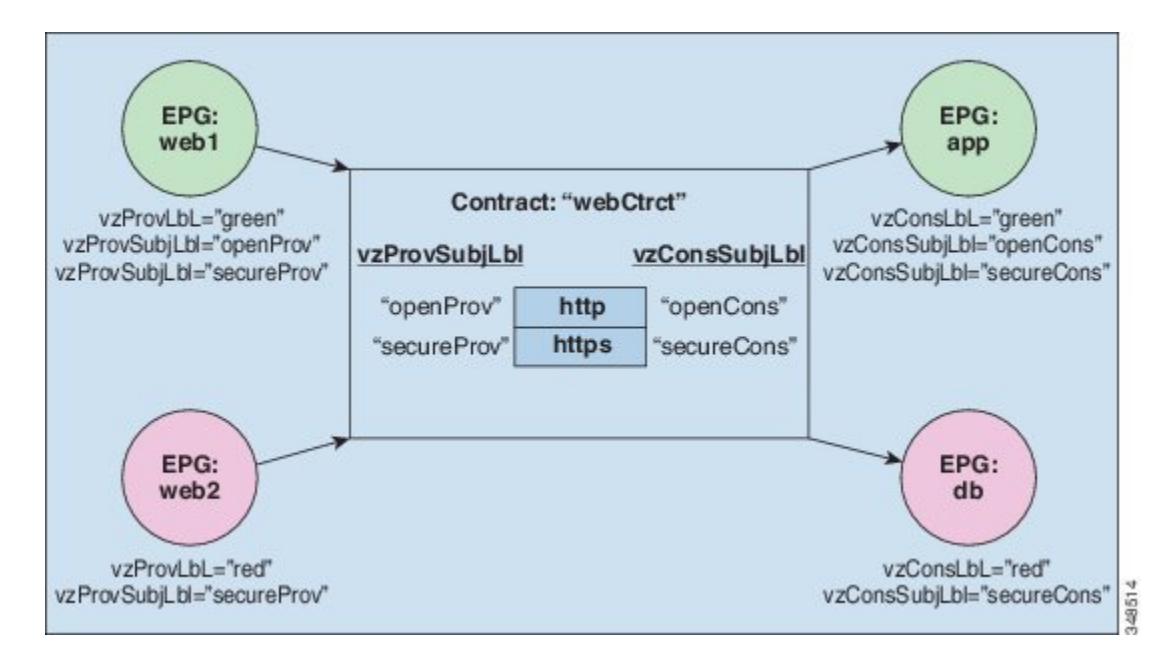

図 **<sup>7</sup> : EPG/EPG** 通信を決定するコントラクト

たとえば、TCP ポート 80 とポート 8080 を指定する HTTP と呼ばれるフィルタと、TCP ポート 443 を指定する HTTPS と呼ばれる別のフィルタを定義できます。その後、2 セットのサブジェ クトを持つwebCtrctと呼ばれるコントラクトを作成できます。openProvとopenCons areはHTTP フィルタが含まれるサブジェクトです。secureProv と secureCons は HTTPS フィルタが含まれ るサブジェクトです。このwebCtrctコントラクトは、Webサービスを提供するEPGとそのサー ビスを消費するエンドポイントを含む EPG 間のセキュアな Web トラフィックと非セキュアな Web トラフィックの両方を可能にするために使用できます。

これらの同じ構造は、仮想マシンのハイパーバイザを管理するポリシーにも適用されます。 EPG が Virtual Machine Manager (VMM) のドメイン内に配置されると、APIC は EPG に関連付 けられたすべてのポリシーをVMMドメインに接続するインターフェイスを持つリーフスイッ

チにダウンロードします。VMM ドメインの完全な説明については、『*Application Centric Infrastructure Fundamentals*』の「*Virtual Machine Manager Domains*」の章を参照してください。 このポリシーが作成されると、APIC は EPG のエンドポイントへの接続を可能にするスイッチ を指定する VMM ドメインにそれをプッシュ(あらかじめ入力)します。VMM ドメインは、 EPG内のエンドポイントが接続できるスイッチとポートのセットを定義します。エンドポイン トがオンラインになると、適切な EPG に関連付けられます。パケットが送信されると、送信 元 EPG および宛先 EPG がパケットから取得され、対応するコントラクトで定義されたポリ シーでパケットが許可されたかどうかが確認されます。許可された場合は、パケットが転送さ れます。許可されない場合は、パケットはドロップされます。

コントラクトは 1 つ以上のサブジェクトで構成されます。各サブジェクトには 1 つ以上のフィ ルタが含まれます。各フィルタには1つ以上のエントリが含まれます。各エントリは、アクセ ス コントロール リスト (ACL) の 1 行に相当し、エンドポイント グループ内のエンドポイント が接続されているリーフ スイッチで適用されます。

詳細には、コントラクトは次の項目で構成されます。

- 名前:テナントによって消費されるすべてのコントラクト (common テナントまたはテナ ント自体で作成されたコントラクトを含む) にそれぞれ異なる名前が必要です。
- サブジェクト:特定のアプリケーションまたはサービス用のフィルタのグループ。
- フィルタ:レイヤ 2 ~ レイヤ 4 の属性 (イーサネット タイプ、プロトコル タイプ、TCP フラグ、ポートなど) に基づいてトラフィックを分類するために使用します。
- アクション:フィルタリングされたトラフィックで実行されるアクション。次のアクショ ンがサポートされます。
	- トラフィックの許可 (通常のコントラクトのみ)
	- トラフィックのマーク (DSCP/CoS) (通常のコントラクトのみ)
	- トラフィックのリダイレクト (サービス グラフによる通常のコントラクトのみ)
	- トラフィックのコピー(サービスグラフまたはSPANによる通常のコントラクトのみ)
	- トラフィックのブロック(禁止コントラクトのみ)

Cisco APIC リリース 3.2(x) および名前が EX または FX で終わるスイッチでは、標準 コントラクトで代わりに件名 [拒否] アクションまたは [コントラクトまたは件名の除 外] を使用して、指定のパターンを持つトラフィックをブロックできます。

- トラフィックのログ(禁止コントラクトと通常のコントラクト)
- エイリアス:(任意)変更可能なオブジェクト名。オブジェクト名は作成後に変更できませ んが、エイリアスは変更できるプロパティです。

このように、コントラクトによって許可や拒否よりも複雑なアクションが可能になります。コ ントラクトは、所定のサブジェクトに一致するトラフィックをサービスにリダイレクトした り、コピーしたり、その QoS レベルを変更したりできることを指定可能です。具象モデルで アクセス ポリシーをあらかじめ入力すると、APIC がオフラインまたはアクセスできない場合 でも、エンドポイントは移動でき、新しいエンドポイントをオンラインにでき、通信を行うこ

とができます。APIC は、ネットワークの単一の障害発生時点から除外されます。ACI ファブ リックにパケットが入力されると同時に、セキュリティポリシーがスイッチで実行している具 象モデルによって適用されます。

## **Three-Tier** アプリケーションの展開

フィルタは、フィルタを含むコントラクトにより許可または拒否されるデータプロトコルを指 定します。コントラクトには、複数のサブジェクトを含めることができます。サブジェクト は、単方向または双方向のフィルタを実現するために使用できます。単方向フィルタは、コン シューマからプロバイダー (IN) のフィルタまたはプロバイダーからコンシューマ (OUT) の フィルタのどちらか一方向に使用されるフィルタです。双方向フィルタは、両方の方向で使用 される同一フィルタです。これは、再帰的ではありません。

コントラクトは、エンドポイント グループ間 (EPG 間) の通信をイネーブルにするポリシーで す。これらのポリシーは、アプリケーション層間の通信を指定するルールです。コントラクト が EPG に付属していない場合、EPG 間の通信はデフォルトでディセーブルになります。EPG 内の通信は常に許可されているので、EPG 内の通信には契約は必要ありません。

アプリケーション プロファイルでは、APIC がその後ネットワークおよびデータセンターのイ ンフラストラクチャで自動的にレンダリングするアプリケーション要件をモデル化することが できます。アプリケーションプロファイルでは、管理者がインフラストラクチャの構成要素で はなくアプリケーションの観点から、リソースプールにアプローチすることができます。アプ リケーション プロファイルは、互いに論理的に関連する EPG を保持するコンテナです。EPG は同じアプリケーション プロファイル内の他の EPG および他のアプリケーション プロファイ ル内の EPG と通信できます。

アプリケーション ポリシーを展開するには、必要なアプリケーション プロファイル、フィル タ、および契約を作成する必要があります。通常、APIC ファブリックは、テナント ネット ワーク内の Three-Tier アプリケーションをホストします。この例では、アプリケーションは 3 台のサーバ (Web サーバ、アプリケーション サーバ、およびデータベース サーバ)を使用し て実行されます。Three-Tier アプリケーションの例については、次の図を参照してください。

WebサーバにはHTTPフィルタがあり、アプリケーションサーバにはRemoteMethod Invocation (RMI)フィルタがあり、データベース サーバには Structured Query Language(SQL)フィル タがあります。アプリケーション サーバは、SQL コントラクトを消費してデータベース サー バと通信します。Web サーバは、RMI コントラクトを消費して、アプリケーション サーバと 通信します。トラフィックは Web サーバから入り、アプリケーション サーバと通信します。 アプリケーション サーバはその後、データベース サーバと通信し、トラフィックは外部に通 信することもできます。

図 **8 : Three-Tier** アプリケーションの図

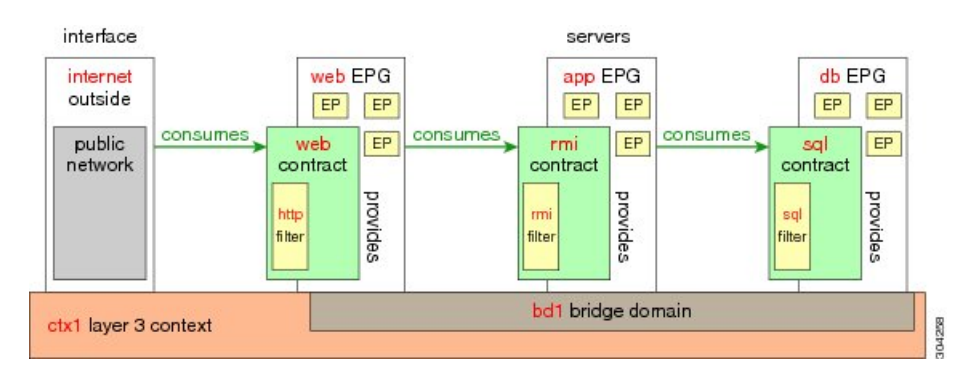

# **http** 用のフィルタを作成するパラメータ

この例での http 用のフィルタを作成するパラメータは次のとおりです。

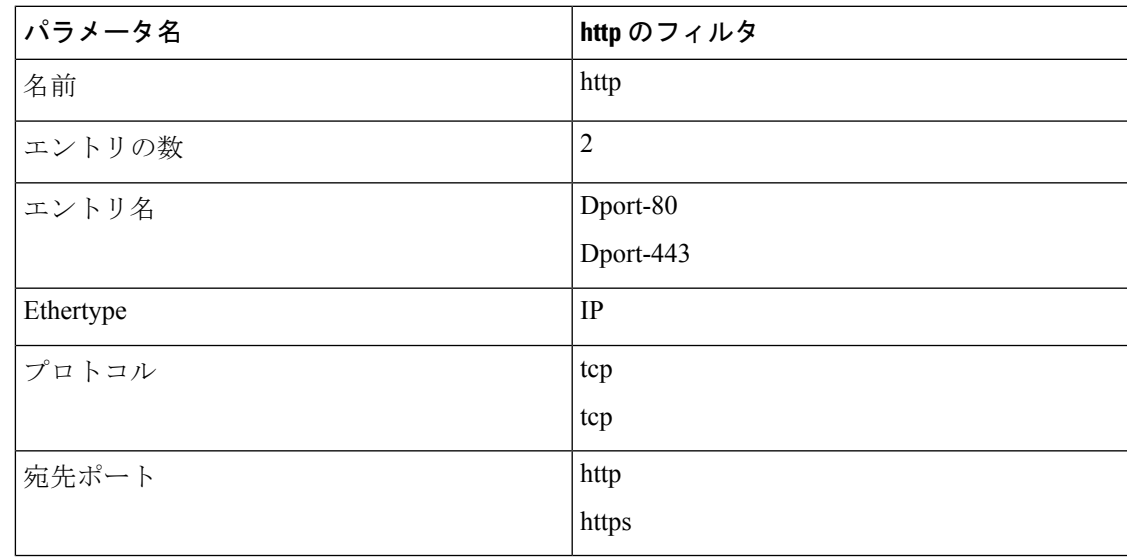

# <span id="page-42-0"></span>**rmi** および **sql** 用のフィルタを作成するパラメータ

この例での rmi および sql 用のフィルタを作成するパラメータは次のとおりです。

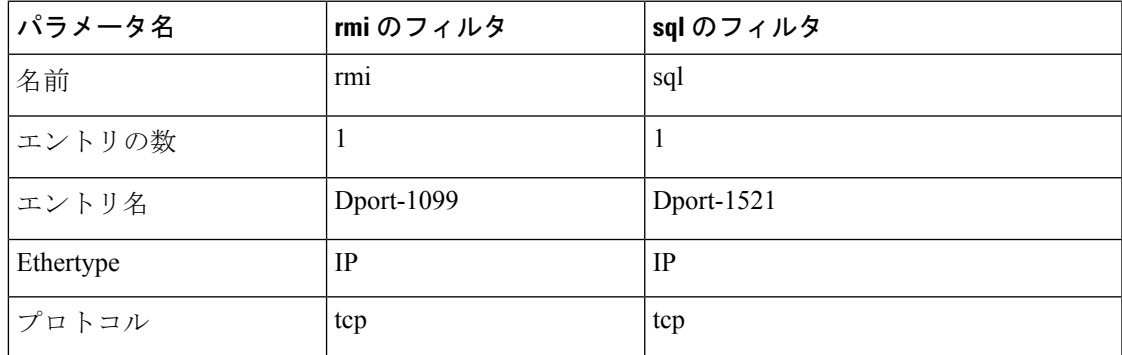

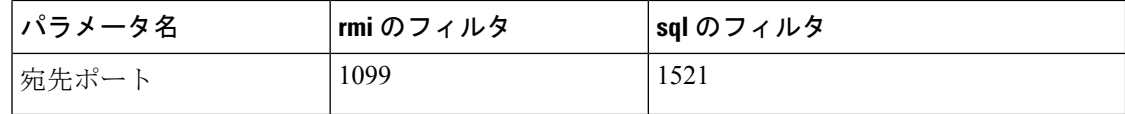

## アプリケーション プロファイル データベースの例

この例のアプリケーション プロファイル データベースは次のとおりです。

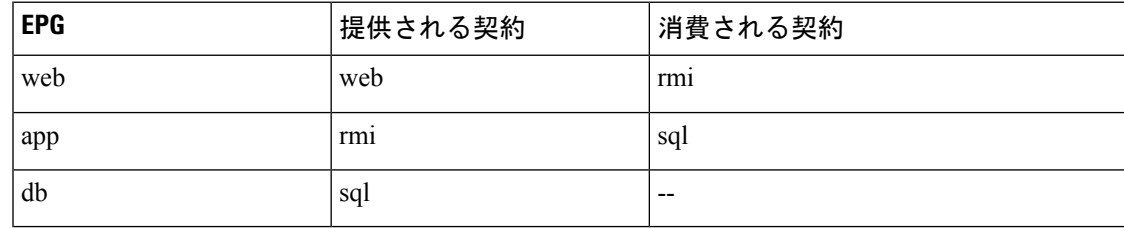

## **GUI** を使用したアプリケーション プロファイルの作成

手順の概要

- **1.** メニューバーで、**[TENANTS]**を選択します。**[Navigation]**ペインで、テナントを展開し、 **[Application Profiles]** を右クリックし、**[Create Application Profile]** をクリックします。
- **2. [Create Application Profile]**ダイアログボックスで、**[Name]**フィールドに、アプリケーショ ン プロファイル名 (OnlineStore) を追加します。

### 手順の詳細

- ステップ **1** メニュー バーで、**[TENANTS]** を選択します。**[Navigation]** ペインで、テナントを展開し、**[Application Profiles]** を右クリックし、**[Create Application Profile]** をクリックします。
- ステップ **2 [Create Application Profile]** ダイアログボックスで、**[Name]** フィールドに、アプリケーション プロファイ ル名 (OnlineStore) を追加します。

## **GUI** を使用した **EPG** の作成

EPG が使用するポートは、VM マネージャ (VMM) ドメインまたは EPG に関連付けられた物理 ドメインのいずれか 1 つに属している必要があります。

- ステップ **1** メニュー バーで、[Tenants]、EPG を作成するテナントの順に選択します。
- ステップ **2** ナビゲーション ペインで、テナントのフォルダ、[Application Profiles] フォルダ、アプリケーション プロ ファイルのフォルダの順に展開します。
- ステップ **3** [Application EPG] フォルダを右クリックし、[Create Application EPG] ダイアログボックスで次の操作を実行 します。
	- a) [Name] フィールドに、EPG の名前 (db) を追加します。
	- b) [BridgeDomain]フィールドで、ドロップダウンリストからブリッジドメイン(bd1)を選択します。
	- c) [Associate to VM Domain Profiles] チェックボックスをオンにします。[Next] をクリックします。
	- d) [STEP 2 > Domains] エリアで、[Associate VM Domain Profiles] を展開し、ドロップダウンリストから 対象の VMM ドメインを選択します。
	- e) [Deployment Immediacy] ドロップダウンリストで、デフォルト値を受け入れるか、いつポリシーが Cisco APIC から物理リーフ スイッチに展開されるかを選択します。
	- f) [Resolution Immediacy] ドロップダウンリストで、いつポリシーが物理リーフ スイッチから仮想リー フに展開されるかを選択します。

Cisco AVS がある場合には、**Immediate** または **On Demand** を選択します。Cisco ACI Virtual Edge ま たは VMware VDS がある場合には、**Immediate**、 **On Demand**、または **Pre-provision** を選択します。

g) (オプション)[Delimiter]フィールドに、|、~、!、@、^、+、または=のいずれかの記号を入力しま す。

記号を入力しなかった場合、システムは VMware ポートグループ名のデリミタとしてデフォルトの| を使用します。

h) Cisco ACI Virtual Edge または Cisco AVS を利用している場合は、[Encap Mode] ドロップダウンリスト からカプセル化モードを選択します。

次のいずれかのカプセル化モードを選択できます。

- [VXLAN]: これはドメインの VLAN 設定をオーバーライドし、EPG は VXLAN カプセル化を使 用します。ただし、ドメインでマルチキャスト プールが設定されていない場合は、EPG に対し てエラーが発生します。
- [VLAN]:これはドメインの VXLAN 設定より優先され、EPG は VLAN のカプセル化を使用する ことになります。ただし、ドメインで VLAN プールが設定されていない場合は、EPG に対して エラーがトリガーされます。
- **Auto** EPG は、VMM ドメインと同じカプセル化モードを使用します。これはデフォルトの設 定です。
- i) Cisco ACI Virtual Edge がある場合、**Switching Mode** ドロップダウンリストで、 **native** または **AVE** を 選択します。

**native**を選択した場合、EPGはVMware VDSを通して切り替えられます。**AVE**を選択した場合、EPG はCisco ACI Virtual Edge を通して切り替えられます。デフォルトは**native** す。

- j) **Update** をクリックし、**Finish** をクリックします。
- ステップ **4 Create ApplicationProfile**ダイアログボックスで、EPGをさらに2つ作成します。同じブリッジドメイン、 同じデータセンター内に、3 つの EPG を作成します。これらは、db、app、および web です。

## **APIC GUI** を使用したコントラクトの設定

### **GUI** を使用したフィルタの作成

3つの個別のフィルタを作成します。この例では、HTTP、RMI、SQLです。このタスクでは、 HTTP フィルタを作成する方法を示します。このタスクは、他のフィルタを作成するタスクと 同じです。

### 始める前に

テナント、ネットワーク、およびブリッジ ドメインが作成されていることを確認します。

### 手順の概要

- **1.** メニュー バーで、[テナント] を選択します。**Navigation** ウィンドウで、*tenant-name* > **Contracts** を選択し、**Filters** を選択し、**Create Filter** をクリックします。
- **2.** [Create Filter] ダイアログボックスで、次の操作を実行します。
- **3.** [Name]フィールドの[Entries]を展開します。同じプロセスを実行して、別のエントリを宛 先ポートとして HTTPS で追加し、[Update] をクリックします。
- **4.** さらに 2 つのフィルタ(rmi および sql)を作成し、rmi および sql [用のフィルタを作成する](#page-42-0) [パラメータ](#page-42-0) (43ページ)に示すパラメータを使用するには、上記手順の同じプロセスを 実行します。

### 手順の詳細

- ステップ **1** メニューバーで、[テナント]を選択します。**Navigation**ウィンドウで、*tenant-name*>**Contracts**を選択し、 **Filters** を選択し、**Create Filter** をクリックします。
	- (注) [Navigation] ペインで、フィルタを追加するテナントを展開します。

ステップ **2** [Create Filter] ダイアログボックスで、次の操作を実行します。

- a) [Name] フィールドに、フィルタ名 (http) を入力します。
- b) [Entries] を展開し、[Name] フィールドに、名前(Dport-80)を入力します。
- c) [EtherType] ドロップダウン リストから、EtherType(IP)を選択します。
- d) [IP Protocol] ドロップダウン リストから、プロトコル (tcp) を選択します。
- e) [Destination Port/Range] ドロップダウン リストから、[From] フィールドと [To] フィールドで、[http] を 選択します。(http)
- f) [Update] をクリックし、[Submit] をクリックします。 新しく追加されたフィルタが、[Navigation] ペインと [Work] ペインに表示されます。

### ステップ **3** [Name] フィールドの [Entries] を展開します。同じプロセスを実行して、別のエントリを宛先ポートとして HTTPS で追加し、[Update] をクリックします。 この新しいフィルタ ルールが追加されます。

ステップ **4** さらに 2 つのフィルタ(rmi および sql)を作成し、rmi および sql [用のフィルタを作成するパラメータ](#page-42-0) ( 43 [ページ\)に](#page-42-0)示すパラメータを使用するには、上記手順の同じプロセスを実行します。

### <span id="page-46-0"></span>**GUI** を使用した契約の作成

手順の概要

- **1.** メニュー バーで **Tenants** を選択し、実行するテナント名を選択します。**Navigation** ウィン ドウで、*tenant-name* > **Contracts** を展開します。
- **2. Standard** > **Create Contract** を右クリックします。
- **3.** [Create Contract] ダイアログボックスで、次のタスクを実行します。
- **4.** [Create Contract Subject] ダイアログボックスで、[OK] をクリックします。
- **5.** この手順と同じステップに従って、rmi と sql 用の契約をさらに 2 つ作成します。rmi 契約 の場合は rmi サブジェクトを選択し、sql の場合は sql サブジェクトを選択します。

### 手順の詳細

- ステップ **1** メニュー バーで **Tenants** を選択し、実行するテナント名を選択します。**Navigation** ウィンドウで、 *tenant-name* > **Contracts** を展開します。
- ステップ **2 Standard** > **Create Contract** を右クリックします。
- ステップ **3** [Create Contract] ダイアログボックスで、次のタスクを実行します。
	- a) [Name] フィールドに、契約名 (web) を入力します。
	- b) [Subjects] の横の [+] 記号をクリックし、新しいサブジェクトを追加します。
	- c) [Create Contract Subject] ダイアログボックスで、[Name] フィールドにサブジェクト名を入力します。 (web)
	- d) (注) この手順では、契約のサブジェクトで前に作成されたフィルタを関連付けます。

[Filter Chain] 領域で、[Filters] の横の [+] 記号をクリックします。

- e) ダイアログボックスで、ドロップダウンメニューから、フィルタ名 (http) を選択し、[Update]をクリッ クします。
- ステップ **4** [Create Contract Subject] ダイアログボックスで、[OK] をクリックします。
- ステップ **5** この手順と同じステップに従って、rmi と sql 用の契約をさらに 2 つ作成します。rmi 契約の場合は rmi サ ブジェクトを選択し、sql の場合は sql サブジェクトを選択します。

### **GUI** を使用した契約の消費と提供

EPG 間のポリシー関係を作成するために、前に作成した契約を関連付けることができます。

提供するコントラクトと使用するコントラクトに名前を付けるときは、提供するコントラクト と使用するコントラクトの両方に同じ名前を付けてください。

### 手順の概要

- **1.** APIC GUI ウィンドウをクリックして db EPG から app EPG にドラッグします。
- **2.** [Name]フィールドで、ドロップダウンリストから、**sql**契約を選択します。[OK]をクリッ クします。
- **3.** APIC GUI 画面 をクリックして、app ePG から web EPG にドラッグします。
- **4.** [Name]フィールドで、ドロップダウンリストから、**rmi**契約を選択します。[OK]をクリッ クします。
- **5.** web EPG のアイコンをクリックし、[Provided Contracts] 領域の [+] 記号をクリックします。
- **6.** [Name]フィールドで、ドロップダウンリストから、**web**契約を選択します。[OK]をクリッ クします。[Submit] をクリックします。`
- **7.** 確認するには、[Navigation] ペインで、[Application Profiles] 下の [OnlineStore] に移動してク リックします。
- **8.** [Work] ペインで、**[Operational]** > **[Contracts]** を選択します。

### 手順の詳細

ステップ **1** (注) db、app、および web EPG は、アイコンで表示されます。

APIC GUI ウィンドウをクリックして db EPG から app EPG にドラッグします。 [Add Consumed Contract] ダイアログボックスが表示されます。

- ステップ **2** [Name] フィールドで、ドロップダウン リストから、**sql** 契約を選択します。[OK] をクリックします。 この手順により、db EPG は sql 契約を提供でき、app EPG は sql 契約を消費することができます。
- ステップ **3** APIC GUI 画面 をクリックして、app ePG から web EPG にドラッグします。 [Add Consumed Contract] ダイアログボックスが表示されます。
- ステップ **4** [Name] フィールドで、ドロップダウン リストから、**rmi** 契約を選択します。[OK] をクリックします。 この手順により、app EPG は rmi 契約を提供でき、web EPG は rmi 契約を消費することができます。
- ステップ **5** web EPG のアイコンをクリックし、[Provided Contracts] 領域の [+] 記号をクリックします。 [Add Provided Contract] ダイアログボックスが表示されます。
- ステップ **6** [Name] フィールドで、ドロップダウン リストから、**web** 契約を選択します。[OK] をクリックします。 [Submit] をクリックします。` OnlineStore と呼ばれる 3 層アプリケーション プロファイルが作成されました。
- ステップ7 確認するには、[Navigation] ペインで、[Application Profiles] 下の [OnlineStore] に移動してクリックします。 [Work] ペインで、3 つの EPG app、db および web が表示されていることを確認できます。
- ステップ **8** [Work] ペインで、**[Operational]** > **[Contracts]** を選択します。 消費/提供される順番で表示された EPG と契約を確認できます。

## **NX-OS** スタイルの **CLI** を使用したコントラクトの設定

### コントラクトの設定

コントラクトは次のタスクでテナントの下に設定します。

- アクセス リストとしてフィルタを定義します
- コントラクトおよびサブジェクトを定義します
- EPG にコントラクトをリンクします

タスクは、この順序に従う必要はありません。たとえば、コントラクトを定義する前に、EPG にコントラクト名をリンクすることができます。

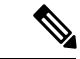

APIC のフィルタ(ACL)では、従来の NX-OS ACL の **permit | deny** の代わりに **match** が使用 されます。フィルタ エントリの目的は、特定のトラフィック フローを一致させることだけで す。トラフィックは、ACL にコントラクトまたはタブー コントラクトが適用されると、許可 または拒否されます。 (注)

### 手順の概要

- **1. configure**
- **2. tenant** *tenant-name*
- **3. access-list** *acl-name*
- **4.** (任意) **match** {**arp** | **icmp** | **ip**}
- **5.** (任意) **match** {**tcp** | **udp**} [ **src** *from*[-*to*]] [ **dest** *from*[-*to*]]
- **6.** (任意) **match raw** *options*
- **7. exit**
- **8. contract** *contract-name*
- **9. subject** *subject-name*
- **10.** (任意) **[no] access-group** *acl-name* [**in** | **out** | **both**]
- **11.** (任意) **[no] label name** *label-name* {**provider** | **consumer**}
- **12.** (任意) **[no] label match** {**provider** | **consumer**} [**any** | **one** | **all** | **none**]
- **13. exit**
- **14. exit**
- **15. application** *app-name*
- **16. epg** *epg-name*
- **17. bridge-domain member** *bd-name*
- **18. contract provider** *provider-contract-name*
- **19. contract consumer** *consumer-contract-name*

 $\mathbf I$ 

### 手順の詳細

 $\overline{\phantom{a}}$ 

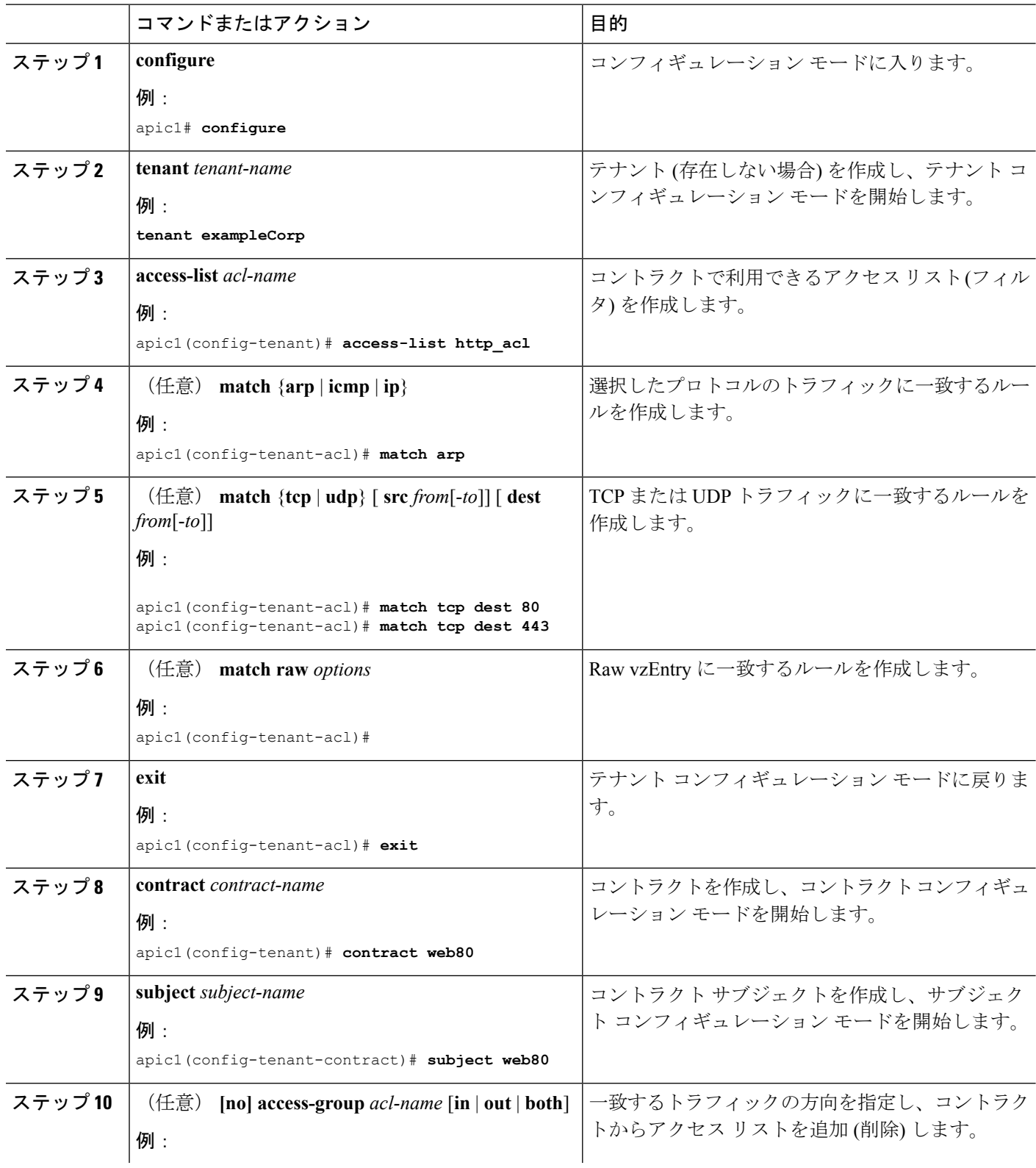

 $\mathbf{l}$ 

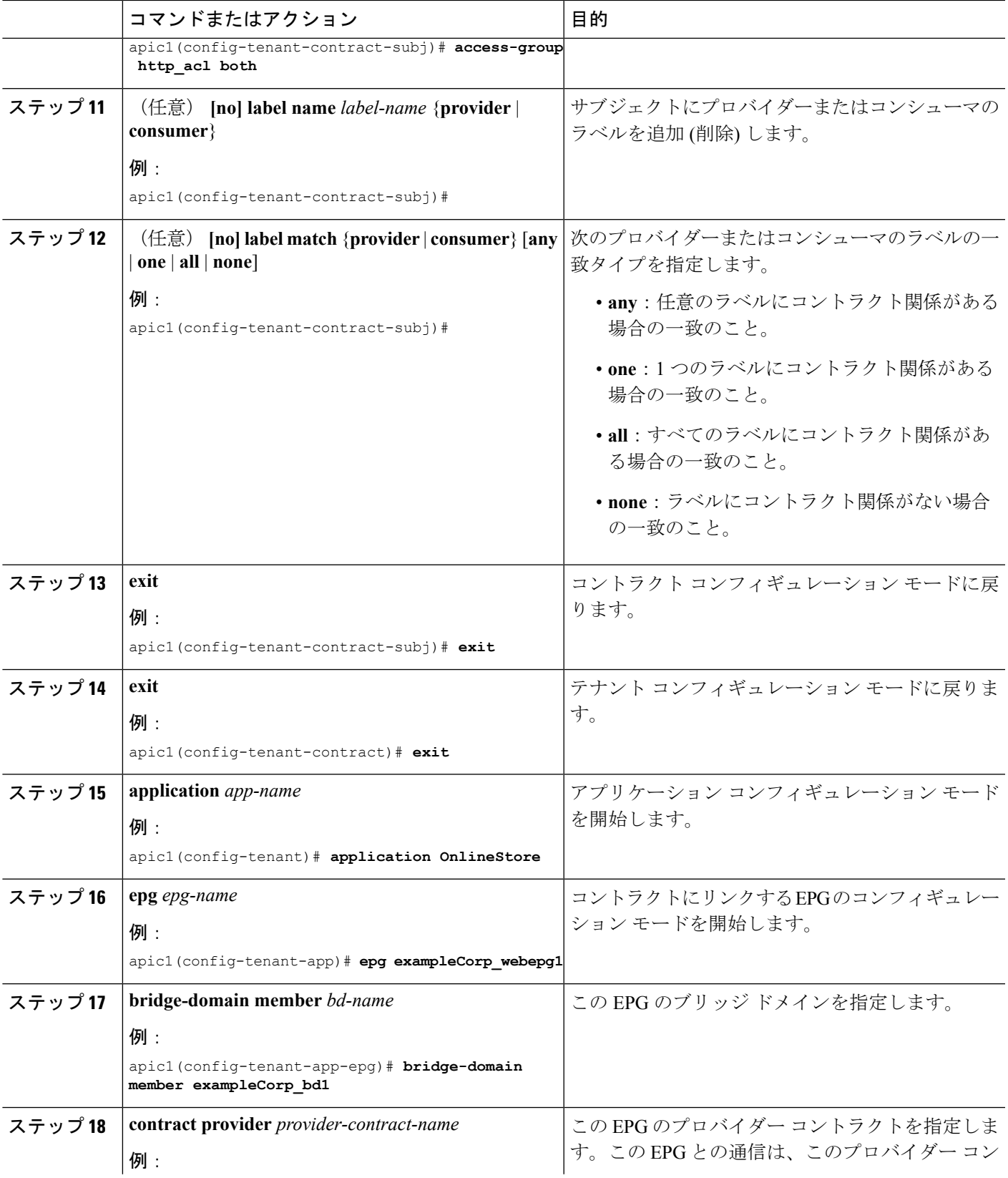

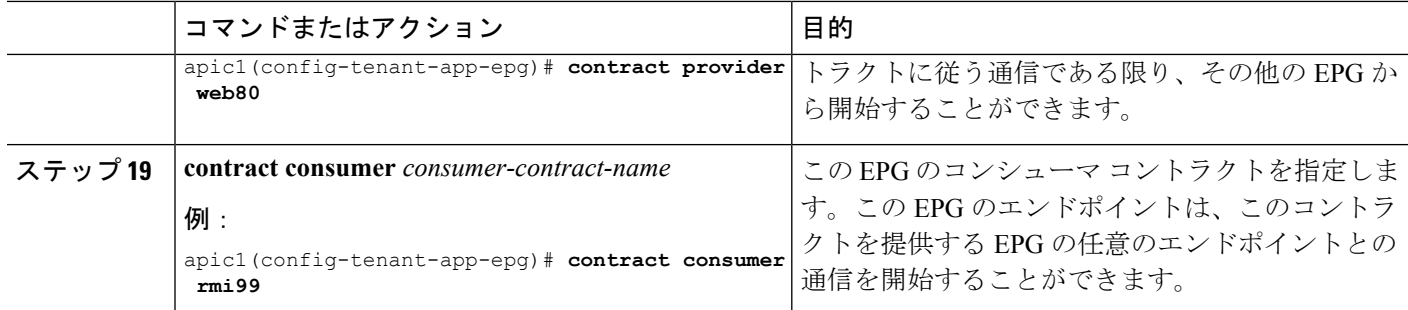

### 例

この例では、EPG にコントラクトを作成し適用する方法を示します。

```
apic1# configure
apic1(config)# tenant exampleCorp
```

```
# CREATE FILTERS
apic1(config-tenant)# access-list http_acl
apic1(config-tenant-acl)# match tcp dest 80
apic1(config-tenant-acl)# match tcp dest 443
apic1(config-tenant-acl)# exit
```

```
# CREATE CONTRACT WITH FILTERS
apic1(config-tenant)# contract web80
apic1(config-tenant-contract)# subject web80
apic1(config-tenant-contract-subj)# access-group http_acl both
apic1(config-tenant-contract-subj)# exit
apic1(config-tenant-contract)# exit
```

```
# ASSOCIATE CONTRACTS TO EPG
apic1(config-tenant)# application OnlineStore
apic1(config-tenant-app)# epg exampleCorp_webepg1
apic1(config-tenant-app-epg)# bridge-domain member exampleCorp_bd1
apic1(config-tenant-app-epg)# contract consumer rmi99
apic1(config-tenant-app-epg)# contract provider web80
apic1(config-tenant-app-epg)# exit
apic1(config-tenant-app)#exit
apic1(config-tenant)#exit
```

```
# ASSOCIATE PORT AND VLAN TO EPG
apic1(config)#leaf 101
apic1(config-leaf)# interface ethernet 1/4
apic1(config-leaf-if)# switchport trunk allowed vlan 102 tenant exampleCorp application
OnlineStore epg exampleCorp_webepg1
```
この例では、コントラクト自体のフィルタインラインを宣言してコントラクトを定義 するためのシンプルな方法を示します。

```
apic1# configure
apic1(config)# tenant exampleCorp
apic1(config-tenant)# contract web80
apic1(config-tenant-contract)# match tcp 80
apic1(config-tenant-contract)# match tcp 443
```
## 他のテナントへのコントラクトのエクスポート

1 つのテナントからコントラクトをエクスポートし、別のテナントにインポートできます。コ ントラクトをインポートするテナントでは、コントラクトはコンシューマコントラクトとして のみ適用できます。コントラクトはエクスポート時に名前を変更できます。

### 手順の概要

- **1. configure**
- **2. tenant** *tenant-name*
- **3. contract** *contract-name*
- **4. scope** {**application** | **exportable** | **tenant** | **vrf**}
- **5. export to tenant** *other-tenant-name* **as** *new-contract-name*
- **6. exit**
- **7. exit**
- **8. tenant** *tenant-name*
- **9. application** *app-name*
- **10. epg** *epg-name*
- **11. contract consumer** *consumer-contract-name* **imported**

### 手順の詳細

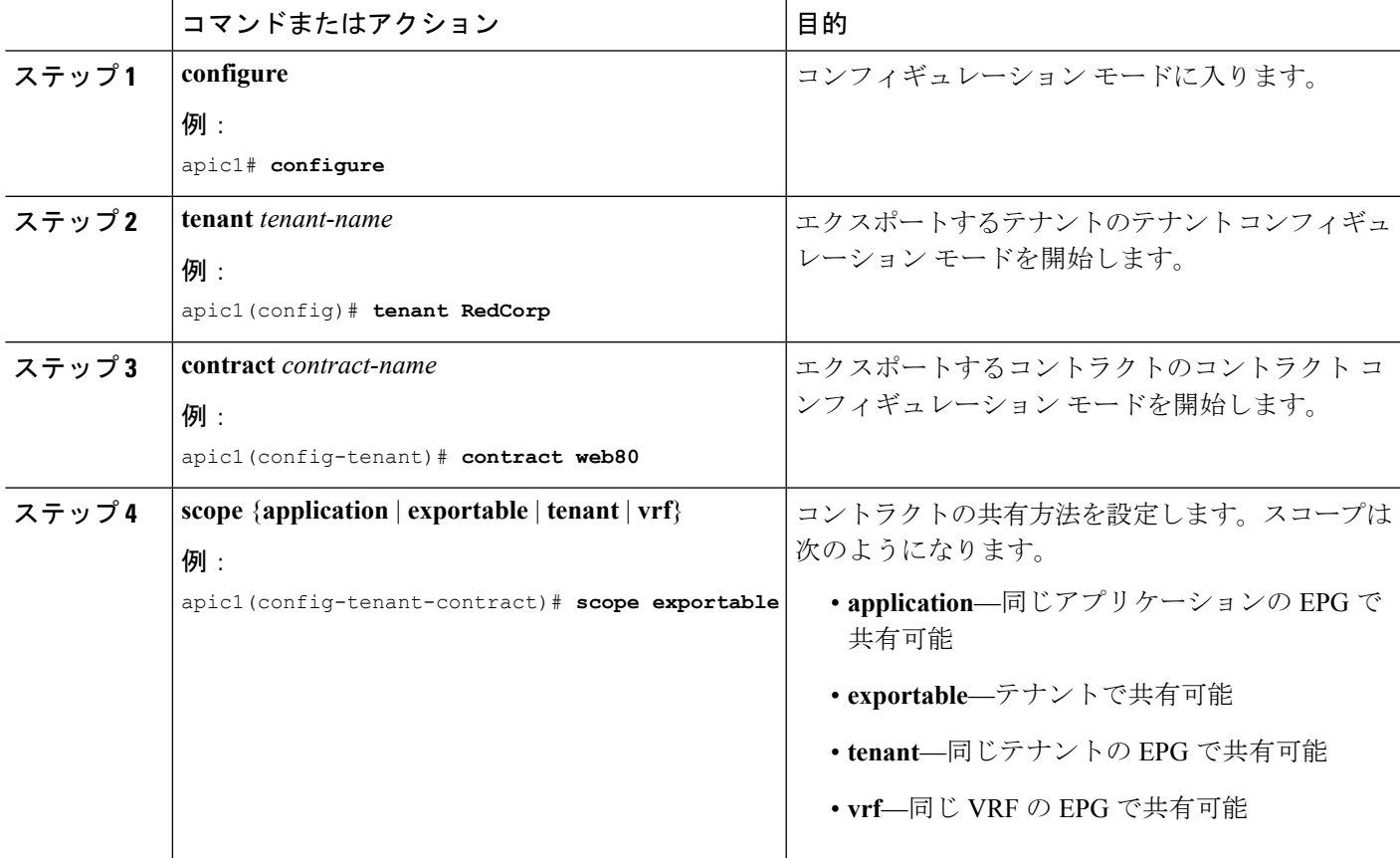

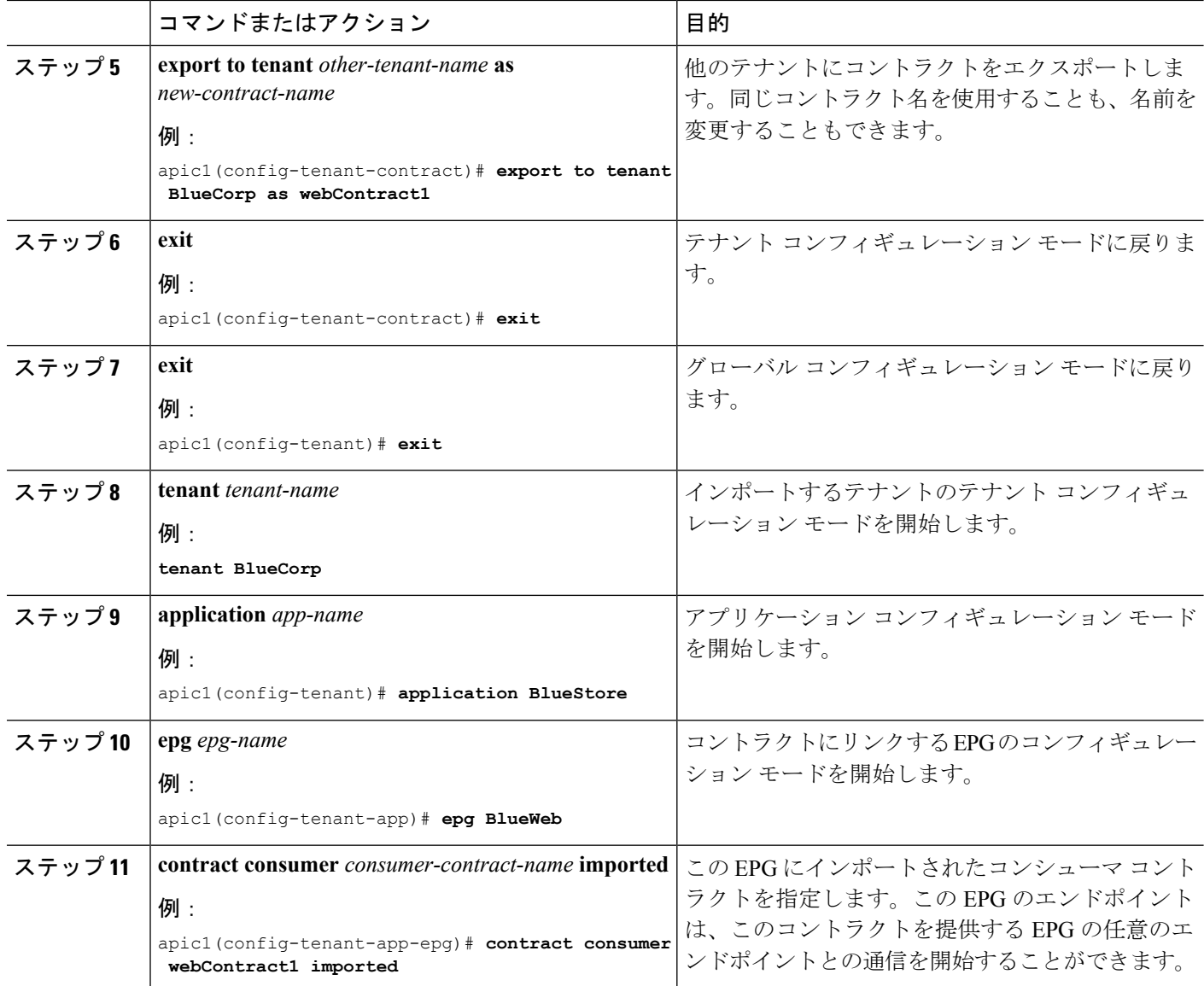

### 例

次に、テナント RedCorp から、コンシューマ コントラクトになるテナント BlueCorp にコントラクトをエクスポートする例を示します。

```
apic# configure
apic1(config)# tenant RedCorp
apic1(config-tenant)# contract web80
apic1(config-tenant-contract)# scope exportable
apic1(config-tenant-contract)# export to tenant BlueCorp as webContract1
apic1(config-tenant-contract)# exit
apic1(config-tenant)# exit
apic1(config)# tenant BlueCorp
apic1(config-tenant)# application BlueStore
```
apic1(config-tenant-application)# **epg BlueWeb** apic1(config-tenant-application-epg)# **contract consumer webContract1 imported**

## **REST API** を使用したコントラクトの設定

## **REST API** を使用したコントラクトの設定

手順の概要

**1.** 次の例のように、XML POST 要求を使用してコントラクトを設定します。

### 手順の詳細

次の例のように、XML POST 要求を使用してコントラクトを設定します。

### 例:

```
<vzBrCP name="webCtrct">
         <vzSubj name="http" revFltPorts="true" provmatchT="All">
             <vzRsSubjFiltAtt tnVzFilterName="Http"/>
             <vzRsSubjGraphAtt graphName="G1" termNodeName="TProv"/>
             <vzProvSubjLbl name="openProv"/>
             <vzConsSubjLbl name="openCons"/>
         </vzSubj>
         <vzSubj name="https" revFltPorts="true" provmatchT="All">
             <vzProvSubjLbl name="secureProv"/>
             <vzConsSubjLbl name="secureCons"/>
            < vzRsSubjFiltAtt tnVzFilterName="Https"/>
             <vzRsOutTermGraphAtt graphName="G2" termNodeName="TProv"/>
         </vzSubj>
     </vzBrCP>
```
## **REST API** を使用した禁止コントラクトの設定

### 始める前に

次のオブジェクトを作成する必要があります。

- これで関連付けられるテナント **Taboo** 契約
- テナントのアプリケーション プロファイル
- テナントの最低 1 個の EPG

REST API を使用してタブー契約を作成するには、次の例ではよう XML を使用します。 例:

<vzTaboo ownerTag="" ownerKey="" name="VRF64\_Taboo\_Contract" dn="uni/tn-Tenant64/taboo-VRF64\_Taboo\_Contract" descr=""><vzTSubj name="EPG\_subject" descr=""><vzRsDenyRule tnVzFilterName="default" directives="log"/> </vzTSubj> </vzTaboo>

### 契約、タブー契約は、**REST API** を使用してフィルタの確認

このトピックでは、契約、タブー契約は、およびフィルタを確認する REST API XML を提供 します。

ステップ **1** プロバイダーの EPG または XML で、次の例などの外部ネットワークには、契約を確認します。

### 例:

QUERY https://*apic-ip-address*/api/node/class/fvRsProv.xml

ステップ **2** 消費者の次の例など、EPG と XML の契約を確認します。

### 例:

QUERY https://*apic-ip-address*/api/node/class/fvRsCons.xml

ステップ **3** 次の例など XML を使用してエクスポートされた契約を確認します。

### 例:

QUERY https://*apic-ip-address*/api/node/class/vzCPif.xml

ステップ **4** 次の例などと XML の VRF の契約を確認します。

### 例:

QUERY https://*apic-ip-address*/api/node/class/vzBrCP.xml

ステップ **5** 次の例などと XML タブー契約を確認します。

### 例:

QUERY https://*apic-ip-address*/api/node/class/vzTaboo.xml

EPG のタブー契約は、Epg の契約と同じクエリを使用します。

ステップ **6** 次の例など XML を使用してフィルタを確認します。

### 例:

QUERY https://*apic-ip-address*/api/node/class/vzFilter.xml

# コントラクト パフォーマンスの最適化

## 契約のパフォーマンスの最適化

Cisco APIC、リリース 3.2 で始まるより効率的なハードウェア契約データの TCAM ストレージ をサポートしている双方向契約を設定できます。最適化を有効になっている、両方向の統計情 報を契約は統合します。

TCAM 最適化は名前で終わるとラック (TOR) スイッチの Cisco Nexus 9000 シリーズの上部でサ ポート EX と FX、以降 (たとえば、N9K-C93180LC-EX または N9K-C93180YC-FX)。

TCAM 契約の効率的なデータ ストレージを設定するには、次のオプションが有効にします。

- コンシューマとプロバイダー間を両方向で適用する契約をマークします。
- リバース ポート オプションを有効に、IP TCP または UDP プロトコルによるフィルタ
- 契約件名を設定するときに有効にする、 **no** 統計 directive。

### 制限事項

No\_stats オプションを有効にして、ルールごとの統計情報は失われます。ただし両方向の統計 情報を連結ルールにはハードウェアの統計情報があります。

追加の Cisco APIC 3.2(1) へのアップグレード後、 no 統計 オプション (フィルタとフィルタ エントリ) のアップグレード前の契約 subject, には必要があります件名を削除し、再設定する と、 no 統計 オプション。そうしないと、圧縮は行われません。

2 ルール、1 つのルールでの双方向サブジェクト フィルタと各の契約では、Cisco NX-OS を作 成、 sPcTag と dPcTag マークされた 方向 = 双 dir 、ハードウェアにプログラムされます が、別のルールが付いている 方向uni dir 無視 = が設定されていません。

次の設定とルールは圧縮されません。

- •ルールの優先順位を持つ fully qual
- ルールの反対側 ( 双 dir および uni dir 無視 マーク) と同一ではないプロパティは、次 のように アクション を含む 統制 、 **prio**、**qos** または **markDscp**
- ルール 暗黙的 または implarp フィルタ
- ルール アクションで Deny 、 Redir 、 コピー 、または Deny ログ

次の月クエリ出力は、圧縮のと見なされる、契約の 2 つのルールを示します。

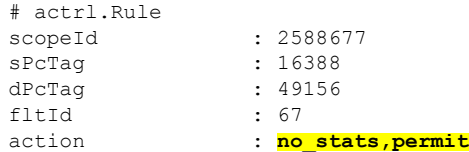

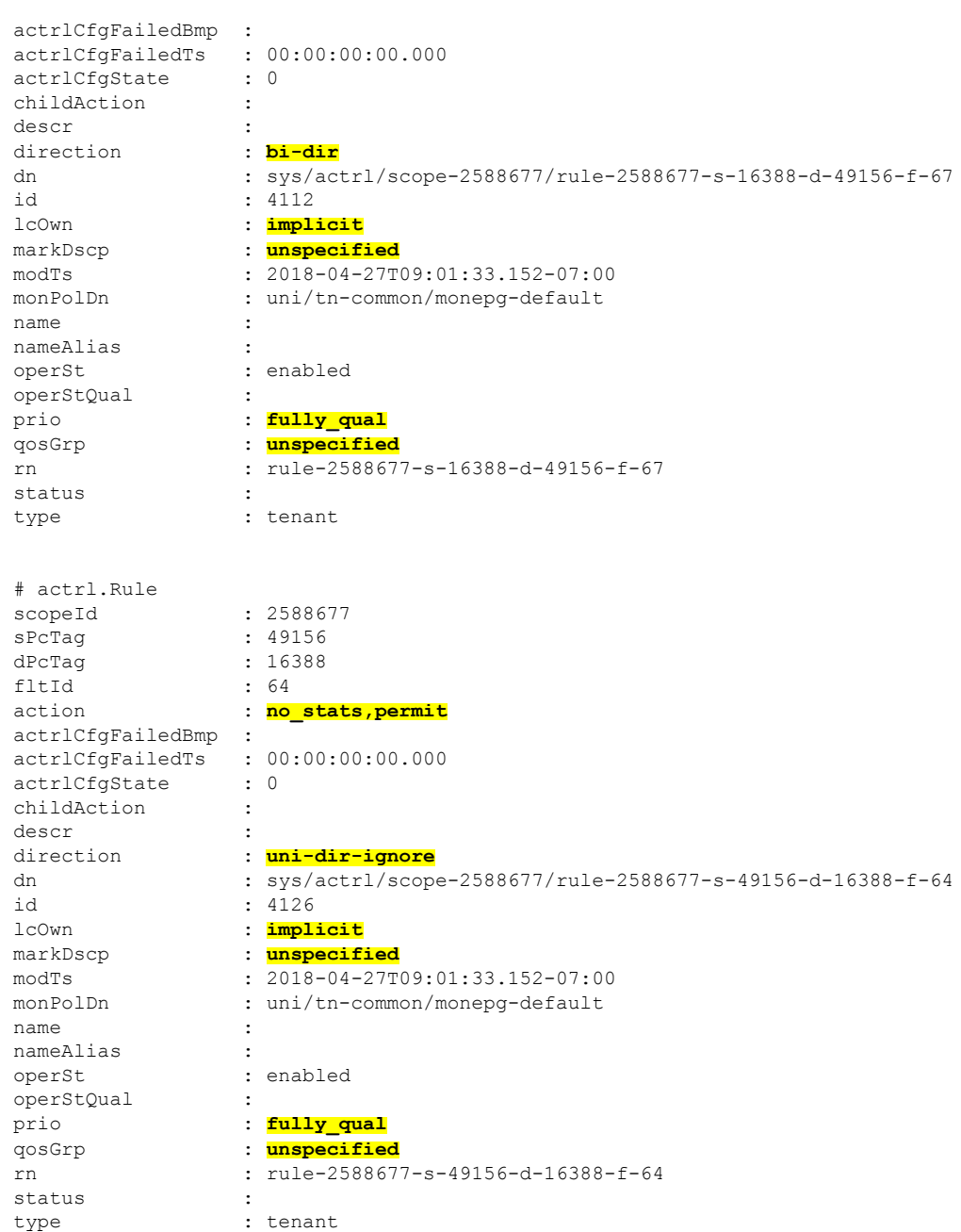

### 表 **<sup>1</sup> :** 圧縮マトリクス

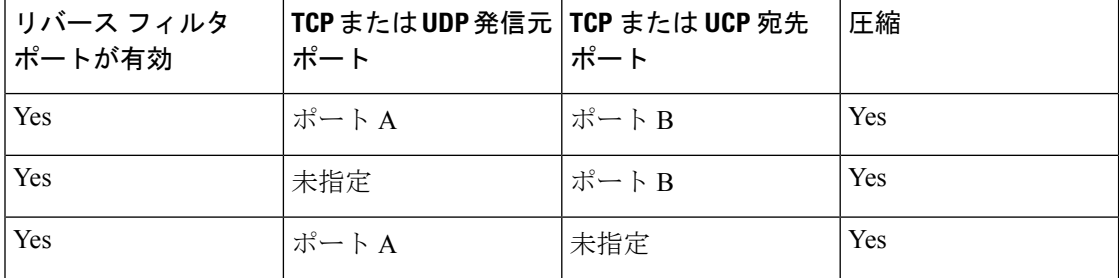

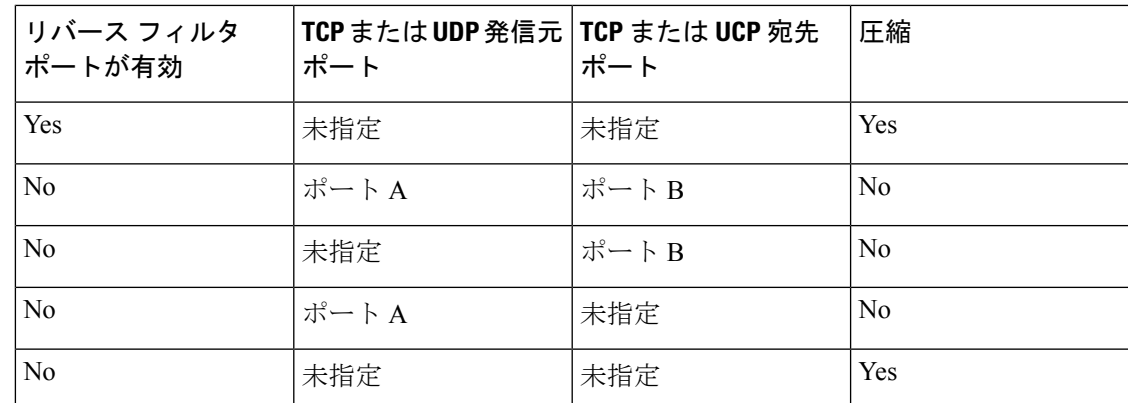

## **GUI** を使用して **TCAM** の使用が最適化された契約を設定する

この手順はで、ハーウェア上の TCAM による契約データの保存を最適化する契約を設定する 方法について説明します。

### 始める前に

- 契約を提供および利用するテナント、VRF、および EPG を作成します。
- この契約で許可または拒否されるトラフィックを定義する、1 つ以上のフィルタを作成し ます。
- ステップ **1** メニューバーで**Tenants**を選択し、実行するテナント名を選択します。**Navigation**ウィンドウで、*tenant-name* および **Contracts** を展開します。
- ステップ **2 Standard** > **Create Contract** を右クリックします。
- ステップ **3 Create Contract** ダイアログボックスで、次のタスクを実行します:
	- a) **Name** フィールドに、契約 名を入力します。
	- b) **+** アイコン (**Subjects** の隣にあるもの) をクリックして、新しい情報カテゴリを追加します。
	- c) [Create ContractSubject] ダイアログボックスで、[Name] フィールドにサブジェクト名を入力します。
		- (注) この手順では、フィルタを契約の情報カテゴリに関連付けます。
	- d) TCAM の契約し状況強最適化機能を有効にするには、**Apply Both Directions** および **Reverse Filter Ports** が有効になっていることを確認します。
	- e) **+** アイコンをクリックして **Filters** を展開します。
	- f) ダイアログボックスで、ドロップダウン メニューから、デフォルトのフィルタを指定します。すで に設定したフィルタを選択するか、**Create Filter** で新しいフィルタを作成します。
	- g) **Directives** フィールドで、**no stats** を選択します。
	- h) **Action** フィールドで、**Permit** または **Deny** を選択します。
		- 現在のところ、**Deny**アクションはサポートされていません。最適化は**Permit**アクションに 対してのみ行われます。 (注)
- i) (任意) **Priority** フィールドで、優先度レベルを選択します。
- j) **Update** をクリックします。
- ステップ **4 Create Contract Subject** ダイアログボックスで、**OK** をクリックします。
- ステップ **5 Create Contract** ダイアログボックスで、**Submit** をクリックします。

## 最適化された **TCAM** の使用率が **REST API** を使用すると、契約を設定し ます。

### 始める前に

テナント、VRF、およびを提供し、契約を消費する Epg を作成します。

フィルタとハードウェアの契約データのTCAMストレージを最適化する契約を設定するには、例を次のよ うな XML で post を送信します。

#### 例:

```
<vzFilter dn="uni/tn-Tenant64/flt-webFilter" name="webFilter>
   <vzEntry applyToFrag="no" dFromPort="https" dToPort="https"
      dn="uni/tn-Tenant64/flt-webFilter/e-https" etherT="ip" name="https" prot="tcp" stateful="no"/>
    </vzFilter>
<vzBrCP dn="uni/tn-Tenant64/brc-OptimizedContract" name="OptimizedContract" provMatchT="AtleastOne"
revFltPorts="yes">
   <vzSubj consMatchT="AtleastOne" dn="uni/tn-Tenant64/brc-OptimizedContract/subj-WebSubj"
lcOwn="local" name="WebSubj"
         provMatchT="AtleastOne" revFltPorts="yes">
         <vzRsSubjFiltAtt action="permit" directives="no_stats" forceResolve="yes" lcOwn="local"
tCl="vzFilter"
         tDn="uni/tn-Tenant64/flt-webFilter" tRn="flt-webFilter" tType="name"
tnVzFilterName="webFilter"/>
   </vzSubj>
</vzBrCP>
```
# ポリシー圧縮

2 つの EPG 間で契約を作成する際にはフィルタ ルールを設定します。各フィルタ ルールは、 契約対象の 2 つの EPG(プロバイダー EPG とコンシューマ EPG)、フィルタするトラフィッ クプロトコル、および送信元ポートと宛先ポートで構成されます。たとえば、TCP ポート 443 を指定する HTTPS というフィルタを使用して、2 つの EPG 間で契約を定義できます。この契約 を使用して、Web サービスを提供する EPG とそのサービスを消費するエンドポイントを含む EPG 間のセキュアな Web トラフィックを許可できます。

一般的な導入では、通常、多くの異なる EPG ペアで同じ契約が作成されます。たとえば多対 1 のシナリオでは、複数のコンシューマ EPG が同じ契約を使用して 1 つのプロバイダー EPG にアクセスします。ただし、これらの契約にフィルタ ルールがそれぞれ指定されていると、 APIC は該当するスイッチに、プロバイダー EPG、コンシューマ EPG、トラフィック プロトコ ル、およびスイッチ ポートの組み合わせごとに一意のフィルタ ルールを設定します。この結 果、スイッチの TCAM テーブル エントリ数が増加し、スイッチの TCAM テーブルのサイズに 基づいてファブリック内で使用できるフィルタルールの最大合計数が物理的に制限されます。

この物理的な制限を軽減するために APIC リリース 4.0(1) で追加されたポリシー圧縮機能によ り、プロバイダーおよびコンシューマ EPG の複数のペアに同一のフィルタ ルールが適用され ている場合も 1 つの TCAM エントリを共有できます。ポリシー圧縮は、ポリシーと TCAM エ ントリの間でポリシー グループ (PG) ラベル経由の間接的な関連付けを作成することで実現 されます。

次の図は、1 対多で PG ラベル経由の間接的な関連付けによって、TCAM エントリの合計数を 減らし、ファブリック内の最大フィルタ ルール数を増やすシナリオ例を示しています。

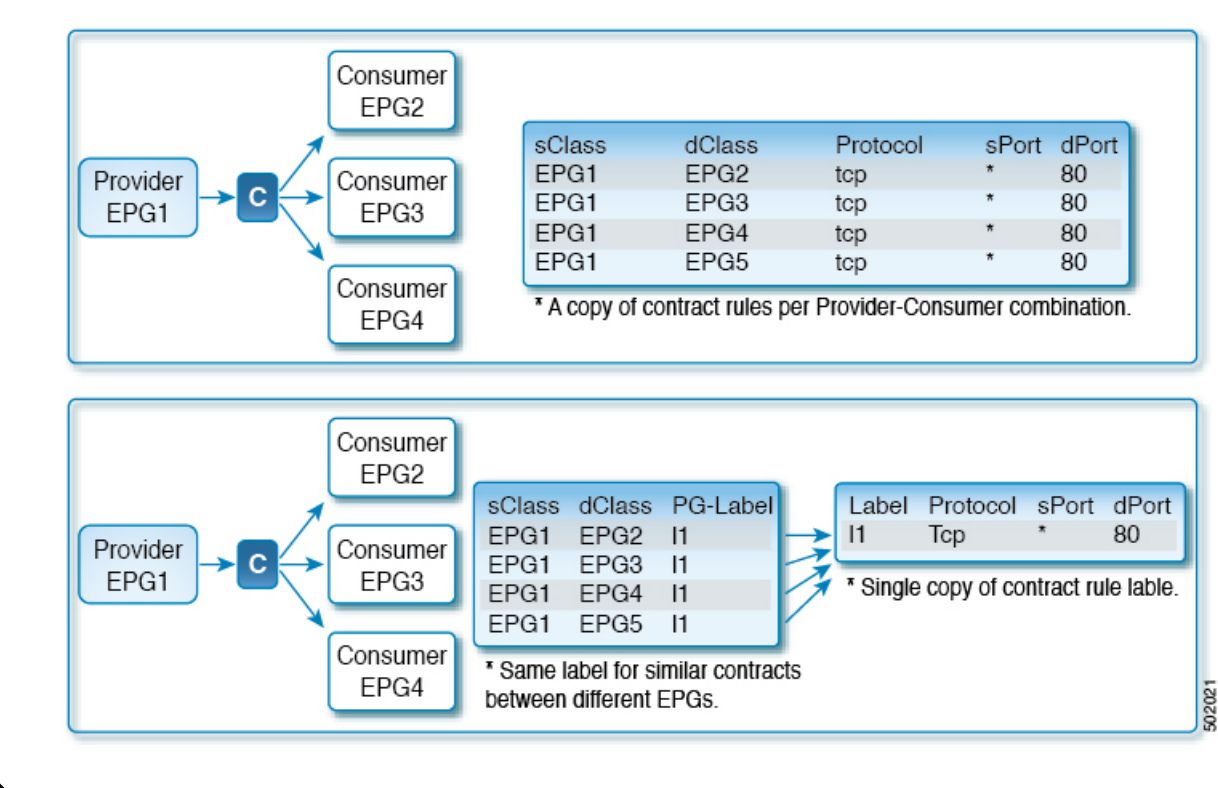

図 **9 :** ポリシー圧縮

## ポリシー圧縮の注意点

ファブリック内の1つ以上の契約でポリシー圧縮を有効にする場合は、次の点を考慮してくだ さい。

ポリシー リダイレクトを有効化すると、複数の契約で同じ TCAM テーブル エントリが共有さ れるようになるため、個々の契約統計情報の追跡が無効になることに注意してください。 (注)

- ポリシー圧縮を有効にすると、個々のフィルタ ルールの統計情報が無効になります。 異なる契約の同じフィルタルールによってTCAMスペースが共有されることになるため、 個々のフィルタ ルールの統計情報は保持されません。契約でポリシー圧縮を有効にする と、既存の統計情報は破棄されます。特定の契約の統計情報を保持する必要がある場合 は、該当する契約でポリシー圧縮機能を無効にしておく必要があります。
- ポリシー圧縮は、Nexus 9300 FX 以降のプラットフォームでサポートされます。
- ポリシー圧縮は、ユーザ定義のルールに対してのみ有効にできます。

CiscoAPICによって作成された暗黙のルールでポリシー圧縮を有効にすることはできませ  $h_n$ 

• ポリシー圧縮は、permit および permit-log ルールでのみ機能します。

copy、redir、deny、deny-log などの他のフィルタ ルールでは、設定が有効になっていて も無視されます。

- ラベルおよびサブジェクト例外が関連付けられている契約では、ポリシー圧縮を有効にで きません。
- ポリシー圧縮は、明示的に有効化されている契約にのみ適用されます。その他の契約で同 じフィルタを使用する場合にこの機能を利用するには、その契約でポリシー圧縮を有効に する必要があります。
- ポリシー圧縮は、EPG ペアあたり 1 つの契約でのみ有効にできます。
- 送信元と宛先のクラスをラベルにマッピングするテーブルのサイズは、ポリシープロファ イルによって異なります。具体的なスケールの情報については、『Verified [Scalability](https://www.cisco.com/c/en/us/support/cloud-systems-management/application-policy-infrastructure-controller-apic/tsd-products-support-series-home.html#Verified_Scalability_Guides) [Guide](https://www.cisco.com/c/en/us/support/cloud-systems-management/application-policy-infrastructure-controller-apic/tsd-products-support-series-home.html#Verified_Scalability_Guides)』を参照してください。

このテーブルがいっぱいになると、追加された契約は非圧縮形式で保存されます。Cisco APIC GUI の **[Operations]** > **[Capacity Dashboard]** > **[Leaf Capacity]** 画面で現在の使用状況 を表示できます。

• ポリシー圧縮を有効にしない限り、デフォルト TCAM スペースは減少しません。

機能が有効になっている場合にのみ、TCAMスペースが動的に分割されます。機能を無効 にする(ポリシー圧縮が有効になっているすべてのルールを削除する)と、TCAMスペー スが戻されます。

• ポリシー圧縮機能と双方向契約機能の両方が有効な場合、圧縮ロジックにより、最大圧縮 を提供する契約が選択されます。

ポリシー圧縮は双方向契約より優先されますが、ラベルテーブルの枯渇またはルックアッ プの競合が発生した場合は、ロジックによって双方向契約にフォールバックされます。

- 多数のルールを使用するスイッチがリロードされた場合、スイッチがend-of-bootstrap通知 を受信するまでルールは圧縮されません。
- リリース 4.0(1) にアップグレードしてポリシー圧縮を有効化する場合:
- リリース 3.2(1) 以降からアップグレードする場合は、契約を削除して再設定する必要 があります。
- 3.2(1) より前のリリースからアップグレードする場合は、契約およびフィルを削除し て再設定する必要があります。

## **APIC GUI** を使用したポリシー圧縮の有効化

Cisco ACI GUI を使用して、契約のポリシー圧縮を有効化できます。

- ステップ **1** APIC にログインします。
- ステップ **2 [Tenant]** > *<*テナント名*>* > **[Contracts]** > **[Standard]** > *<*コントラクト名*>* > *<*サブジェクト名*>* に移動しま す。
- ステップ **3** [Filter] テーブルで、ポリシー圧縮を有効にするフィルタをダブルクリックします。
- ステップ **4** 表示された [Filter] ダイアログ ウィンドウで、[Enable Policy Compression] チェックボックスをオンにしま す。

# **NX-OS** スタイル **CLI** を使用したポリシー圧縮の有効化

NX-OS スタイル CLI を使用して、契約のポリシー圧縮を有効化できます。

ステップ **1** APIC コンフィギュレーション モードを開始します。

例:

apic1# **config**

ステップ **2** ポリシー圧縮オプションを設定します。

次の設定の *Tn17\_comp、ctr4k\_udp\_tcp、sub\_udp\_4001-4100、udp4001-4100\_14001-14100* をポリシー圧縮を 設定するテナント、契約、サブジェクト、およびアクセス グループに置き換えます。

例:

```
apic1(config)# tenant Tn17_comp
apic1(config-tenant)# contract ctr4k_udp_tcp
apic1(config-tenant-contract)# subject sub_udp_4001-4100
apic1(config-tenant-contract)# access-group udp4001-4100_14001-14100 both log no-stats
apic1(config-tenant-contract)# exit
apic1(config-tenant)# exit
apic1(config)# exit
```
## **REST API** を使用したポリシー圧縮の有効化

REST API を使用して、契約のポリシー圧縮を有効化できます。

ポリシー圧縮オプションを設定します。

次の設定の *ctr4k\_udp\_tcp*、*sub\_udp\_4001-4100*、*udp4001-4100\_14001-14100* をポリシー圧縮を設定するテナ ント、契約、サブジェクト、およびアクセス グループに置き換えます。

POST URL:https://*<apic-ip>*/api/node/mo/uni.xml

### 例:

```
<vzBrCP name="ctr4k_udp_tcp" scope="global" targetDscp="unspecified">
   <vzSubj consMatchT="AtleastOne" name="sub_udp_4001-4100" provMatchT="AtleastOne"
           revFltPorts="yes" targetDscp="unspecified">
        <vzRsSubjFiltAtt directives="log,no_stats" action="permit"
                        tnVzFilterName="udp4001-4100_14001-14100"/>
   </vzSubj>
</vzBrCP>
```
# 契約とサブジェクトの例外

## コントラクトまたはコントラクトの件名の例外の設定

Cisco APIC リリース 3.2(1) では、EPG 間のコントラクトが拡張され、コントラクトに参加して いるコントラクトプロバイダまたはコンシューマのサブネットを拒否できます。インターEPG コントラクトおよびい内部 EPG コントラクトは、この機能でサポートされます。

プロバイダ EPG の件名を有効にして、件名またがコントラクトの例外で一致基準が設定され ているものを除くすべてのコンシューマEPGとの通信が可能になります。たとえば、サブセッ トを除く、テナントのすべての EPG にサービスを提供するために EPG を有効にする場合、こ れら EPG を除外できます。これを設定するには、コントラクトまたはそのコントラクトの件 名のいずれかで例外を作成します。サブセットがコントラクトの提供または消費のアクセスを 拒否します。

ラベル、カウンタ、許可および拒否ログは、コントラクトおよび件名の例外でサポートされて います。

コントラクトのすべての件名に例外を適用するには、コントラクトに例外を追加します。コン トラクトの単一の件名にのみ例外を適用する場合、件名に例外を追加します。

件名にフィルタを追加する場合、フィルタのアクションを設定できます(フィルタ条件に一致 するオブジェクトを許可または拒否する)。また、**[**拒否**]**フィルタについては、フィルタの優 先順位を設定することができます。**[**許可**]**フィルタは常にデフォルトの優先順位があります。 自動拒否の件名-フィルタ関係をマーキングすると、件名に一致している場合、各 EPG のペア

に適用されます。コントラクトと件名には、複数の件名-フィルタ関係を含むことができます。 これは、フィルタに一致するオブジェクトを許可または拒否するように独自に設定できます。

### 例外タイプ

コントラクトと件名の例外は次のタイプに基づき、\* ワイルドカードなどの正規表現を含むこ とができます。

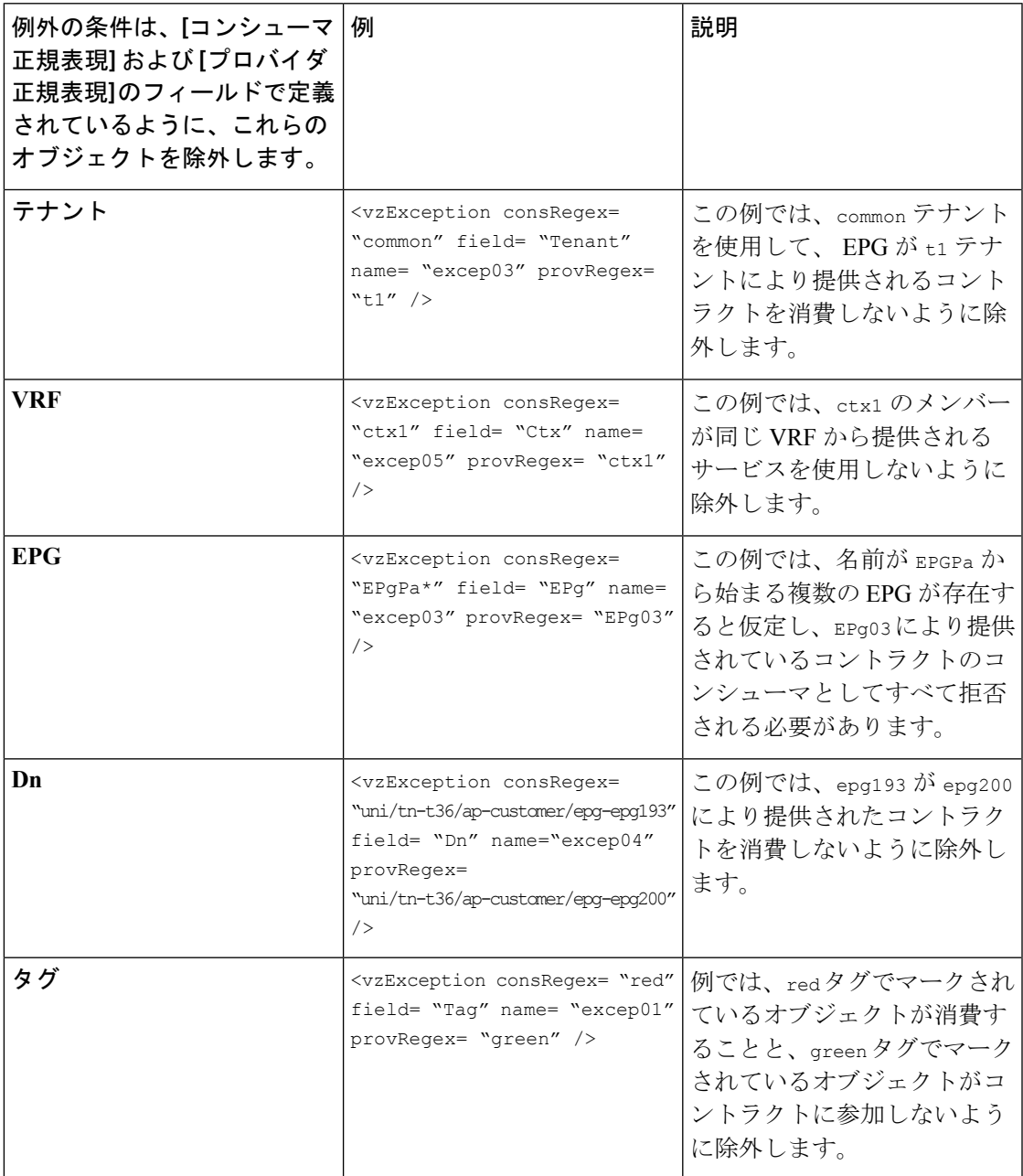

## **GUI** を使用したコントラクトまたはサブジェクトの例外の設定

このタスクでは、EPGのほとんどに対して通信を許可するものの、その一部のアクセスは拒否 するコントラクトを設定します。

### 始める前に

コントラクトを提供し、利用するために、テナント、VRF、アプリケーションプロファイルと EPG を設定します。

- ステップ **1** メニュー バーで **[**テナント**]** > **[**すべてテナント**]** をクリックします。
- ステップ **2** コントラクトを作成しているテナントをダブルクリックします。
- ステップ **3** ナビゲーション バーで、**[**コントラクト**]** を展開し、**[**フィルタ**]** を右クリックして、**[**フィルタの作成**]** を 選択します。

フィルタでは、コントラクト経由のアクセスを許可または拒否するトラフィックを定義するアクセス制 御リスト(ACL)に重要です。許可または拒否できるオブジェクトを定義する複数のフィルタを作成す ることができます。

- ステップ **4** フィルタ名を入力し、許可または拒否するトラフィックを定義する条件を追加して、**[**送信**]** をクリック します。
- ステップ **5 [**コントラクト**]** を右クリックし、**[**コントラクトの作成**]** を選択します。
- ステップ **6** コントラクト名を入力し、範囲を設定して、[+] アイコンをクリックし件名を追加します。
- ステップ7 繰り返して別の件名を追加します。
- ステップ **8** [Submit] をクリックします。
- ステップ **9** コントラクトのすべての件名の例外を追加する手順は、次のとおりです。
	- a) コントラクトをクリックし、**[**コントラクトの例外**]** をクリックします。
	- b) 件名を追加し、許可または拒否するように設定します。
	- c) [+] アイコンをクリックしてコントラクトを追加します。
	- d) 例外の名前とタイプを入力します。
	- e) 正規表現を **[**コンシューマ **Regex]** および **[**プロバイダ **Regex]** フィールドに追加し、コントラクトの すべての件名から除外する EPG を定義します。
- ステップ **10** コントラクトの 1 つの件名の例外を追加する手順は、次のとおりです。
	- a) 件名をクリックし、**[**件名の例外**]** をクリックします。
	- b) [+] アイコンをクリックしてコントラクトを追加します。
	- c) 例外の名前とタイプを入力します。
	- d) 正規表現を **[**コンシューマ **Regex]** および **[**プロバイダ **Regex]** に追加し、コントラクトのすべての件 名から除外する EPG を定義します。

# **NX-OS** スタイルの **CLI** を使用したコントラクトまたはコントラクトの 件名除外の設定

このタスクでは、ほとんどの EPG の通信を許可するコントラクトを設定しますが、それらの サブネットへのアクセスを拒否します。コントラクトまたは件名には、複数の例外を追加でき ます。

### 始める前に

テナント、VRF、アプリケーション プロファイル、EPG を設定して、コントラクトを提供し 消費します。

ステップ **1** 次の例のようにコマンドを使用して、HTTP および HTTPS のフィルタを設定します。

### 例:

```
apic1(config)# tenant t2
apic1(config-tenant)# access-list ac1
apic1(config-tenant-acl)# match ip
apic1(config-tenant-acl)# match tcp dest 80
apic1(config-tenant-acl)# exit
apic1(config-tenant)# access-list ac2
apic1(config-tenant-acl)# match ip
apic1(config-tenant-acl)# match tcp dest 443
```
ステップ **2** EPg01 の消費と EPg03 の提供を除外するコントラクトを設定します。

### 例:

```
apic1(config-tenant)# contract webCtrct
apic1(config-tenant-contract)# subject https-subject
apic1(config-tenant-contract-subj)# exception name EPG consumer-regexp EPg01 field EPg provider-regexp
EPg03
apic1(config-tenant-contract-subj)# access-group ac1 in blacklist
apic1(config-tenant-contract-subj)# access-group ac2 in whitelist
```
## **REST API** を使用した契約またはサブジェクトの例外の設定

このタスクでは、ほとんどの EPG の通信を許可するコントラクトを設定しますが、それらの サブネットへのアクセスを拒否します。契約またはサブジェクトには、複数の例外を追加する ことができます。

### 始める前に

テナント、VRF、アプリケーション プロファイル、EPG を設定して、コントラクトを提供し 消費します。

ステップ **1** 次の例のような XML を POST 送信することによりフィルタを作成します:

```
例:
<vzFilter name='http-filter'>
   <vzEntry name='http-e' etherT='ip' prot='tcp'/>
   <vzEntry name='https-e' etherT='ip' prot='tcp'/>
</vzFilter>
```
ステップ **2** 次の例のような XML を POST 送信することにより、サブジェクトを利用できないように EPg01 を例外と し、提供できないように EPg03 を例外とします:

vzException MO は、vzBrCP または vzSubj MO に含めることができます。

例:

```
<vzBrCP name="httpCtrct" scope="context">
   <vzSubj name="subj1"
        <vzException consRegex="EPg01" field="EPg" name="excep01" provRegex=EPg03"/>
   <vzSubj/>
        <vzRsSubjFiltAtt tnVzFilterName="http-filter" Action="deny"/>
         <vzRsSubjFiltAtt tnVzFilterName="https-filter" Action="permit"/>
     </vzSubj>
</vzBrCP>
```
# **EPG** 内契約

## **EPG** 内契約

EPG 間の通信を制御するには、契約を設定します。Cisco APIC リリース 3.0(1) 以降では、EPG 内の契約を設定できます。

EPG 内契約がない場合、EPG のエンドポイント間の通信は、完全に可能か不可能かになりま す。通信はデフォルトでは無制限ですが、エンドポイント間の通信を禁止するために、EPG内 分離を設定することができます。

ただし、EPG 内契約を使用すれば、同じ EPG のエンドポイント間の通信を制御して、いくつ かのトラフィックを許可し、残りの部分を禁止することができます。たとえば、Webトラフィッ クを許可し、残りの部分をブロックすることが必要な場合があるでしょう。または、すべての ICMP トラフィックと TCP ポート 22 のトラフィックを許可し、他のすべてのトラフィックを ブロック中することができます。

### **EPG** 内契約の注意事項と制約事項

EPG 内契約を計画する場合は、次の注意事項と制約事項に従ってください。

• EPG 内契約は、VMware VDS、Open vSwitch (OVS)、およびベアメタル サーバ上のアプリ ケーション EPG とマイクロセグメント EPG (uSeg) で設定できます。

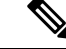

- OVS は、Kubernetes integration with Cisco ACI で利用可能です。こ れは、シスコ アプリケーション セントリック インフラストラク チャ (ACI) とKubernetes の統合により使用できる機能です。 Kubernetes では、EPG を作成し、それらに名前空間を割り当てる ことがことができます。VMware VDS またはベアメタルと同様、 Cisco APIC では、EPG 内ポリシーを EPG に適用することができ ます。 (注)
- EPG 内契約では、リーフ スイッチがプロキシによる Address Resolution Protocol(ARP) をサポートしていることが必要です。これらは、モデル名の末尾に EX または FX が付い ている Cisco Nexus 9000 シリーズ スイッチおよびさらに新しいモデルでサポートされてい ます。
- EPG内契約は、AVS、AVE、およびMicrosoftドメインではサポートされていません。EPG 内契約を設定してこれらのドメインに適用しようとすると、ポートがブロック状態になる 可能性があります。
- サービス グラフでの EPG 内契約:
	- サービス グラフを拒否のアクションを含む EPG 内契約のサブジェクトと関連付ける ことはできません。
	- サービス グラフで EPG 内契約がサポートされるのは、シングル ノード ワンアーム モードのポリシーベース リダイレクトおよびコピー サービスに限られます。

## **GUI** を使用したアプリケーション **EPG** への **EPG** 内契約の追加

コントラクトを設定した後、EPG内コントラクトとしてEPGにコントラクトを追加できます。 この手順は、VMware VDS、OVS、およびベアメタル サーバと同じです。

### 始める前に

- アプリケーション EPG が設定済みである必要があります。
- このアプリケーション用のフィルタが設定された契約が必要です。「GUI[を使用した契約](#page-46-0) の作成 (47 [ページ\)](#page-46-0)」を参照してください。

ステップ **1** APIC GUI にログインします。

ステップ **2 [Tenants]** > テナントに移動します。

ステップ **3** EPG のタイプに応じて、次の一連の手順のいずれかを実行します。

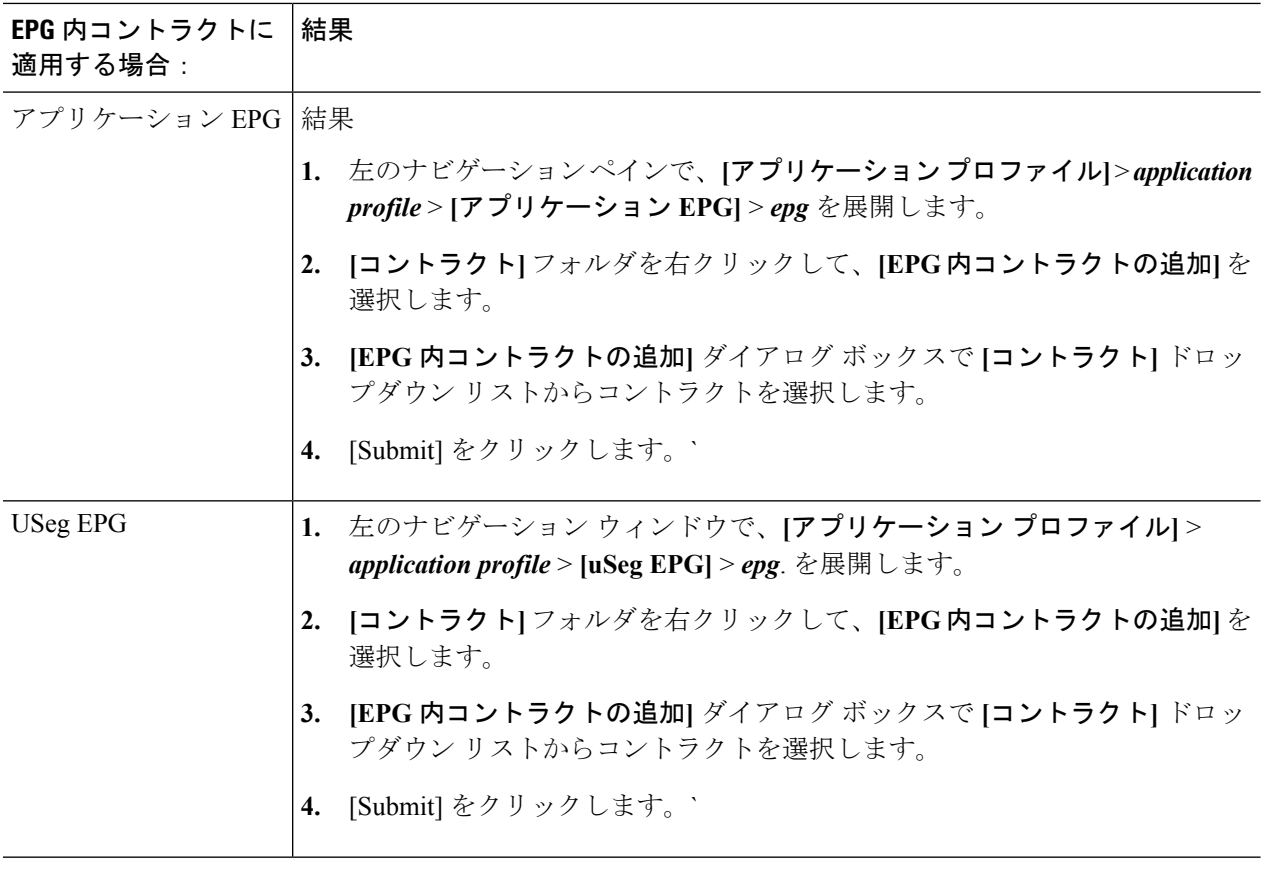

# **NX-OS** スタイルの **CLI** を使用した **EPG** 内契約の設定

契約を設定した後、内通EPG契約として、契約を設定できます。手順は、VMwareVDS、OVS、 およびベアメタル サーバの同じです。

### 始める前に

- 設定されている、EPG は必須です。
- フィルタを持つ契約を設定している必要があります。

ステップ1 NX-OS CLI で、コンフィギュレーション モードで開始します。

### 例:

apic # apic # configure

ステップ **2** テナントを選択します。

### 例:

apic (config) # tenant t001

ステップ **3** アプリケーション プロファイルを選択します。

#### 例:

apic (config-tenant) application ap3

ステップ **4** EPG を選択します。

例:

apic (config-tenant-app) epg ep3

ステップ **5** EPG の内通 EPG 契約を設定します。

例:

apic (config-tenant-app-epg) contract intra-epg ct1

## **REST API** を使用した **EPG** 内契約の設定

契約を設定した後、内通EPG契約として、契約を設定できます。手順はVMwareVDS、OVS、 およびベアメタル サーバで同じです。

始める前に

- 設定されている、EPG は必須です。
- フィルタを持つ契約を設定している必要があります。

XML POST 要求を使用して EPG 内契約を設定する方法は、次の例と似ています:

### 例:

```
<fvTenant name="t001">
 <fvAp name="ap3">
   <fvAEPg name="ep3">
     <fvRsIntraEpg tnVzBrCPName="ct1"/>
   </fvAEPg>
 </fvAp>
</fvTenant>
```
# **EPG** のコントラクト継承

## コントラクト継承について

関連する契約を新しい EPG に統合するため、EPG を有効にして同じテナントの別の EPG に直 接関連する契約すべて(提供済み/消費済み)を継承できます。コントラクトの継承は、アプ リケーション EPG、マイクロセグメント EPG、L2Out EPG、および L3Out EPG に設定できま す。

リリース3.xでは、EPG間の提供済み/消費済みの両方の契約に、契約を継承する設定も可能で す。EPG 間契約が、モデル名や後発のモデルの最後に EX または EX が付く、Cisco Nexus 9000 シリーズ スイッチでサポートされています。

EPG を有効にし、APIC GUI、NX-OS スタイル CLI、REST API を使用して、別の EPG に直接 関連する契約すべてを継承できます。

#### 図 **10 :** コントラクトの継承

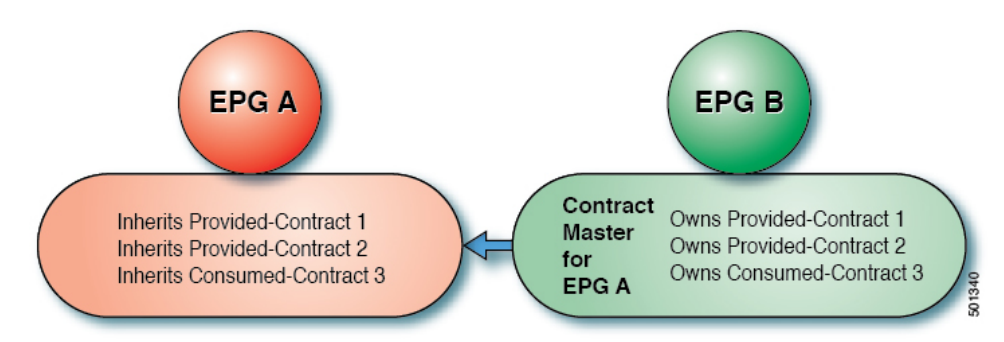

上の図で、EPG A は EPG B から(EPG A の契約マスター)提供済みの契約 1 および 2、消費 済みの契約 3 を継承するように設定されています。

コントラクト継承を設定する際は、次のガイドラインに従ってください。

- コントラクト継承は、アプリケーション EPG、マイクロセグメント (uSeg) EPG、外部 L2Out EPG、および外部 L3Out EPG 用に設定できます。コントラクト関係は同じタイプの EPG 間で確立する必要があります。
- 関係が確立されると、提供するコントラクトと消費するコントラクトの両方がコントラク ト マスターから継承されます。
- コントラクト マスターとコントラクトを継承する EPG は同じテナント内にある必要があ ります。
- マスター契約への変更は、すべての継承に伝播されます。新しい契約がマスターに追加さ れる場合、継承先にも追加されます。
- EPG は、複数のコントラクト マスターからコントラクトを継承することができます。
- コントラクト継承は単一のレベルでのみサポートされ(連結できない)、コントラクトマ スターがコントラクトを継承することはできません。
- コントラクト サブジェクト ラベルおよび EPG ラベルの継承がサポートされています。 EPG A が EPG B から契約を継承する場合、EPG A と EPG B で異なるサブジェクト ラベル が設定されていると、APIC は EPG B で設定されているサブジェクト ラベルのみを使用 し、どちらの EPG からもラベルを収集しません。
- EPGが契約に直接関連付けられている、または契約を継承しているかどうかに関わらず、 TCAM 内のエントリが消費されます。したがって契約スケール ガイドラインが引き続き 適用されます。詳細については、お使いのリリースの「検証されたスケーラビリティガイ ド」を参照してください。
- vzAny セキュリティ コントラクトとタブー コントラクはサポートされません。

契約の継承設定および継承済みおよびスタンドアロン契約を表示することに関する詳細は、 「*Cisco APIC* の基本設定ガイドを参照してください。

## **GUI** を使用した **EPG** のコントラクト継承の設定

### **GUI** を使用したアプリケーション **EPG** のコントラクト継承の設定

アプリケーション EPG のコントラクト継承を設定するには、APIC の基本または拡張モード GUI で次の手順を使用します。

### 始める前に

EPG が使用するテナントとアプリケーション プロファイルを設定します。

オプション。コントラクトを継承する EPG が使用するブリッジ ドメインを設定します。

**EPG** コントラクト マスターとして機能するように、少なくとも 1 つのアプリケーション EPG を設定します。

共有するコントラクトを設定し、コントラクト マスターに関連付けます。

- ステップ **1 [Tenants]** > *[tenant-name]* > **[Application Profiles]** に移動して、[AP-name] を展開します。
- ステップ **2** [Application EPGs] を右クリックし、[Create Application EPG] を選択します。
- ステップ **3 EPG** コントラクト マスターからコントラクトを継承する EPG の名前を入力します。
- ステップ **4** [Bridge Domain] フィールドで、共通/デフォルトのブリッジ ドメインまたは以前に作成したブリッジ ドメ インを選択するか、この EPG のブリッジ ドメインを作成します。
- ステップ **5** [EPG Contract Master]フィールドで、+記号をクリックして事前に設定したアプリケーションプロファイル と EPG を選択し、[Update] をクリックします。
- ステップ **6** [Finish] をクリックします。
- ステップ **7** EPGに関する情報(コントラクトマスターなど)を表示するには、**[Tenants]** > *[tenant-name]* > **[Application Profiles]** > *[AP-name]* > **[Application EPGs]** > *[EPG-name]* に移動します。**EPG** コントラクト マスターを表 示するには、[General] をクリックします。
- ステップ **8** 継承されるコントラクトに関する情報を表示するには、[EPG-name] を展開して [Contracts] をクリックしま す。

### **GUI** を使用した **uSeg EPG** のコントラクト継承の設定

uSeg EPGのコントラクト継承を設定するには、APICの基本または拡張モードGUIで次の手順 を使用します。

### 始める前に

EPG が使用するテナントとアプリケーション プロファイルを設定します。

オプション。コントラクトを継承する EPG が使用するブリッジ ドメインを設定します。

**EPG** コントラクト マスターとして機能するように uSeg EPG を設定します。

共有するコントラクトを設定し、コントラクト マスターに関連付けます。

- ステップ **1 [Tenants]** > *[tenant-name]* > **[Application Profiles]** に移動して、[AP-name] を展開します。
- ステップ **2** [uSeg EPGs] を右クリックし、[Create uSeg EPG] を選択します。
- ステップ **3** コントラクト マスターからコントラクトを継承する EPG の名前を入力します。
- ステップ **4** [Bridge Domain] フィールドで、共通/デフォルトのブリッジ ドメインまたは以前に作成したブリッジ ドメ インを選択するか、この EPG のブリッジ ドメインを作成します。
- ステップ **5** [uSeg-EPG-name]をクリックします。[EPG Contract Master]フィールドで、+記号をクリックしてアプリケー ション プロファイルと EPG(コントラクト マスターとして機能する)を選択し、[Update] をクリックしま す。
- ステップ **6** [Finish] をクリックします。
- ステップ **7** 契約に関する情報を表示するには、**[Tenants]** > テナント名 > **[Application Profiles]** > *AP* 名 > **[uSeg EPGs]** > に移動し、EPG 名を展開して [Contracts] をクリックします。.

### **GUI** を使用した **L2Out EPG** のコントラクト継承の設定

外部 L2Out EPG のコントラクト継承を設定するには、APIC の拡張モード GUI で次の手順を使 用します。

### 始める前に

EPG が使用するテナントとアプリケーション プロファイルを設定します。

L2Out コントラクトマスターとして機能する外部ブリッジ型ネットワーク (L2Out) および外 部ネットワーク インスタンス プロファイル(L2extInstP)を設定します。

共有するコントラクトを設定し、コントラクト マスターに関連付けます。

- ステップ **1** 外部 L2Out EPG のコントラクト継承を設定するには、**[Tenants]** > *[tenant-name]* > **[Networking]** > **[External Bridged Networks]** に移動し、次の手順を実行します。
- ステップ2 [L2Out-name] を展開します。
- ステップ **3** [Networks] を右クリックして、[Create External Network] を選択します。
- ステップ **4** 外部ネットワークの名前を入力し、必要に応じてその他の属性を追加します。
- ステップ **5 Submit** をクリックします。
- ステップ6 [Networks] を展開します。
- ステップ **7** [network-name] をクリックします。
- ステップ **8** [External Network Instance Profile] パネルで、[L2Out Contract Masters] フィールドの + 記号をクリックしま す。
- ステップ **9** この外部 L2Out EPG の L2Out および L2Out コントラクト マスターを選択します。
- ステップ **10** [Update] をクリックします。
- ステップ **11** この外部L2Out EPGが継承するコントラクトを表示するには、外部ネットワークインスタンスプロファ イル名をクリックし、**[Contracts]** > **[Inherited Contracts]** をクリックします。

### 拡張 **GUI** を使用した外部 **L3Out EPG** のコントラクト継承の設定

外部 L3Out EPG のコントラクト継承を設定するには、APIC の拡張モード GUI で次の手順を使 用します。

### 始める前に

EPG が使用するテナントとアプリケーション プロファイルを設定します。

L3Outコントラクトマスターとして機能する外部ルーテッドネットワーク (L3Out) および外 部ネットワーク インスタンス プロファイル(L3extInstP)を設定します。

共有するコントラクトを設定し、コントラクト マスターに関連付けます。

- ステップ **1** 外部 L3Out EPG のコントラクト継承を設定するには、**[Tenants]** > *[tenant-name]* > **[Networking]** > **[External Routed Networks]** に移動し、次の手順を実行します。
- ステップ **2** 外部 L3Out EPG につながる [L3Out-name] を展開します。
- ステップ **3** [Networks] を右クリックして、[Create External Network] を選択します。
- ステップ **4** 外部ネットワークの名前を入力し、必要に応じてサブネットとその他の属性を追加します。
- ステップ **5 Submit** をクリックします。
- ステップ **6** [Networks] を展開します。
- ステップ **7** [network-name] をクリックします。
- ステップ **8** [External Network Instance Profile] パネルで、[L3Out Contract Masters] フィールドの + 記号をクリックしま す。
- ステップ **9** この外部 L3Out EPG の L3Out コントラクト マスターとして機能する L3Out およびインターフェイス プ ロファイルを選択します。
- ステップ **10** [Update] をクリックします。
- ステップ **11** この外部L3Out EPGが継承するコントラクトを表示するには、外部ネットワークインスタンスプロファ イル名をクリックし、**[Contracts]** > **[Inherited Contracts]** をクリックします。

## **NX-OS** スタイルの **CLI** を使用したコントラクト継承の設定

## **NX-OS** スタイルの **CLI** を使用したアプリケーションまたは **uSeg EPG** のコントラクト継承 の設定

アプリケーション EPG または uSeg EPG のコントラクト継承を設定するには、次のコマンドを 使用します。

### 始める前に

EPG が使用するテナント、アプリケーション プロファイル、およびブリッジ ドメインを設定 します。

VRF レベルで EPG が共有するコントラクトを設定します。

### 手順

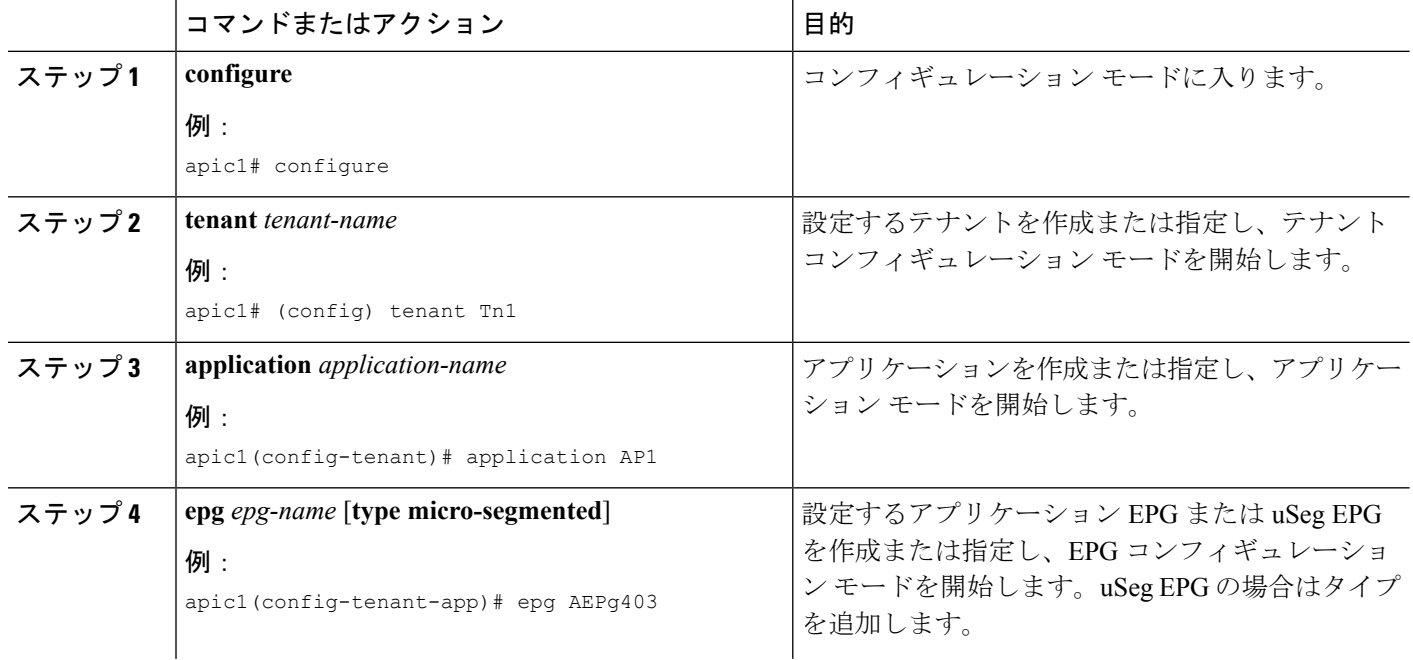

Ι

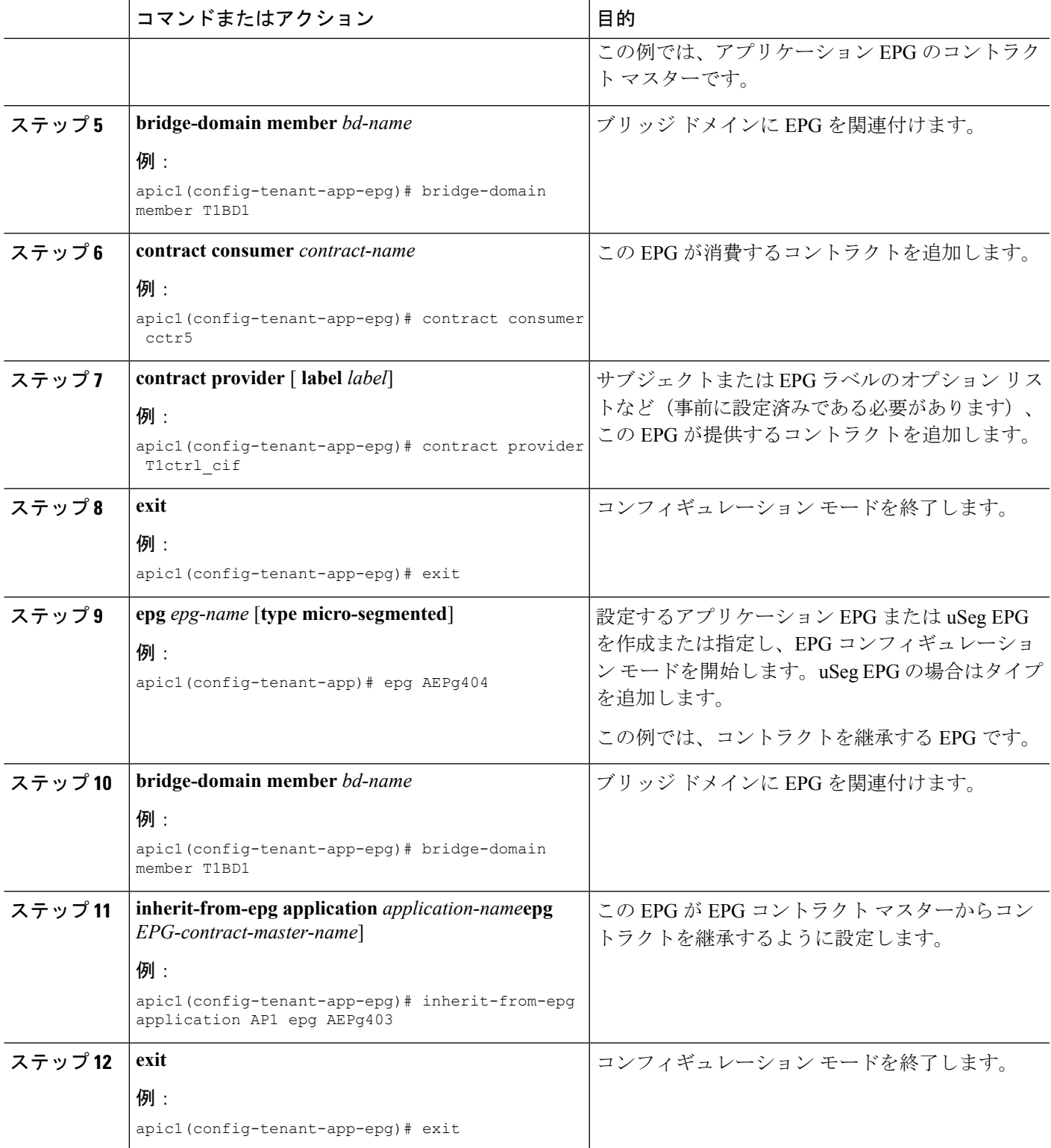

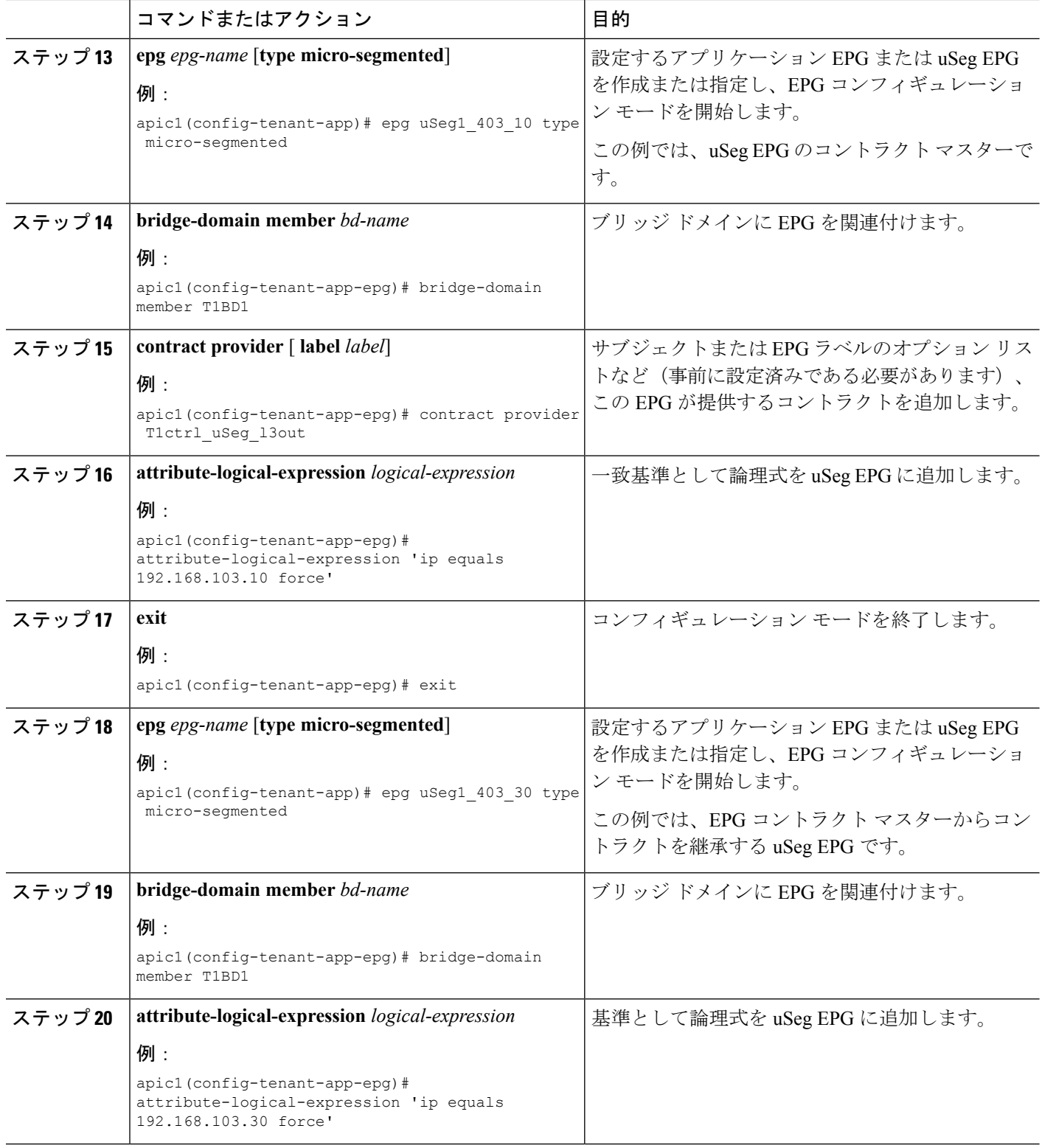

 $\overline{\phantom{a}}$ 

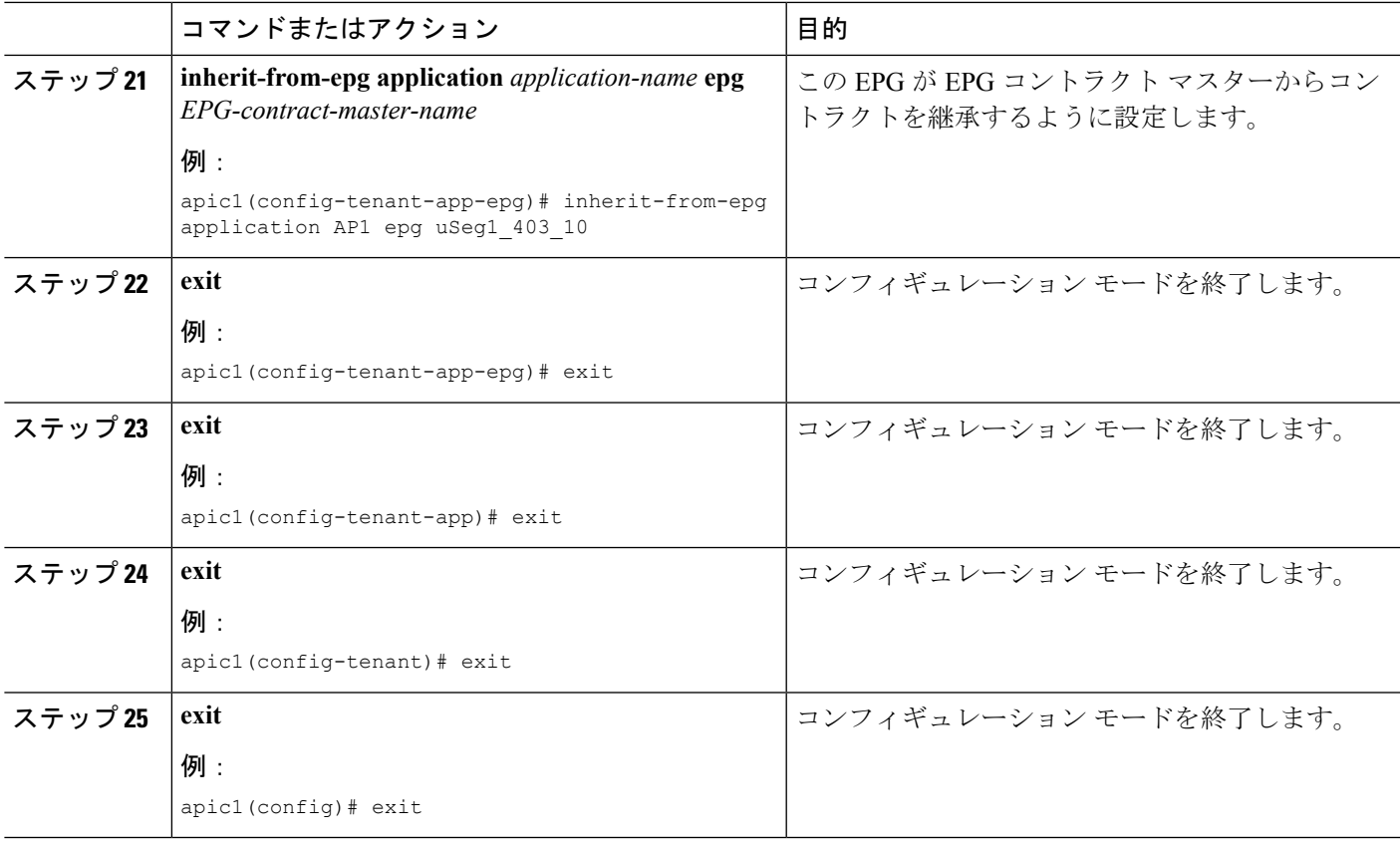

### 例

```
ifav90-ifc1# show running-config tenant Tn1 application AP1
# Command: show running-config tenant Tn1 application AP1
# Time: Fri Apr 28 17:28:32 2017
  tenant Tn1
   application AP1
      epg AEPg403
        bridge-domain member T1BD1
       contract consumer cctr5 imported
       contract provider T1ctr1_cif
        exit
      epg AEPg404
        bridge-domain member T1BD1
        inherit-from-epg application AP1 epg AEPg403
       exit
      epg uSeg1_403_10 type micro-segmented
        bridge-domain member T1BD1
        contract provider T1Ctr1_uSeg_l3out
        attribute-logical-expression 'ip equals 192.168.103.10 force'
        exit
      epg uSeg1_403_30 type micro-segmented
        bridge-domain member T1BD1
        attribute-logical-expression 'ip equals 192.168.103.30 force'
        inherit-from-epg application AP1 epg uSeg1_403_10
        exit
      exit
    exit
```
## **NX-OS** スタイルの **CLI** を使用した **L2Out EPG** のコントラクト継承の設定

外部 L2Out EPG のコントラクト継承を設定するには、次のコマンドを使用します。

### 始める前に

EPG が使用するテナント、VRF、およびブリッジ ドメインを設定します。 EPG が使用するレイヤ2外部ネットワーク (L2Out) を設定します。 VRF レベルで EPG が共有するコントラクトを設定します。

### 手順の概要

- **1. configure**
- **2. tenant** *tenant-name*
- **3. external-l2 epg** *external-l2-epg-name*
- **4. bridge-domain member** *bd-name*
- **5. contract provider** *contract-name* [ **label** *label*]
- **6. exit**
- **7. external-l2 epg** *external-l2-epg-name*
- **8. bridge-domain member** *bd-name*
- **9. inherit-from-epg** *L2Out-contract-master-name*
- **10. exit**

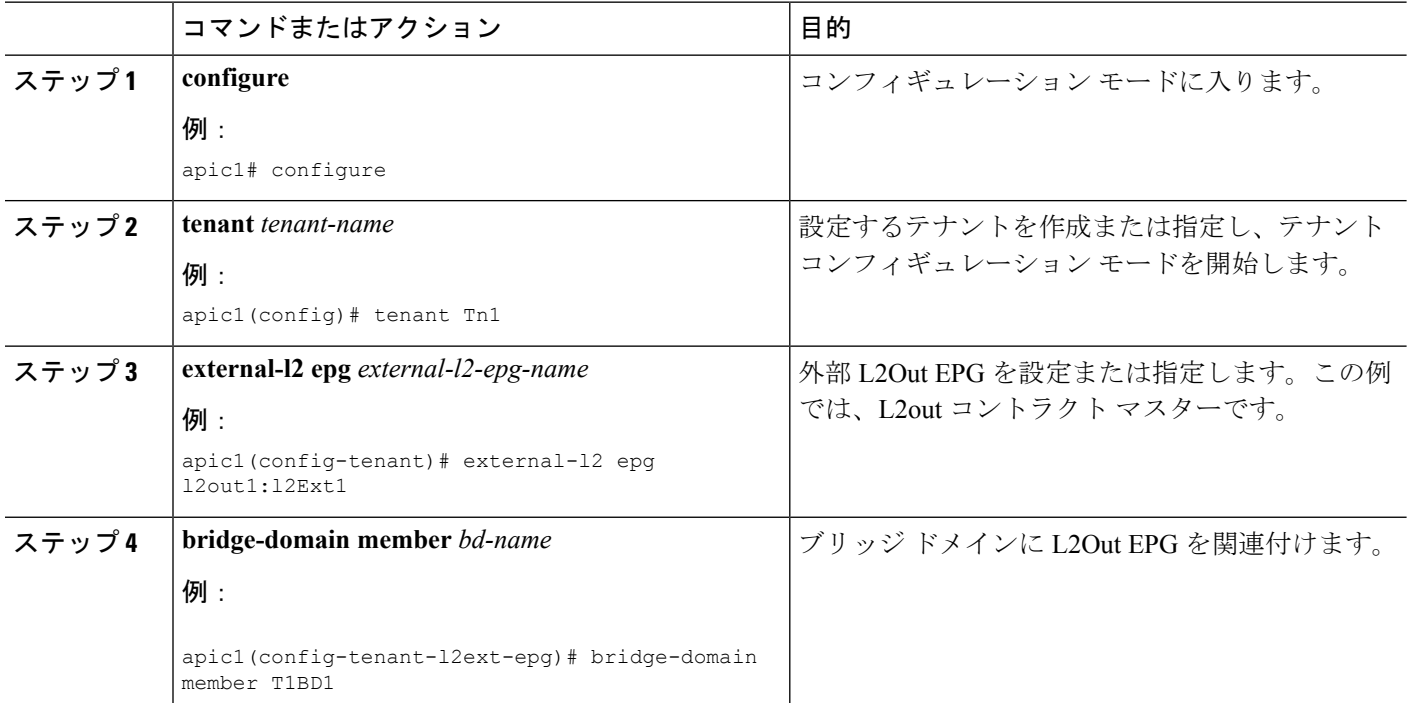

### 手順の詳細

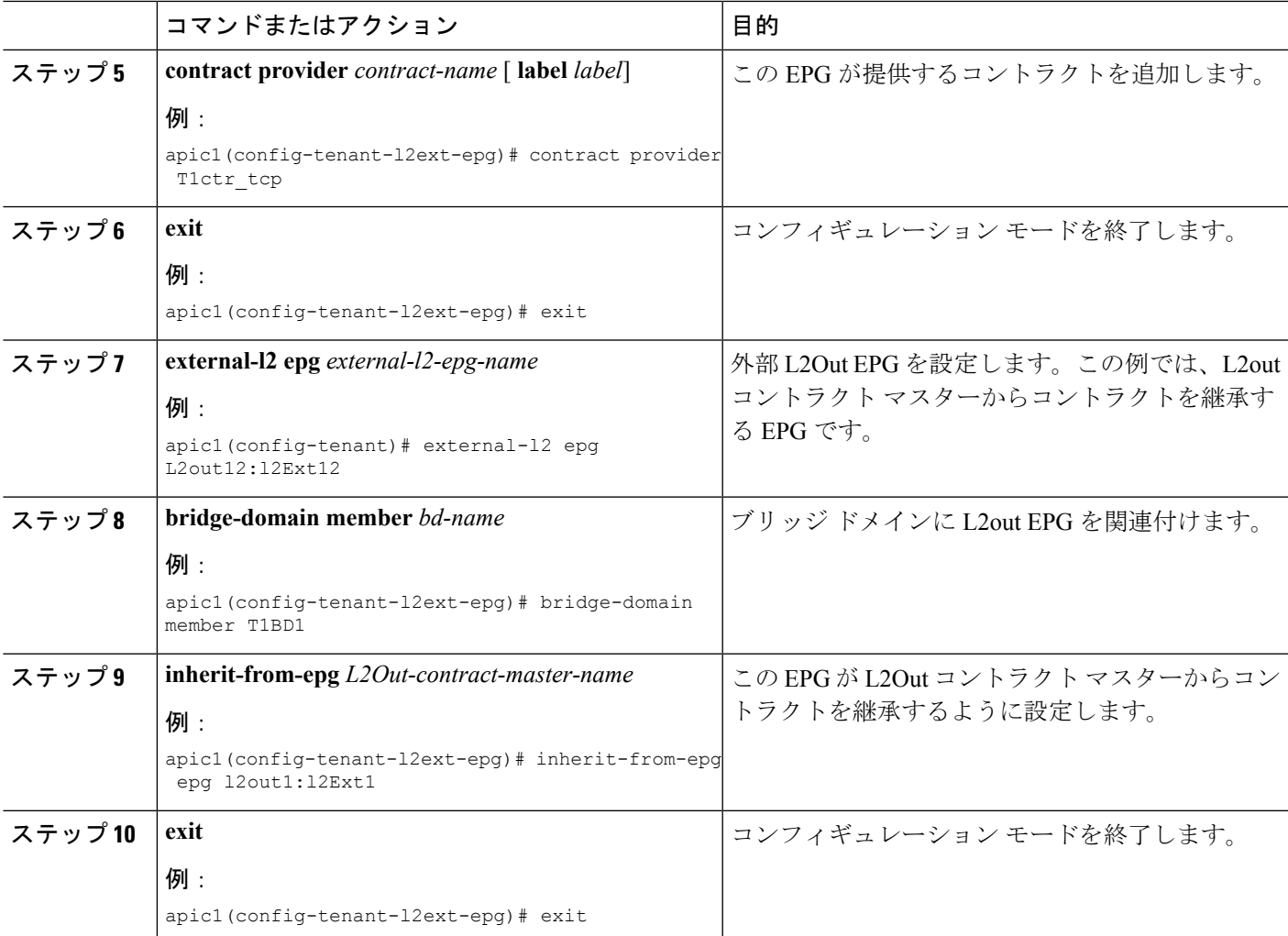

### 例

上記の手順は次の例からの抜粋です。

```
apic1# show running-config tenant Tn1 external-l2
# Command: show running-config tenant Tn1 external-l2
# Time: Thu May 11 13:10:14 2017
  tenant Tn1
   external-l2 epg l2out1:l2Ext1
     bridge-domain member T1BD1
     contract provider T1ctr_tcp
     exit
    external-l2 epg l2out10:l2Ext10
     bridge-domain member T1BD10
     contract provider T1ctr_tcp
     exit
    external-l2 epg l2out11:l2Ext11
     bridge-domain member T1BD11
     contract provider T1ctr_udp
     exit
   external-l2 epg l2out12:l2Ext12
```
bridge-domain member T1BD12 inherit-from-epg epg l2out1:l2Ext1 inherit-from-epg epg l2out10:l2Ext10 inherit-from-epg epg l2out11:l2Ext11 inherit-from-epg epg l2out2:l2Ext2 inherit-from-epg epg l2out3:l2Ext3 inherit-from-epg epg l2out4:l2Ext4 inherit-from-epg epg l2out5:l2Ext5 inherit-from-epg epg l2out6:l2Ext6 inherit-from-epg epg l2out7:l2Ext7 inherit-from-epg epg l2out8:l2Ext8 inherit-from-epg epg l2out9:l2Ext9  $e^{x+i}$ external-l2 epg l2out2:l2Ext2 bridge-domain member T1BD2 contract provider T1ctr\_tcp exit external-l2 epg l2out3:l2Ext3 bridge-domain member T1BD3 contract provider T1ctr\_tcp exit external-l2 epg l2out4:l2Ext4 bridge-domain member T1BD4 contract provider T1ctr\_tcp exit external-l2 epg l2out5:l2Ext5 bridge-domain member T1BD5 contract provider T1ctr\_tcp exit external-l2 epg l2out6:l2Ext6 bridge-domain member T1BD6 contract provider T1ctr\_tcp exit external-l2 epg l2out7:l2Ext7 bridge-domain member T1BD7 contract provider T1ctr\_tcp exit external-l2 epg l2out8:l2Ext8 bridge-domain member T1BD8 contract provider T1ctr\_tcp exit external-l2 epg l2out9:l2Ext9 bridge-domain member T1BD9 contract provider T1ctr\_tcp exit exit

### **NX-OS** スタイルの **CLI** を使用した外部 **L3Out EPG** のコントラクト継承の設定

外部 L3Out EPG のコントラクト継承を設定するには、次のコマンドを使用します。

### 始める前に

EPG が使用するテナント、VRF、およびブリッジ ドメインを設定します。 EPG が使用するレイヤ3外部ネットワーク (L3Out)を設定します。 VRF レベルで EPG が共有するコントラクトを設定します。

 $\mathbf I$ 

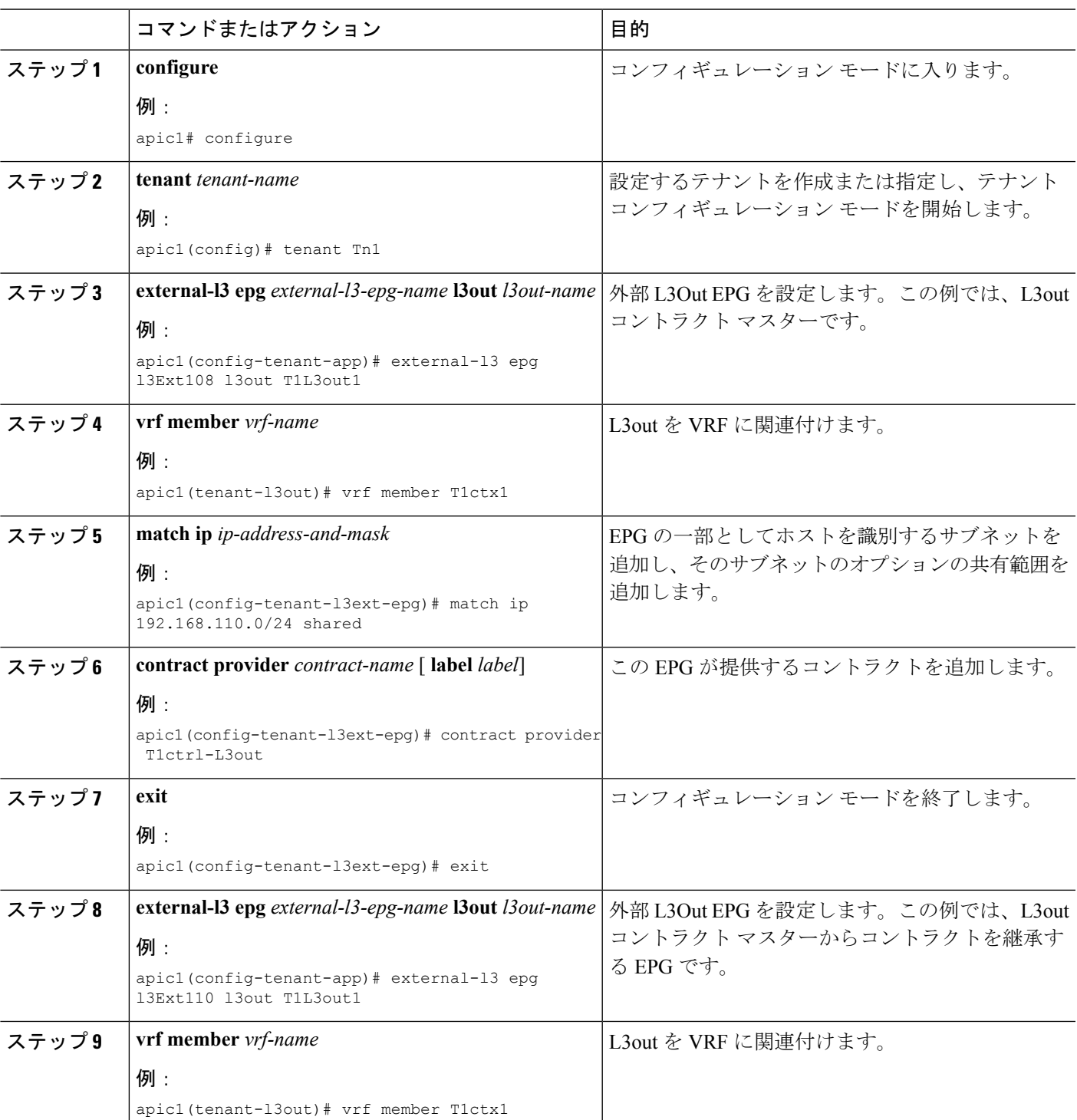

### 手順

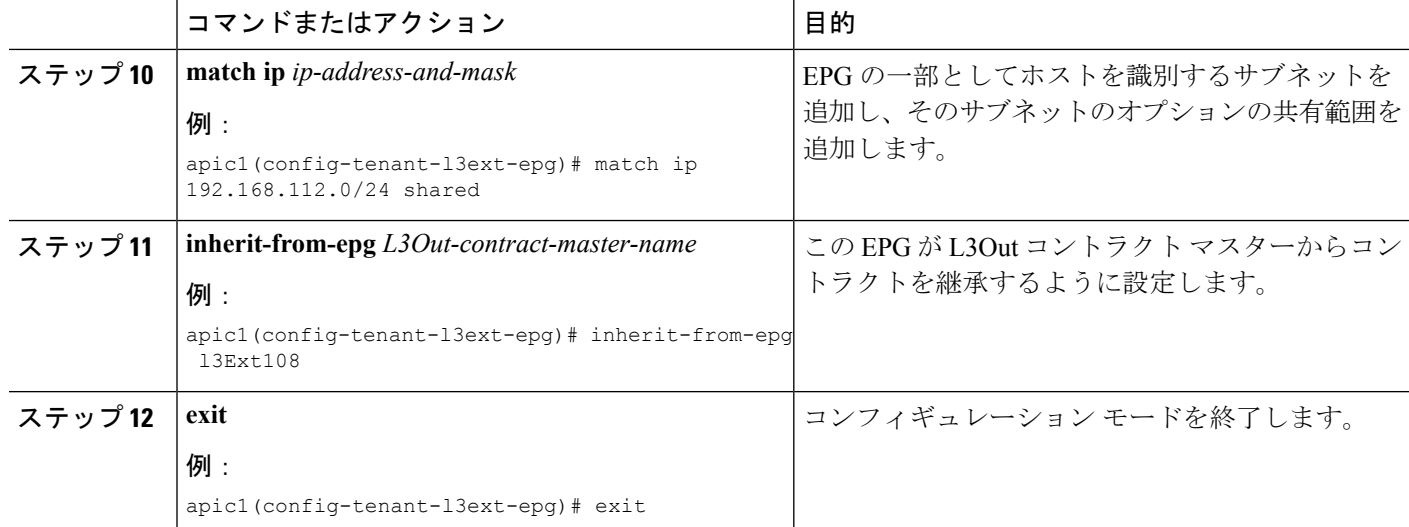

### 例

```
ifav90-ifc1# show running-config tenant Tn1 external-l3 epg l3Ext110
# Command: show running-config tenant Tn1 external-l3 epg l3Ext110
# Time: Fri Apr 28 17:36:15 2017
 tenant Tn1
   external-l3 epg l3Ext108 l3out T1L3out1
      vrf member T1ctx1
      match ip 192.168.110.0/24 shared
     contract provider T1ctrl-L3out
      exit
   external-l3 epg l3Ext110 l3out T1L3out1
      vrf member T1ctx1
      match ip 192.168.112.0/24 shared
     inherit-from-epg epg l3Ext108
      exit
    exit
```
## **REST API** を使用した **EPG** のコントラクト継承の設定

### **REST API** を使用したアプリケーション **EPG** のコントラクト継承の設定

### 始める前に

EPG が使用するテナントとアプリケーション プロファイルを設定します。

**EPG** コントラクト マスターとして機能するようにアプリケーション EPG を設定します。

共有するコントラクトを設定し、コントラクト マスターに関連付けます。

REST API を使用してコントラクト継承を設定するには、コントラクトを継承する EPG に転送される URL を指定して、次の XML および JSON の例のような XML を POST 送信します。

#### 例:

### **XML** の例

```
<?xml version="1.0" encoding="UTF-8"?>
<!-- /api/node/mo/uni/tn-coke/ap-AP/epg-EPg_B.xml -->
<polUni>
```
<fvEPg>

```
<fvRsSecInherited tDn="uni/tn-coke/ap-AP/epg-EPg_B/>
 </fvEPg>
</polUni>
```
### **JSON** の例

```
https://192.168.200.10/api/node/mo/uni/tn-coke/ap-AP/epg-EPg_B.json
fvAEPg":{"attributes":{
   "dn":"uni/tn-coke/ap-AP/epg-EPg_B","name":"EPg_C",
   "rn":"epg-EPg_C",
   "status":"created"},
   "children":[{
     "fvRsBd":{"attributes":{
        "tnFvBDName":"default",
        "status":"created,modified"},
        "children":[]}},{
     "fvRsSecInherited":{"attributes":{
        "tDn":"uni/tn-coke/ap-AP/epg-EPg_B",
        "status":"created"},
        "children":[]}}]}}
```
### **REST API** を使用した **uSeg EPG** のコントラクト継承の設定

### 始める前に

EPG が使用するテナントとアプリケーション プロファイルを設定します。

**EPG** コントラクト マスターとして機能するようにアプリケーション EPG を設定します。

共有するコントラクトを設定し、コントラクト マスターに関連付けます。

REST API を使用して uSeg のコントラクト継承を設定するには、次の例のような XML を POST 送信しま す。

```
<polUni><fvTenant name="Tn1" >
        <fvAEPg descr="" dn="uni/tn-Tn1/ap-AP1/epg-uSeg1_301_120" fwdCtrl="" isAttrBasedEPg="yes"
matchT="AtleastOne" name="uSeg1_301_120" pcEnfPref="unenforced" prefGrMemb="exclude"
prio="unspecified">
            <fvRsSecInherited tDn="uni/tn-Tn1/ap-AP1/epg-uSeg1_301_100" />
            <fvRsSecInherited tDn="uni/tn-Tn1/ap-AP1/epg-uSeg1_301_110" />
            <fvRsSecInherited tDn="uni/tn-Tn1/ap-AP1/epg-uSeg1_301_50" />
            <fvRsSecInherited tDn="uni/tn-Tn1/ap-AP1/epg-uSeg1_301_60" />
            <fvRsSecInherited tDn="uni/tn-Tn1/ap-AP1/epg-uSeg1_301_30" />
            <fvRsSecInherited tDn="uni/tn-Tn1/ap-AP1/epg-uSeg1_301_10" />
```

```
<fvRsSecInherited tDn="uni/tn-Tn1/ap-AP1/epg-uSeg1_301_40" />
            <fvRsSecInherited tDn="uni/tn-Tn1/ap-AP1/epg-uSeg1_301_70" />
            <fvRsSecInherited tDn="uni/tn-Tn1/ap-AP1/epg-uSeg1_301_90" />
            <fvRsSecInherited tDn="uni/tn-Tn1/ap-AP1/epg-uSeg1_301_20" />
            <fvRsSecInherited tDn="uni/tn-Tn1/ap-AP1/epg-uSeg1_301_80" />
            <fvRsNodeAtt descr="" encap="unknown" instrImedcy="immediate" mode="regular"
tDn="topology/pod-1/node-108" />
           <fvRsNodeAtt descr="" encap="unknown" instrImedcy="immediate" mode="regular"
tDn="topology/pod-1/node-109" />
            <fvRsDomAtt classPref="encap" delimiter="" encap="vlan-301" encapMode="auto"
instrImedcy="immediate" netflowPref="disabled" primaryEncap="unknown" resImedcy="immediate"
tDn="uni/phys-PhysDom1" />
            <fvRsCustQosPol tnQosCustomPolName="" />
            <fvRsBd tnFvBDName="T1BD21" />
            <fvCrtrn descr="" match="any" name="default" nameAlias="" ownerKey="" ownerTag=""
prec="0">
                <fvIpAttr descr="" ip="192.14.1.120" name="0" nameAlias="" ownerKey="" ownerTag=""
usefvSubnet="no" />
           </fvCrtrn>
        \langle fvAEPq>
    </fvTenant>
</polUni>
```

```
次のタスク
```
### **REST API** を使用した **L2Out EPG** のコントラクト継承の設定

#### 始める前に

EPG が使用するテナントとアプリケーション プロファイルを設定します。

**L2Out** コントラクト マスターとして機能するように L2Out EPG を設定します。

共有するコントラクトを設定し、コントラクト マスターに関連付けます。

REST API を使用して L2Out EPG のコントラクト継承を設定するには、次の例のような XML を POST 送信 します。

```
\text{mod}<fvTenant name="Tn1" >
     <l2extOut name="l2out1">
        <l2extRsEBd encap="vlan-51" tnFvBDName="T1BD1" />
        <l2extRsL2DomAtt tDn="uni/l2dom-l2Dom1" />
        <l2extLNodeP name="default" >
           <l2extLIfP name="default" >
              <l2extRsPathL2OutAtt tDn="topology/pod-1/protpaths-108-109/pathep-[VPC83]" />
           </12extLIfP>
        </l2extLNodeP>
        <l2extInstP matchT="AtleastOne" name="l2Ext1">
         <fvSubnet ctrl="nd" ip="192.13.1.10/24" preferred="no" scope="public,shared" virtual="no"
/>
           <fvRsProv tnVzBrCPName="T1ctr_tcp" />
        </l2extInstP>
     </l2extOut>
```

```
<l2extOut name="l2out2">
        <l2extRsEBd encap="vlan-53" tnFvBDName="T1BD3" />
        <l2extRsL2DomAtt tDn="uni/l2dom-l2Dom1" />
        <l2extLNodeP name="default" >
           <l2extLIfP name="default" >
              <l2extRsPathL2OutAtt tDn="topology/pod-1/protpaths-108-109/pathep-[VPC84]" />
           </12extLIfP>
        </l2extLNodeP>
        <l2extInstP matchT="AtleastOne" name="l2Ext3" prefGrMemb="exclude">
         <fvSubnet ctrl="nd" ip="192.13.2.10/24" preferred="no" scope="public,shared" virtual="no"
/>
           <fvRsSecInherited tDn="uni/tn-Tn1/l2out-l2out1/instP-l2Ext1" />
        </l2extInstP>
     </l2extOut>
 </fvTenant>
</polUni>
```
### **REST API** を使用した **L3Out EPG** のコントラクト継承の設定

### 始める前に

EPG が使用するテナントとアプリケーション プロファイルを設定します。

**L3Out** コントラクト マスターとして機能するように L3Out EPG を設定します。

共有するコントラクトを設定し、コントラクト マスターに関連付けます。

REST API を使用して L3Out EPG のコントラクト継承を設定するには、次の例のような XML を POST 送信 します。

```
\text{mod}<fvTenant name="Tn6" >
 <!— L3out creation -->
     <ospfIfPol deadIntvl="40" helloIntvl="10" name="ospf1" pfxSuppress="inherit" prio="1"
rexmitIntvl="5" xmitDelay="1" />
    <l3extOut enforceRtctrl="export" name="T6L3out821">
        <ospfExtP areaCost="1" areaCtrl="redistribute,summary" areaId="0.0.0.1" areaType="regular"
/>
        <l3extRsL3DomAtt tDn="uni/l3dom-L3Dom1" />
        <l3extRsEctx tnFvCtxName="T6ctx21" />
        <l3extLNodeP name="l3out_vpc82_prof" >
          <l3extRsNodeL3OutAtt rtrId="1.1.1.8" rtrIdLoopBack="yes" tDn="topology/pod-1/node-108">
              <l3extInfraNodeP fabricExtCtrlPeering="no" />
           </l3extRsNodeL3OutAtt>
           <l3extRsNodeL3OutAtt rtrId="1.1.1.9" rtrIdLoopBack="yes" tDn="topology/pod-1/node-109">
              <l3extInfraNodeP fabricExtCtrlPeering="no" />
           </l3extRsNodeL3OutAtt>
           <l3extLIfP name="ospf1" >
              <ospfIfP authKeyId="1" authType="none" >
                 <ospfRsIfPol tnOspfIfPolName="ospf1" />
              </ospfIfP>
              <l3extRsPathL3OutAtt encap="vlan-551" ifInstT="ext-svi" mode="regular" mtu="1500"
tDn="topology/pod-1/protpaths-108-109/pathep-[VPC82]" >
                <l3extMember addr="192.16.51.1/24" llAddr="0.0.0.0" side="B" />
```

```
<l3extMember addr="192.16.51.2/24" llAddr="0.0.0.0" side="A" />
              </l3extRsPathL3OutAtt>
              <l3extRsNdIfPol tnNdIfPolName="" />
           </l3extLIfP>
        </l3extLNodeP>
        <l3extInstP matchT="AtleastOne" name="T6l3Ext821">
              <fvRsProv tnVzBrCPName="T6ctr_UDP_TCP2" />
              <fvRsCons tnVzBrCPName="T6ctr_UDP_TCP1" />
          <l3extSubnet ip="192.16.51.0/24" scope="import-security,shared-rtctrl,shared-security"
/>
            <l3extSubnet ip="192.16.61.0/24" scope="import-security,shared-rtctrl,shared-security"
/>
              <vzConsSubjLbl name="tcp" tag="green" />
           <vzProvSubjLbl name="tcp" tag="green" />
       </l3extInstP>
        <l3extInstP matchT="AtleastOne" name="T6l3Ext823">
           <fvRsSecInherited tDn="uni/tn-Tn6/out-T6L3out821/instP-T6l3Ext821" />
            <l3extSubnet ip="192.16.63.0/24" scope="import-security,shared-rtctrl,shared-security"
/>
        </l3extInstP>
    </l3extOut>
 </fvTenant>
</polUni>
```
# 優先グループ契約

## 契約優先グループについて

契約優先グループが設定されている VRF で、EPG に利用可能なポリシー適用には 2 種類あり ます。

- EPG を含む:EPG が契約優先グループのメンバーシップを持っている場合、EPG は契約 をせずにお互いに自由に通信できます。これは、source-any-destination-any-permitデフォル ト ルールに基づくものです。
- EPG を除外:優先グループのメンバーではない EPG は、相互に通信するために契約が必 要です。そうしない場合、デフォルトの source-any-destination-any-deny ルールが適用され ます。

契約優先グループ機能では、VRF で EPG 間のより高度な通信の制御が可能です。VRF の EPG のほとんどはオープン通信ですが、一部には他の EPG との制限がある場合、契約優先グルー プとフィルタ付きの契約の組み合わせを設定し、EPG 内の通信を正確に制御できます。

優先グループから除外されている EPG は、source-any-destination-any-deny デフォルト ルールを 上書きする契約がある場合にのみ、他 EPG と通信できます。

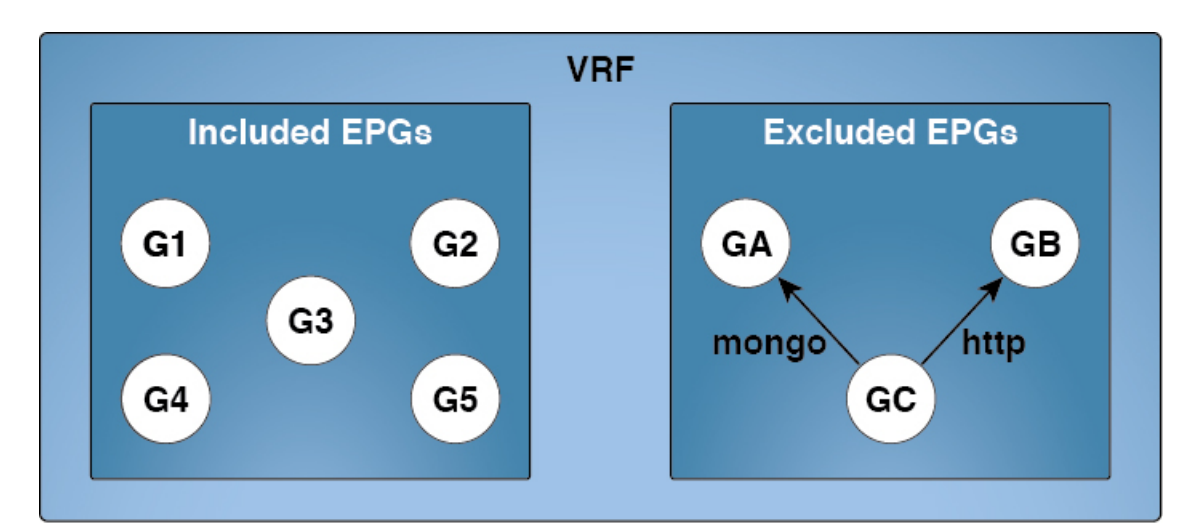

#### 図 **<sup>11</sup> :** 契約優先グループの概要

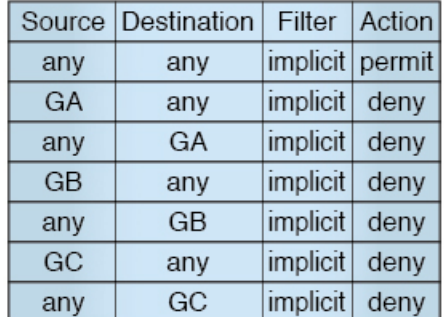

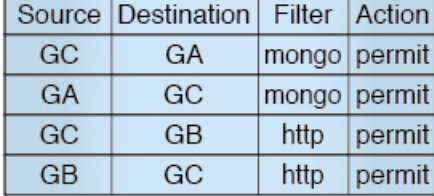

 $\frac{8}{5}$  $\overline{5}$ 

### サービス グラフ サポート

APIC リリース 4.0(1) 以降では、サービス グラフによって作成された EPG を優先契約グループ に含めることができます。優先グループ メンバーシップのタイプ (include または exclude) を 定義する新しいポリシー(サービス EPG ポリシー)が使用可能です。設定後は、デバイス選 択ポリシーまたはサービス グラフ テンプレートのアプリケーションを通じて適用できます。

また、シャドウ EPG を優先グループに含めるか、優先グループから除外するかも設定できる ようになりました。

### 制限事項

以下の制限が契約優先グループに適用されます。

• L3Out およびアプリケーション EPG が契約優先グループで設定されており、EPG が VPC でのみ展開されているトポロジで、VPC の 1 つのリーフ スイッチのみに L3Out のプレ フィックス エントリがあることがわかります。この場合、VPC の他のリーフ スイッチに はエントリがなく、そのためトラフィックをドロップします。

この問題を回避するには、次のいずれかを行います。

• VRF の契約グループを無効および再度有効にします。

• L3Out EPG のプレフィックス エントリを削除し再度作成します。

• また、サービス グラフ契約のプロバイダまたはコンシューマ EPG が契約グループに含ま れる場合、シャドウ EPG は契約グループから除外できません。シャドウ EPG は契約グ ループで許可されますが、シャドウEPGが展開されているノードで契約グループポリシー の展開をトリガしません。ノードに契約グループポリシーをダウンロードするには、契約 グループ内にダミー EPG を展開します。

## 契約優先グループの注意事項

契約優先グループを設定する際には、次の注意事項を参照してください:

- (s, g) エントリが境界リーフ スイッチにインストールされている場合、次の条件が満たさ れたときに、ファブリックからファブリック外のこの送信元に送信されるユニキャストト ラフィックがドロップされることがあります。
	- L3Out EPG で優先グループが使用されている
	- 送信元のユニキャスト ルーティング テーブルでデフォルト ルート 0.0.0.0/0 が使用さ れている

これは予想された動作です。

- 契約優先グループに含まれる EPG は、外部 EPG (InstP) の 0/0 プレフィックスではサポー トされていません。外部 EPG (InstP) からテナント EPG に対し、契約優先グループで使用 するために 0/0 プレフィックスが必要な場合には、0/0 を 0/1 と 128/1 に分割することがで きます。
- 契約優先グループ EPG は、GOLF 機能ではサポートされていません。アプリケーション EPG と GOLF の L3Out EPG との間の通信は、明示的な契約によって制御する必要があり ます。

## **GUI** を使用した契約優先グループの設定

#### 始める前に

テナントと VRF、および契約優先グループを使用する EPG を作成します。

- ステップ **1** メニュー バーで、**[Tenants]** > テナント名をクリックします。
- ステップ **2** [Navigation] ペインで、テナント、[Networking]、[VRFs] の順に展開します。
- ステップ **3** 契約優先グループを設定する VRF 名を展開して、[EPG Collection for VRF] をクリックします。
- ステップ **4** [Policy] および [General] タブを選択します。
- ステップ **5 Preferred Group Member** フィールドで、**Enabled** をクリックします。
- ステップ **6 Submit** をクリックします。
- ステップ **7 Navigation** ウィンドウで、**Application Profiles** を展開し、テナント VRF のアプリケーション プロファイ ルを作成するか、展開します。
- ステップ **8 Application EPGs** を展開し、契約優先グループを使用する EPG をクリックします。
- ステップ **9** [Policy] および [General] タブを選択します。
- ステップ **10 Preferred Group Member** フィールドで、**Include** をクリックします。
- ステップ **11 Submit** をクリックします。

#### 次のタスク

この EPG と無制限の通信を行う、他の EPG の優先グループのメンバーシップを有効にしま す。また、優先グループの EPG とメンバーではないかもしれない他の EPG の間の通信を制御 する、適切な契約を設定することもできます。

L4-L7サービスグラフを介して優先グループメンバーをサポートする場合は、L4-L7サービス EPG ポリシーを作成する必要があります。L4-L7 サービス EPG ポリシーの作成に関する詳細 については、GUI を使用した L4-L7 サービス EPG [ポリシーの作成](#page-93-0) (94ページ)を参照してく ださい。 (注)

## **NX-OS** スタイル **CLI** を使用したコントラクト優先グループの設定

APIC NX-OS スタイル CLI を使用して、コントラクト優先グループを設定することができま す。この例では、VRFのコントラクト優先グループが設定されています。VRFを使用するEPG のひとつは、優先グループに含まれます。

### 始める前に

コントラクト優先グループで消費されるテナント、VRF、EPG を作成します。

手順の概要

- **1.** configure
- **2. tenant***tenant-name*
- **3. vrf context** *vrf-name*
- **4. whitelist-blacklist-mix**
- **5. bridge-domain** *bd-name*
- **6. vrf member** *vrf-name*
- **7. application** *app-name*
- **8. epg** *epg-name*
- **9. bridge-domain member** *bd-name*
- **10. vrf-blacklist-mode**

I

### 手順の詳細

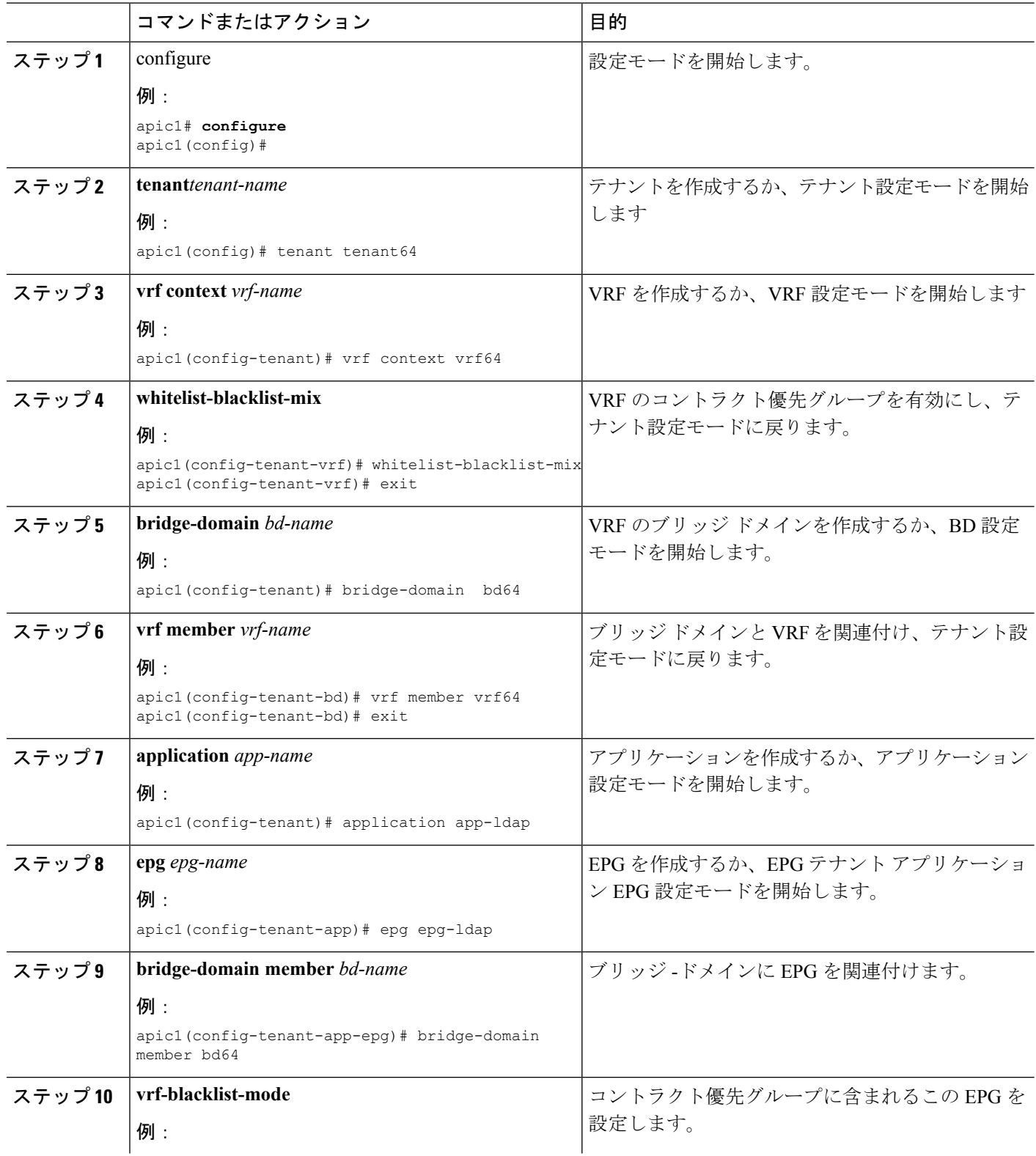

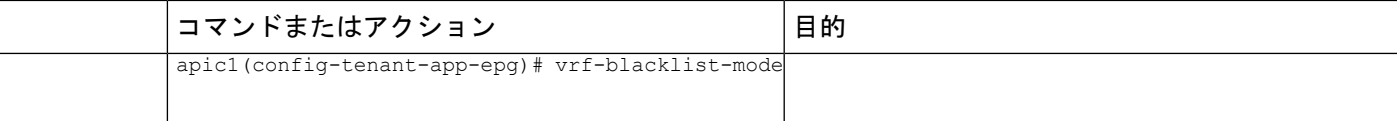

### 例

次の例では、vrf64 のコントラクト優先グループを作成し、epg-ldap を含めます。

```
apic1# configure
apic1(config)# tenant tenant64
apic1(config-tenant)# vrf context vrf64
apic1(config-tenant-vrf)# whitelist-blacklist-mix
apic1(config-tenant-vrf)# exit
```

```
apic1(config-tenant)# bridge-domain bd64
apic1(config-tenant-bd)# vrf member vrf64
apic1(config-tenant-bd)# exit
```
apic1(config-tenant)# application app-ldap apic1(config-tenant-app)# epg epg-ldap apic1(config-tenant-app-epg)# bridge-domain member bd64 apic1(config-tenant-app-epg)# vrf-blacklist-mode

## **REST API** を使用した契約優先グループの設定

次の例は、契約優先グループを作成 vrf64 、し、VRF で次の3つの Epg を作成します。

- epg ldap : 優先グループに含まれています
- メール : 優先グループに含まれています
- radius : 優先グループから除外

### 始める前に

VRF で、テナント、Vrf、および、Epg を作成します。

XML の例などと、post を送信することにより契約優先グループを作成します。

```
<polUni><fvTenant name="tenant64">
   <fvCtx name="vrf64"> <vzAny prefGrMemb="enabled"/> </fvCtx>
   <fvBD name="bd64"> <fvRsCtx tnFvCtxName="vrf64"/> </fvBD>
   <fvAp name="app-lldp">
      <fvAEPg name="epg-ldap" prefGrMemb="include">
        <fvRsBd tnFvBDName="bd64"/>
        <fvRsPathAtt tDn="topology/pod-1/paths-101/pathep-[eth1/3]" encap="vlan-113"
instrImedcy="immediate"/>
      </fvAEPg>
      <fvAEPg name="mail" prefGrMemb="include">
        <fvRsBd tnFvBDName="bd64"/>
        <fvRsPathAtt tDn="topology/pod-1/paths-101/pathep-[eth1/4]" encap="vlan-114"
```

```
instrImedcy="immediate"/>
      </fvAEPg>
      <fvAEPg name="radius" prefGrMemb="exclude">
        <fvRsBd tnFvBDName="bd64"/>
        <fvRsPathAtt tDn="topology/pod-1/paths-101/pathep-[eth1/5]" encap="vlan-115"
instrImedcy="immediate"/>
      \langle fvAEPg>
    \langle fvAp>
  </fvTenant>
</polUni>
```
### 次のタスク

通信を制御するには、契約の作成、 radius 他 Epg で EPG。

## <span id="page-93-0"></span>**GUI** を使用した **L4-L7** サービス **EPG** ポリシーの作成

このタスクでは、EPGを優先グループに含めるか、優先グループから除外するかを定義するポ リシーを作成します。優先グループメンバーシップにより、エンドポイントは契約がなくても 相互に通信できます。作成したポリシーは、EPG にサービス グラフ テンプレートを適用する ときに選択できます。

### 始める前に

テナントを作成しておく必要があります。

- ステップ **1** メニュー バーで、[Tenant] > テナント名を選択します。
- ステップ **2** [Navigation] ペインで、[Policies] > [Protocol] > [L4-L7 Service EPG Policy] を選択します。
- ステップ **3** [Navigation] ペインで、[L4-L7 Service EPG Policy] を右クリックして [Create L4-L7 Service EPG Policy] を選 択します。

[Create L4-L7 Service EPG Policy] ダイアログボックスが表示されます。

- ステップ **4** [Name] フィールドにポリシーの一意の名前を入力します。
- ステップ **5** オプション。[Description] フィールドにポリシーの説明を入力します。
- ステップ **6** [Preferred Group Member] フィールドで、EPG を除外するか優先メンバーとして含めるかを選択します。

ステップ **7** [Submit] をクリックします。`

新しく作成したポリシーが [L4-L7 Service EPG Policy] 作業ウィンドウ リストに表示されます。作業ウィン ドウでポリシーを編集するには、ポリシーを含む行をダブルクリックします。

### 次のタスク

サービス グラフを EPG に適用するときに、サービス グラフ テンプレートで新しい L4-L7 サー ビス EPG ポリシーを選択できるようになりました。『*Cisco APIC Layer 4 to Layer 7 Services*

*Deployment Guide*』の「Using the GUI」の章で「Applying a Service Graph Template to Endpoint Groups Using the GUI」を参照してください。

# 許可ルールと拒否ルールを含む契約

## 許可ルールおよび拒否ルールを含む契約の概要

Cisco Application Policy Infrastructure Controller(Cisco APIC)リリース 3.2 以降では、許可だけ ではなく、許可と拒否の両方のアクションを含む契約を設定できます。さまざまな優先順位 (デフォルト、高、中、低)の拒否アクションを設定できます。

ルールの競合は次のように解決されます。

- 暗黙の否定には、すべてのルールの中で最も低い優先順位が割り当てられます。
- VzAny 間の契約には暗黙の拒否より高い優先順位が割り当てられます。
- EPG 間の契約のルールは vzAny 間のルールより優先順位が高いため、特定の EPG ペア間 の契約は vzAny の契約よりも優先されます。
- 特定の EPG ペア間の契約に含まれるデフォルト優先順位の拒否ルールは、その EPG ペア の許可ルールと優先順位レベルが同じです。同じ優先順位の許可ルールと拒否ルールの両 方がトラフィックに一致する場合は、拒否ルールが優先されます。
- vzAny 間の契約に含まれるデフォルト優先順位の拒否ルールは、その vzAny ペアの許可 ルールと優先順位レベルが同じです。同じ優先順位の許可ルールと拒否ルールの両方がト ラフィックに一致する場合は、拒否ルールが優先されます。
- 優先順位が最も高い拒否ルールは、EPG 間の契約と同じレベルで処理されます。
- 優先順位が中の拒否ルールは、vzAny-EPG 間の契約と同じレベルで処理されます。
- 優先順位が最も低い拒否ルールは、vzAny 間の契約と同じレベルで処理されます。
- EPG 間の契約で拒否の優先順位を下げると、EPG 間の許可ルールの一致が拒否よりも優 先されます。

I